**Communications Server for Windows**

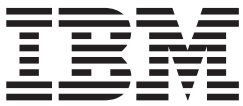

# 入門

バージョン *6.4*

**Communications Server for Windows**

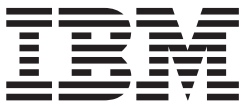

# 入門

バージョン *6.4*

- お願い 一

本書の情報およびそれによってサポートされる製品を使用する前に、 107 [ページの『付録](#page-124-0) C. 特記事項』 に記載する一般情 報をお読みください。

本書は、Communications Server for Windows バージョン 6.4、および新しい版またはテクニカル・ニュースレターで 指示のない限り、以降のすべてのリリースおよびモディフィケーションに適用されます。

お客様の環境によっては、資料中の円記号がバックスラッシュと表示されたり、バックスラッシュが円記号と表示さ れたりする場合があります。

- 原典: GC31–8424–06 Communications Server for Windows Quick Beginnings Version 6.4
- 発行: 日本アイ・ビー・エム株式会社
- 担当: トランスレーション・サービス・センター
- 第1刷 2009.4
- **© Copyright International Business Machines Corporation 1997, 2009. All rights reserved.**

# 目次

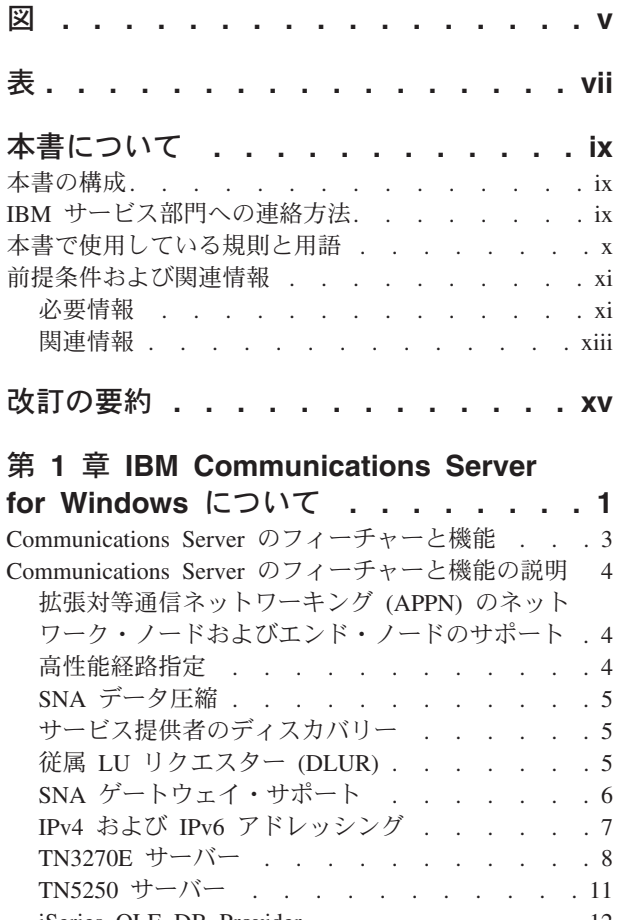

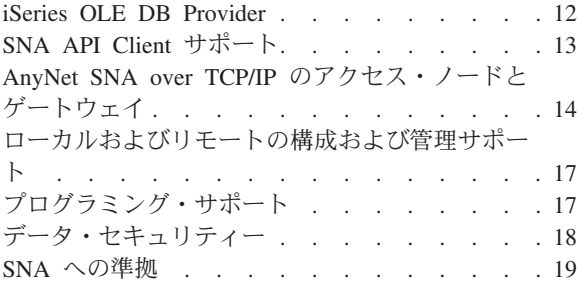

## 第 **2** 章 **[Communications Server](#page-38-0)** のイ

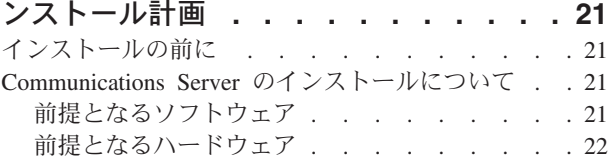

### 第 **3** 章 **[Communications Server](#page-40-0)** のイ

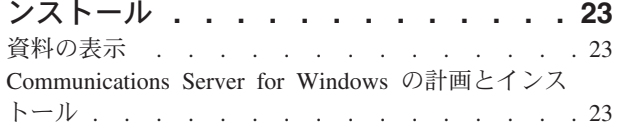

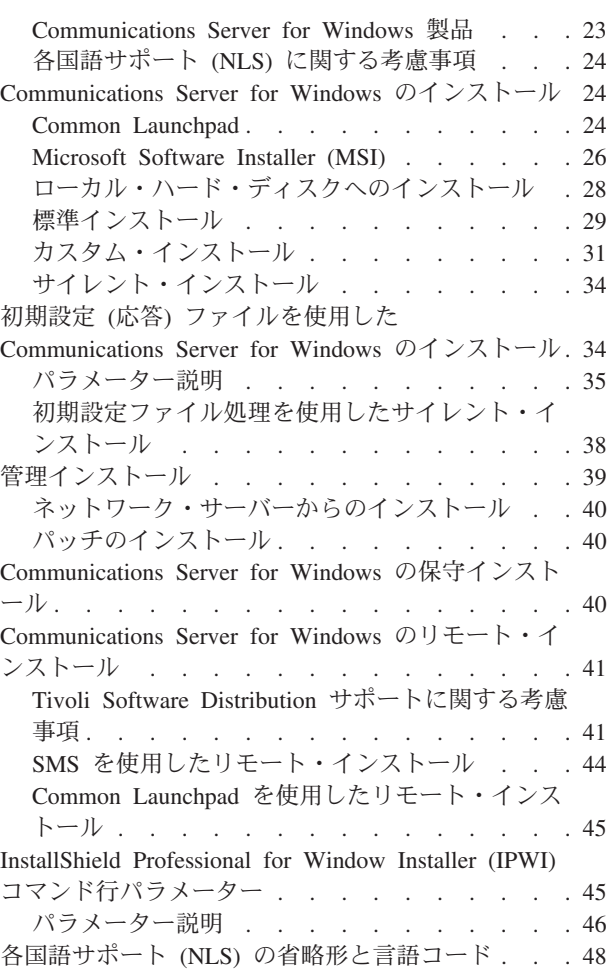

### 第 **4** 章 **[Communications Server for](#page-66-0)**

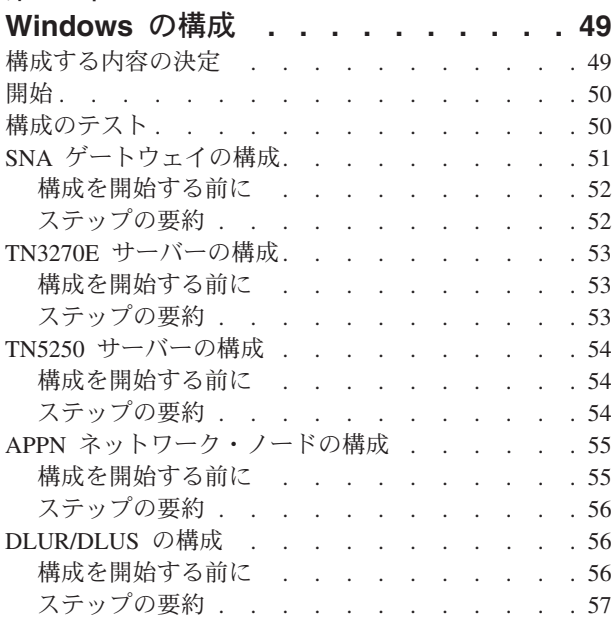

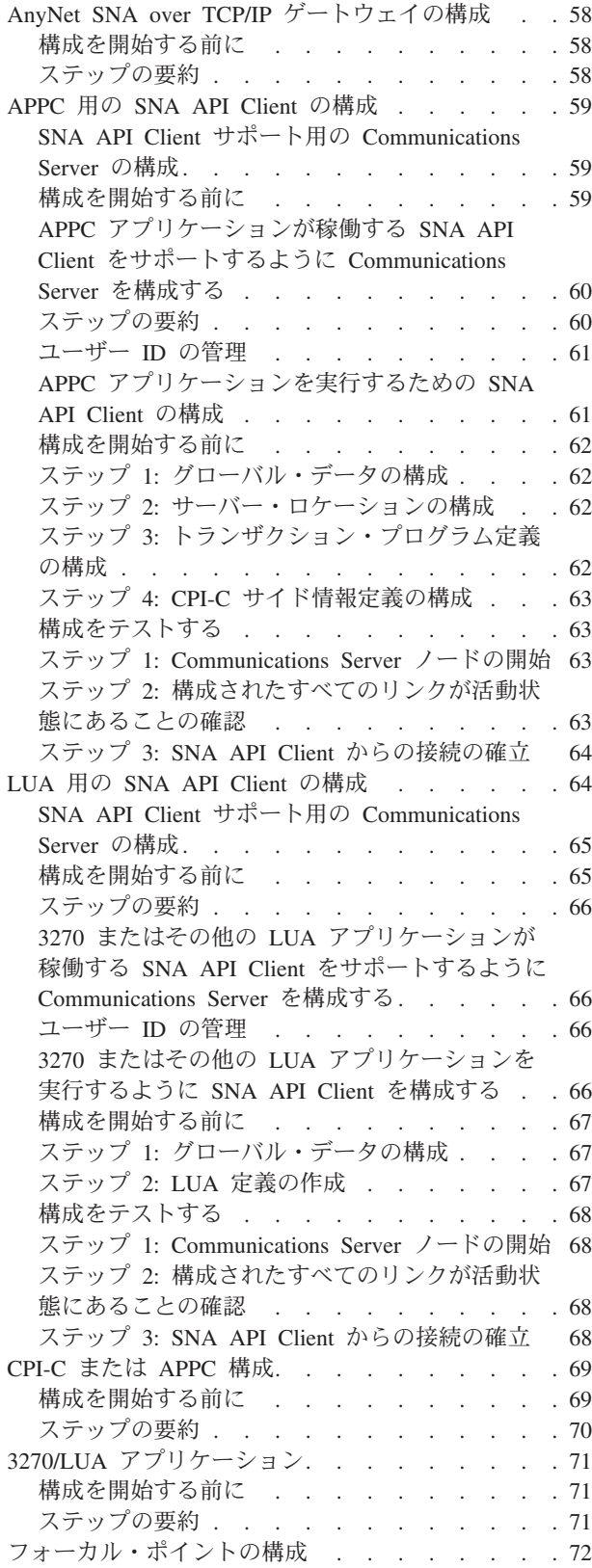

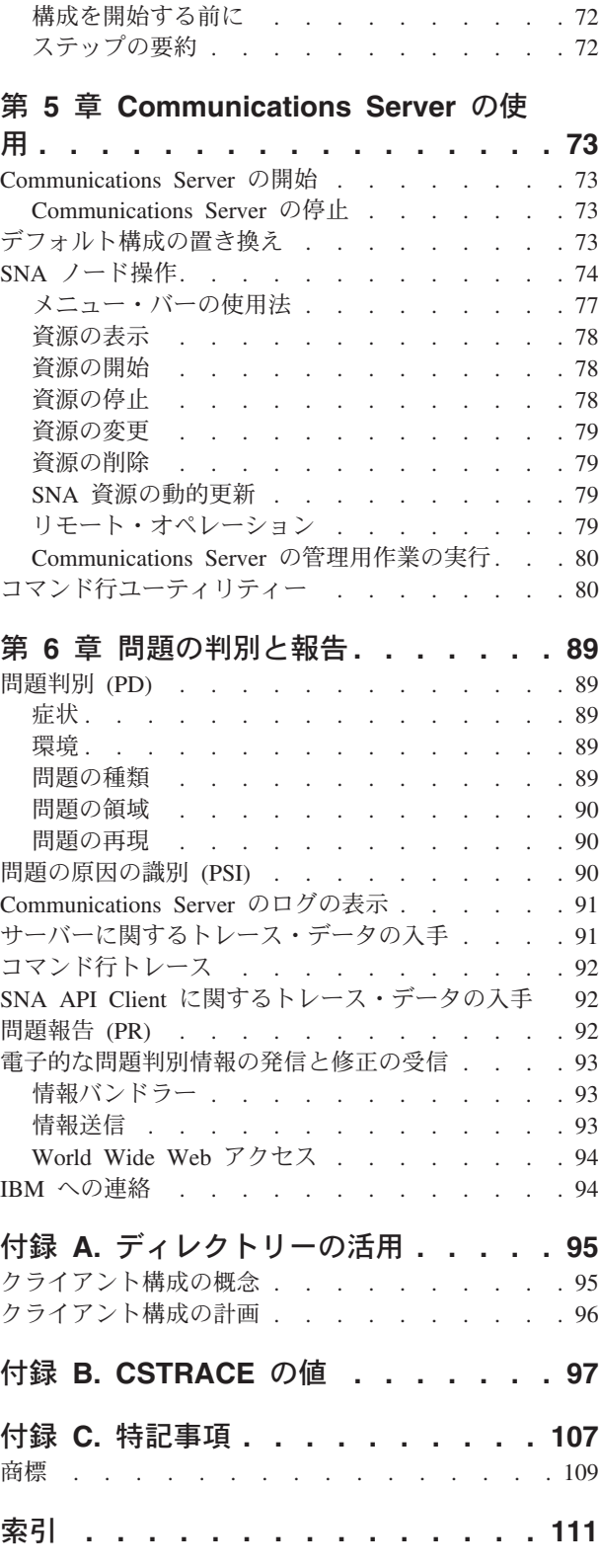

## <span id="page-6-0"></span>図

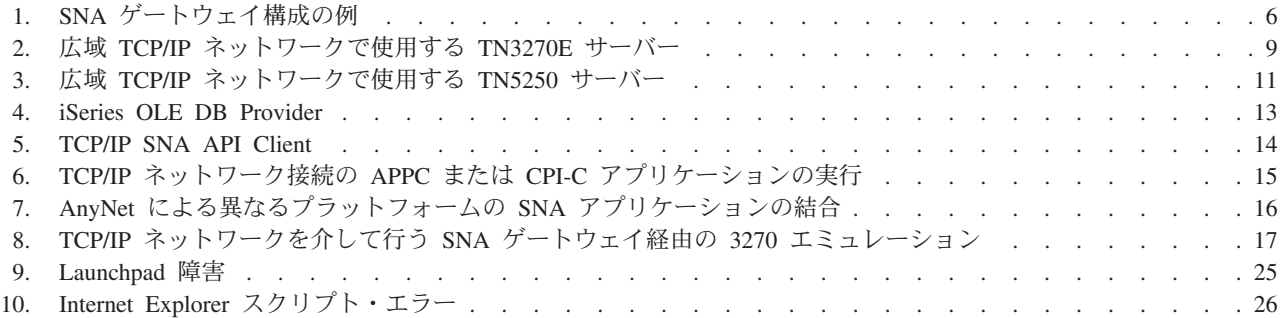

# <span id="page-8-0"></span>表

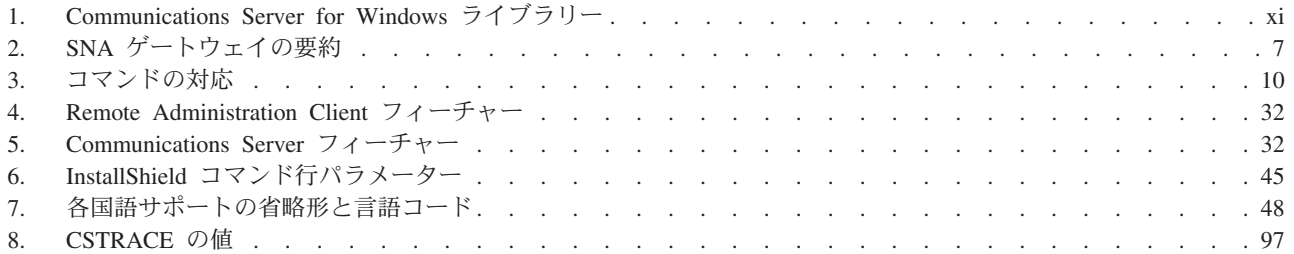

## <span id="page-10-0"></span>本書について

IBM® Communications Server for Windows® は通信サービスのプラットフォームで す。このプラットフォームは、ホスト・コンピューターおよび他のワークステーシ ョンと通信する Windows ワークステーション用の幅広い範囲のサービスを提供し ます。 Communications Server のユーザーは、さまざまなリモート接続オプション の中から選択することができます。

本書は IBM Communications Server for Windows について記載してあり、その計 画、インストール、および使用方法を説明してあります。*Communications Server* と いう用語は、特に規定した場合を除き、この製品のうちの Windows 版を指しま す。

## 本書の構成

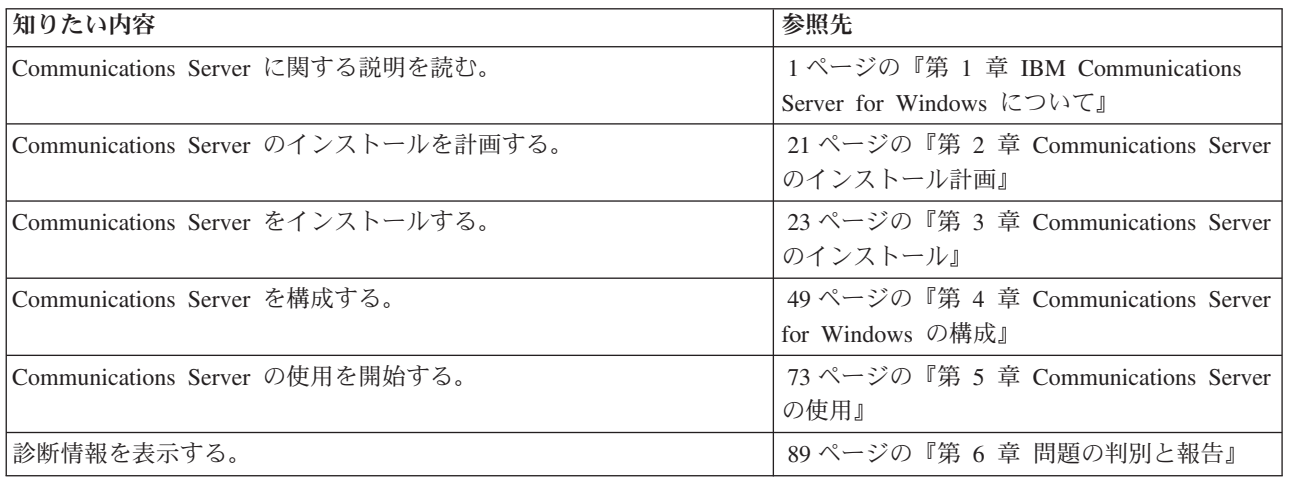

## **IBM** サービス部門への連絡方法

即時の支援が必要な場合は、以下の Web サイトにアクセスしてください。 <http://www.ibm.com/software/network/commserver/windows/support>

大部分の問題はこの Web サイトで解決することができます。このサイトでは、お 客様は質問と問題報告書を電子的に処理依頼できます。その他に、各種診断情報に アクセスできます。

問題の診断と解決での電話による支援 (米国またはプエルトリコ) が必要な場合、い つでも IBM Software Support Center (1-800-IBM-SERV) に電話してください。お客 様は、8 ビジネス時間 (月曜日 - 金曜日、8:00 AM - 5:00 PM、お客様のローカル 時間) 内に返信コールを受けます。

米国またはプエルトリコ以外では、お客さまの地域の IBM 担当員または認可され た IBM 提供業者に連絡してください。

## <span id="page-11-0"></span>本書で使用している規則と用語

本書で使用する規則は、より効率的な本書の使用に役立ちます。

- v 太字タイプ **(Boldface type)** は、次のことを示します。
	- プログラムまたはコマンド・プロンプトで使用可能な verb、機能、およびパラ メーター。これらの値では大文字小文字の区別があるため、テキストで示され たとおりに入力する必要があります。
	- リスト、チェック・ボックス、入力フィールド、プッシュボタン、およびメニ ュー選択などのウィンドウ制御の名前。
- v イタリック体 *(Italics type)* は、次のことを示します。
	- 値を指定する対象の変数
	- 資料名称。
	- 文字として使用されている文字、または単語として使用されている語。例え ば、*a* と表記されている場合、これは *an* であってはならないことに注意して ください。
- v 太字イタリック体 *(Bold italics type)* は、語を強調するために使用されます。
- v 大文字 (UPPERCASE) は、プログラム内またはコマンド・プロンプトで使用でき る定数、ファイル名、キーワード、およびオプションを表します。これらの値 は、大文字または小文字のどちらで入力しても構いません。
- v 例示書体 (Example type) は、ユーザーがコマンド・プロンプトまたはウィンド ウに入力する情報の例を示します。
- v 二重引用符は、ウィンドウに表示されるメッセージを表します。この例として は、エミュレーター・セッションで操作員情報域 (OIA) に表示されるメッセージ などがあります。
- 2 進数は、B'xxxx xxxx' または B'x' のように表されます。ただし、例外として は、テキストとともに表示されるある種の例 (「2 進数 xxxx xxxx の値は、...で す」) の場合を除きます。.
- v ビット位置は右端 (最下位ビット) の位置である 0 から始まります。
- v 4 桁を超える 10 進数は、メトリック・スタイルで表されます。 3 桁ごとの各グ ループを区切るためには、コンマでなくスペースが使用されます。例えば、16147 という数値は 16 147 と表記されます。
- v 16 進数は、16 進数 xxxx または X'xxxx' のテキストで表されます (『例えば、 隣接ノードのアドレスが 16 進数 5D の場合、X'5D' としても指定されま す。』)。

また、本書では、種々の情報を簡単に見つけられるように、テキスト中でアイコン (絵) を使用しています。

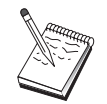

このアイコンは、Communications Server の操作または作業の完了に影響 する、注意していただきたい重要な情報を表しています。

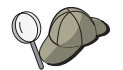

このアイコンは作業の完了を支援することが可能なヒントまたは追加情報 であることを表します。

本書で使用されている用語および略語の定義については、[IBM Terminology Web](http://www.ibm.com/ibm/terminology) サ [イトで](http://www.ibm.com/ibm/terminology)最新の IBM 用語を調べられます。

## <span id="page-12-0"></span>前提条件および関連情報

本セクションでは、Communications Server または関連プロダクトを使用時に役立つ 情報源について説明しています。

### 必要情報

### **Communications Server** ライブラリー

以下の文書は、Adobe® Acrobat® Portable Document Format (PDF) ファイル形式で、 Communications Server for Windows CD-ROM 上で提供されます。

資料番号 タイトル 三つ 説明 GC88-7699 **概説およびインストール Communications Server および当**製 品が提供するアクセス機能およびエ ミュレーターの概要を提供します。 また、インストールおよび構成情報 についても説明します。 SC88-7727 クライアント*/*サーバー・ コミュニケーション・プロ ポートされる拡張プログラム間通信 グラミング Communications Server によってサ 機能 (APPC) アプリケーション・プ ログラミング・インターフェース (API) サポートについて説明しま す。 SC88-5640 構成ファイル解説書 ASCII エディターを用いて構成ファ イルのコピーもしくは変更方法を説 明します。この資料には、構成ファ イルのキーワードとその有効な値が すべてリストされています。 SC88-5641 ネットワーク管理の手引き Communications Server を使用する ネットワークの計画および保守にお ける、ネットワーク管理者の使用に ついて説明します。 SC88-7728 システム管理プログラミン Communications Server を使用して グ プログラムを開発するための Node Operator Facility (NOF) API メッセ ージの使用法について解説していま す。

表 *1. Communications Server for Windows* ライブラリー

この文書にリストされた出版物の注文については、IBM の特約店か営業担当員にご 連絡ください。

この CD-ROM から本書を直接表示できます。.PDF ファイルは以下の場所にありま す。

クライアント*/*サーバー・コミュニケーション・プログラミング

#### **auxiliaryfiles¥sdk¥pubs¥<***lang***>¥cscsp.pdf**

ここで、<*lang*> は以下のいずれかです。

- chs
- cht
- deu
- enu
- esp
- v fra
- ita
- $\cdot$  jpn
- kor
- ptb

### 構成ファイル解説書

### **auxiliaryfiles¥doc¥<***lang***>¥cscfr.pdf**

- ここで、<*lang*> は以下のいずれかです。
- chs
- cht
- v deu
- enu
- esp
- v fra
- ita
- $\cdot$  jpn
- kor
- ptb

ネットワーク管理の手引き

### **auxiliaryfiles¥doc¥<***lang***¥csnag.pdf**

ここで、<*lang*> は以下のいずれかです。

- chs
- cht
- v deu
- enu
- esp
- v fra
- ita
- $\cdot$  jpn
- kor
- ptb

#### 概説およびインストール

#### **auxiliaryfiles¥doc¥<***lang***¥csqkb.pdf**

- ここで、<*lang*> は以下のいずれかです。
- chs
- v cht
- deu
- enu
- esp
- <span id="page-14-0"></span>v fra
- ita
- jpn
- kor
- ptb

*SNA Management Services formats*

#### **auxiliaryfiles¥sdk¥pubs¥snams.pdf**

*SNA Format Reference*

#### **auxiliaryfiles¥sdk¥pubs¥snafmt.pdf**

*SNA Format Reference*

#### **auxiliaryfiles¥doc¥snafmt.pdf**

*System Management Programming*

#### **auxiliaryfiles¥sdk¥pubs¥<***lang***>¥cssmp.pdf**

ここで、<*lang*> は以下のいずれかです。

- chs
- cht
- deu
- enu
- esp
- fra
- ita
- jpn
- kor
- ptb

#### *CPIC Reference*

#### **auxiliaryfiles¥sdk¥pubs¥cpicref.pdf**

### 関連情報

追加情報は、以下の関連資料内に入っています。

v *Common Programming Interface Communications Reference* SC26-4399

CPI 通信について説明しています。対象読者は、CPI 通信をサポートする通信プ ロダクトを使用したアプリケーションを作成したいプログラマーです。 Communications Server CD-ROM に HTML および PDF 形式で収められていま す。

v *IBM Dictionary of Computing*

IBM プロダクト用の文書で使用される技術用語を示します。 <http://www.ibm.com/networking/nsg/nsgmain.htm> の Web で提供されます。

v *Systems Network Architecture Formats* GA27-3136

サブエリア・ノードと周辺ノード間、および APPN またはローエントリー・ネッ トワーキング (LEN) プロトコルを実装するノード間で使用される SNA 形式を説 明します。 Communications Server CD-ROM に PDF 形式で収められています。

v *Systems Network Management Services Reference* GC31-8302

サブエリア・ネットワーク内のノード間、および APPN またはローエントリー・ ネットワーキング (LEN) プロトコルあるいは両方をインプリメントするノード間 で使用される SNA 管理サービス・フォーマットについて解説されています。 Communications Server CD-ROM に PDF 形式で収められています。

## <span id="page-16-0"></span>改訂の要約

変更の要約 **GC88-7699-06 (**英原典**: GC31-8424-06) V6.4**

本書には、V6.1.3 をサポートする GC88-7699-05 (GC31-8424-05) の中で以前に記載 されていた情報が含まれています。

#### 新情報

- TN3270E による IPV6 のサポート
- v Windows SNA API クライアントによる IPV6 のサポート
- v APPC Cancel 会話 verb のサポート
- プログレッシブ ARB
- パス・スイッチ遅延
- v トランザクション・プログラム同期機能強化

注**:** AnyNet® SNA over IP は IPv6 アドレッシングをサポートしていません。 Communications Server for Windows における AnyNet 機能は、次のリリースで 終了する予定です。この機能を、Enterprise Extender、または SNA API クライ アント実装の使用に置き換える計画を立てておく必要があります。

## <span id="page-18-0"></span>第 **1** 章 **IBM Communications Server for Windows** について

今日のパーソナル・コンピューターは、ユーザーのデスクトップから直接にネット ワーキングを行うための新しい方法を提供します。例えば、隣の部屋、隣の地域、 さらには別の国の人々と通信したり、資源を共用したりすることができます。また ワークステーション上のアプリケーションがローカル・エリア・ネットワーク (LAN) 上の別のワークステーションにデータを配布している間にホスト・コンピュ ーターのデータにアクセスすることもできます。さらに、パーソナル・コンピュー ター上でライブ・ビデオを使用して会議を開いたり、ネットワークを介して対話式 でデータを交換することも可能です。分散処理およびクライアント/サーバー・アプ リケーションは、パーソナル・コンピューターを端末エミュレーター・プログラム と共用可能であり、端末エミュレーター・プログラムを使ってホスト・コンピュー ターで動くアプリケーションに接続することができます。ここに挙げたものは、デ スクトップ・ワークステーションからパーソナル・ネットワーキングを実行するア プリケーションのほんの一例に過ぎません。

IBM の Communications Server for Windows は、ご使用のワークステーションに対 して高度な技術に基づくネットワーキング・ソリューションを提供します。ホスト 端末エミュレーション、クライアント/サーバーおよび分散アプリケーション、また はローカル・エリア・ネットワーク (LAN) 接続または広域ネットワーク (WAN) 接 続のいずれの環境であるかにかかわりなく、Communications Server は通信、ネット ワーキング、およびシステム管理機能の堅固なセットを提供します。

多くの接続サービスおよびオプションが提供されており、これらを使用すること で、非常に柔軟性の高いネットワーキングを実現することができます。 Communications Server により、ワークステーションおよびゲートウェイは、TCP/IP や SNA などの通信プロトコルを使用して通信することができます。通信は、さま ざまなデータ・リンク制御 (DLC) を介して行われます。モバイル・ユーザーは、パ ブリック・ネットワークを介してホスト・システムまたは他の Communications Server に直接アクセスできます。

Communications Server は多くの機能を持っているため、あらゆるタイプのアプリケ ーションをサポートすることができます。 Communications Server はさまざまなア プリケーション・プログラミング・インターフェース (API) と、クライアント/サー バー・アプリケーションおよび分散処理に適した多くのプロトコルをサポートしま す。また、Communications Server は、クライアントとサーバーに対して API の互 換性を提供することにより、アプリケーションに対して行った投資が無駄にならな いようにします。これらの API を使用するプログラムは、クライアントであるかサ ーバーであるかにかかわらず、ネットワーク内の任意のノードで実行することがで きます。

通信用共通プログラミング・インターフェース (CPI-C) および拡張プログラム間通 信 (APPC) サポートにより、Communications Server は対等アプリケーション環境の ための理想的な通信プラットフォームとなります。 LU 0、1、2、および 3 デー タ・ストリームへのアクセスを必要とするアプリケーションに対して論理装置 API (LUA) を使用すると、多くのホスト・アプリケーションにアクセス可能です。 API

に関するヘッダー・ファイル、サンプル、および文書については、Communications Server Software Development Kit (SDK) を参照してください。

拡張対等通信ネットワーキング® (APPN) は、Communications Server によってサポ ートされる基本 SNA の機能を拡張します。APPN は、SNA ネットワークの管理を 大幅に強化することができます。この機能強化は、構成要件の軽減、動的ディレク トリー探索、経路計算機能、および中間セッション経路指定によって実現されま す。

Communications Serverには、強力な SNA ゲートウェイ機能が備わっています。 こ のゲートウェイにより、ローカル・エリア・ネットワーク上のワークステーション は、1 セットのアダプターと物理装置を介してホスト・コンピューターに接続する ことができます。 Communications Server ゲートウェイは、各種のワークステーシ ョンをサポートします。また、リモート・ワークステーションは、このゲートウェ イにダイヤルインし、ホストへの共通の高速リンクを使用することができます。こ のゲートウェイは LU 集線装置の機能を実行します。この機能は、Communications Server によってサポートされる任意の通信メディアの組み合わせを介して、任意数 のホストからの LU 資源およびホスト PU を、任意数のダウンストリーム・クライ アント・ワークステーションに対して使用可能にします。アップストリーム・ホス トへのリンクには、従来の SNA サブエリアまたは APPN DLUR リンクを使用する ことができます。

Communications Server は、AnyNet、SNA API Client、TN5250 サーバー、および TN3270E サーバー製品より、マルチプロトコルを使用したいユーザー向けのソリュ ーションも提供します。

AnyNet ソフトウェアを使用すると、アプリケーション・プログラムが各種のトラン スポート・ネットワークや相互接続ネットワークを介して通信できるようになりま す。 AnyNet を使用すると、トランスポート・ネットワーク数を減らすことができ るため、操作上の複雑さも減少します。これらの利点は、既存のアプリケーショ ン・プログラムやハードウェアを変更せずに得られます。

Communications Server を使用すると、AnyNet SNA over TCP/IP アクセス・ノード およびゲートウェイが実現します。したがって、アプリケーション・サポートを保 持したままで、SNA ネットワークと TCP/IP ネットワークを結合させることが可能 です。

SNA と TCP/IP を結合するための方法として、Communications Server とともに配 布された SNA API Client を使用するやり方もあります。 Communications Server は、あたかもローカル・ノードから開始されたようにセッションを確立と管理を行 ってから、必要なアプリケーション・データを TCP/IP を介して SNA API Client に転送します。 SNA API Client は Windows 上でサポートされます。

TN3270E サーバーを使用すると、TN3270 および TN3270E に準拠したクライアン トが、ホスト・アプリケーションにアクセスできるようになります。TN3270E サー バーを構成することにより、TN3270E アプリケーションを実行している TCP/IP ワ ークステーションと、システム・ネットワーク体系 (SNA) のメインフレーム・ホス ト・コンピューターとの間でデータを交換できるようになります。TN3270E サーバ ー機能は、SNA ゲートウェイと同じアップストリーム DLC、PU と LU のサポー ト、およびプールをサポートします。

<span id="page-20-0"></span>TN5250 サーバーを使用すると、TCP/IP ネットワーク上の TN5250 クライアントは SNA 接続の iSeries™ 上のアプリケーションにアクセスすることができます。

Communications Server には、SNA ネットワークの管理を単純化するためのいくつ かのツールが備わっています。これには、システム・アラートとネットワーク・ア ラート、メッセージ・ログとエラー・ログ、トレース・ファイルが含まれます。さ らに、ネットワークを構成、管理し、高度な管理プログラムを作成するためのプロ グラミング機能も含まれます。補助的なネットワーク管理プロダクトおよびシステ ム管理プロダクトは、これらの機能すべてにアクセスすることができます。

Remote Administration フィーチャーは、ネットワーク管理者がノード操作パネルを 使用して、インターネットまたはお客様の会社のイントラネットを介して Communications Server を管理できるようにするツールです。

Communications Server のホーム・ページ http://www.ibm.com/software/network/ commserver からは、 IBM ファミリーのプロダクトに関する最新情報を入手するこ とができます。このホーム・ページには情報が含まれているほか、見出し情報、仕 様書、発生頻度の高い質疑応答、保守およびサポート情報、等々へのリンクも含ま れています。

### **Communications Server** のフィーチャーと機能

Communications Server パッケージには、以下のプロダクトのフィーチャーと機能が 入っています。

- v APPN のネットワーク・ノードまたはエンド・ノードのサポート
- v 高性能経路指定 (High-Performance Routing (HPR))
	- 高速トランスポート・プロトコル (RTP)
	- 自動ネットワーク経路指定 (ANR)
	- Enterprise Extender (IPv4 と IPv6 上での HPR)
- SNA データ圧縮
- サービス提供者のディスカバリー
- 従属 LU リクエスター (DLUR)
- SNA ゲートウェイ
- TN3270E サーバー (IPv4 & IPv6)
- TN5250 サーバー
- iSeries OLE DB Provider
- SNA API Client サービス
- v AnyNet SNA over TCP/IP (アクセス・ノードおよびゲートウェイ)
- ローカルおよびリモートの構成および管理サポート
- v ロード・バランシング
- v 32 ビット・アプリケーション・プログラミング・インターフェース (API)
	- CPI-C
	- APPC
	- LUA RUI
	- LUA SLI
	- 管理サービス API
	- 共通サービス API
	- ノード操作 API
- v データ・セキュリティー
- <span id="page-21-0"></span>• LAN サポート
- ローカル・エリア接続および広域接続のサポート
- OEM 通信アダプター・サポート

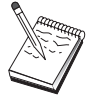

Communications Server for Windows がインストールされているマシン は、しばしばノードと呼ばれます。 Communications Server ノードは、上 記の機能の中のいずれかまたはすべてを使用できるよう構成することがで きます。

## **Communications Server** のフィーチャーと機能の説明

この節では、Communications Server のフィーチャーと機能のそれぞれについて、さ らに詳しく説明します。

## 拡張対等通信ネットワーキング **(APPN)** のネットワーク・ノード およびエンド・ノードのサポート

拡張対等通信ネットワーキング (APPN) は、APPC のネットワーキングを拡張する もので、APPC または CPI-C トランザクション・プログラムを使用するワークステ ーションのグループの構成を単純化し、その管理を強化します。APPN ネットワー クは、ネットワーク・ノードとエンド・ノードからなります。 APPN ネットワー ク・ノードは、エンド・ノードに対してディレクトリー・サービス、経路選択サー ビス、および管理サービスを提供します。エンド・ノードは、ネットワーク・ノー ドのロケーションが分かっているだけで、APPN ネットワーク内の任意のノードと 通信することができます。 SNA ディスカバリー・サポートは、LAN ネットワーク 上でエンド・ノードのネットワーク・ノードを自動的に検出することにより、構成 をさらに単純化します。

APPN を使用すると、以下のことが行えます。

- v 影響を受けるノードの限定されたシステム定義だけを使用し、他のノードにおけ るそれ以外の定義を使用しないで、ネットワーク内でノードを追加、削除、およ び移動する。
- v 必要なシステム定義を少なくするためにデフォルト値を使用する。
- v 特に LAN 環境において、APPC アプリケーションと CPI-C アプリケーションと の間の通信のパフォーマンスを大きく向上させる。
- v 構成の変更の自動化とネットワーク管理機能の追加を行うため、NOF API を使用 する。

### 高性能経路指定

Communications Server は、高性能経路指定 (HPR) をサポートして、APPN ネット ワーキングのデータ経路指定のパフォーマンスと信頼性を向上させます。HPR は、 ネットワーク障害の際の非中断による再ルーティング、効率の高い選択的再送、お よび終端間のデータ保全性と輻輳制御を行います。 Communications Server は、次 の両方をサポートします。

高速トランスポート・プロトコル **(RTP)**

ノードを HPR 会話の開始点または終了点にします。

<span id="page-22-0"></span>自動ネットワーク経路指定 **(ANR)**

ノードを HPR 会話のパスの仲介点として機能させます。

Communications Server は、IP、LAN、同期データ・リンク制御 (SDLC)、および X.25 接続を介した HPR 経路指定をサポートします。ホスト内または非ホスト指向 ネットワーク内で HPR を使用可能です。

## **SNA** データ圧縮

セッション・レベルでのデータ圧縮は、通信リンクを経由する大量データに対して スループットを向上させ、結果として、次のような利点が得られます。

- 低速回線におけるデータ・スループットの向上
- v 高速回線での費用の削減
- v より速い応答時間による生産性の向上

SNA データ圧縮は zSeries® と iSeries のインプリメンテーションでは互換性があ り、すべての LU タイプで使用することができます。

### サービス提供者のディスカバリー

ディスカバリーとは一種の LAN アドレス解決プロトコルであり、指定された探索 基準に一致する別ノードを検出するために LAN 上のノードが使用可能です。探索 パラメーターを調整することにより、あるノードから、APPN ネットワーク・ノー ド (SNA 境界機能、iSeries、SNA ゲートウェイ、またはユーザー定義のサービス・ クラスを提供するノード) を探索することができます。Communications Server for Windows サーバーは、クライアントからの要求に対して、ネットワーク・ノード・ サーバー、PU 2.0 ゲートウェイ、またはユーザー定義のサービス・クラスとして応 答することができます。 Communications Server は、ディスカバリーによって APPN ノードと SNA ゲートウェイを見つけることもできます。

### 従属 **LU** リクエスター **(DLUR)**

Communications Server を VTAM® で使用すると、APPN ネットワーク経由の従属 LU、および APPN ネットワークとサブエリアが結合された従属 LU をサポートす ることができます。従属 LU サーバー機能 (VTAM 内) は、従属 LU リクエスタ ー・ノード (DLUR) と従属 LU サーバー・ノード (DLUS) との間に、 SNASVRMGR モードを使用して LU 6.2 セッションを確立することによって、従 属 2 次論理装置 (SLU) サポートを提供します。

DLUR とは、従属 LU を使用する APPN エンド・ノードまたはネットワーク・ノ ードであり、それらの従属 LU のために APPN ネットワークを介してシステム・ サービス制御点 (SSCP) を提供するように、DLUS に対して要求します。 DLUS は サブエリア環境から APPN 環境への変換を制御するので、ユーザーは APPN ネッ トワークの利点を得ながら、リモートの従属 LU に対する中央制御を維持すること ができます。

DLUR によって、従属 LU (LU 0、1、2、3、および従属 LU 6.2) は APPN ネット ワークを利用できます。それによってネットワークを経由する動的かつ複数の経路 がサポートされ、従属 LU (またはそのゲートウェイ) を VTAM ホストの近くに設 置する必要はなくなります。

## <span id="page-23-0"></span>**SNA** ゲートウェイ・サポート

Communications Server は、システム・ネットワーク体系 (SNA) ゲートウェイの全 機能を備えています。このゲートウェイによって、LAN 接続の複数のワークステー ションが、1 つ以上のホストへの 1 つ以上の物理接続経由で、System/370™ または zSeries ホストにアクセスすることができるようになります。これにより、ホスト接 続しているワークステーション 1 台当たりのコストを削減することが可能です。

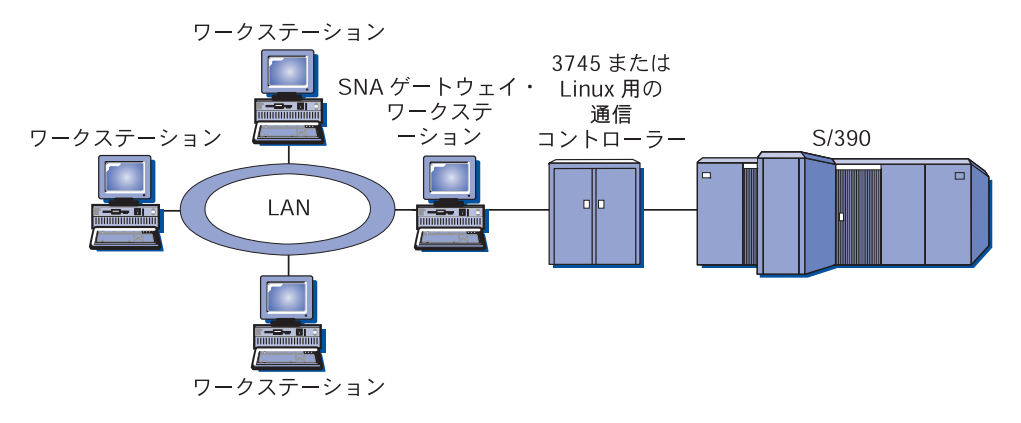

図 *1. SNA* ゲートウェイ構成の例

Communications Server ゲートウェイは SNA プロトコル LU 0、 1、 2、 3、 およ び従属 LU 6.2 (APPC) をサポートします。 AnyNet SNA over TCP/IP 機能を使用 すると、ダウンストリーム・ワークステーションが IP ネットワークを介して SNA ゲートウェイと通信できるようになります。また、このゲートウェイは SNA パス スルーを使用して、iSeries ホストの LU 0、1、2、あるいは 3 をサポートします。 iSeries ホストは、zSeries ホストへデータをパススルーします。

ゲートウェイは、LAN およびホスト WAN リンクに接続されたワークステーショ ン間で、プロトコル変換装置として機能することもあります。

ゲートウェイで定義されている LU は、特定のワークステーションで占有すること も、複数ワークステーション間でプールすることもできます。 LU をプールするこ とにより、ワークステーションが、共通 LU を共用することができます。これによ って LU の使用効率が向上し、ホストにおける構成要件および開始要件が少なくな ります。 また、複数の LU プールを定義して、個々のプールを特定のアプリケー ションに関連付けることもできます。そして、複数のホストに関連した共通プール を定義することもできます。クライアントがゲートウェイに接続している場合、ゲ ートウェイはこのプールから LU を 1 つ取り出してセッションを確立します。セ ッションの終了時に、この LU は他ワークステーションがアクセスできるようにプ ールに戻されます。

さらに、SNA ゲートウェイは、ワークステーションとホスト間でのネットワーク管 理ベクトル・トランスポート (NMVT) の転送をサポートすることもできます。

各ホストは、SNA ゲートウェイを、ワークステーションごとに 1 つ以上の LU を サポートする SNA PU 2 ノードとして認識します。ホストが接続されている間は、 すべての LU は SNA ゲートウェイ PU に属します。 SNA ゲートウェイは同時に 複数のホスト接続を可能にします。また、異なるワークステーション・セッション を、特定のホストに送ることもできます。

<span id="page-24-0"></span>サポートされているワークステーションには、SNA ゲートウェイは SNA PU 4 通 信制御装置と同様に認識され、BIND および UNBIND といったホスト要求を転送 します。ワークステーション LU は、SNA ゲートウェイを認識しません。ただ し、SNA ゲートウェイはワークステーション上のすべての LU を認識します。

LU 0、1、2、3、および従属 6.2 に標準的な SNA 接続プロトコルを使用し、SNA ゲートウェイを介してホストと接続するダウンストリーム・アプリケーションが、 Communications Server でサポートされます。SNA ゲートウェイ機構を表 2 にまと めてあります。

表 *2. SNA* ゲートウェイの要約

| フィーチャー         | 説明                                        |  |  |
|----------------|-------------------------------------------|--|--|
| 活動状態のワークステーショ  | 254 (LAN) (アダプターあたり)                      |  |  |
| $\geq$         | 128 (X.25)                                |  |  |
| DLC            | AnyNet (SNA over TCP/IP)                  |  |  |
|                | LAN (NDIS** に準拠するネットワーク・アダプター)            |  |  |
|                | X.25                                      |  |  |
|                | <b>SDLC</b>                               |  |  |
|                | OEM アダプター                                 |  |  |
|                | MPC Channel                               |  |  |
|                | Enterprise Extender (アップストリームのみ、DLUR が必要) |  |  |
| ダウンストリーム・ワークス  | LU 0、1、2、3、および 6.2 のための標準 SNA 接続プロト       |  |  |
| テーション          | コルをサポートする任意のプロダクト                         |  |  |
| 動的な追加および変更     | サポートあり                                    |  |  |
| 暗默ワークステーションのサー | サポートあり                                    |  |  |
| ポート            |                                           |  |  |
| LU プール         | サポートあり                                    |  |  |
| LU の最大数        | PU あたり 254 (PU の数は制限なし)                   |  |  |
| 操作モード          | 複数のダウンストリーム PU (ホストには見えない)                |  |  |
|                | PU はホストには見えない                             |  |  |
|                | (ただし、DLUR を介した場合を別)                       |  |  |
| 複数の PU サポート    | サポートあり                                    |  |  |
| セグメント化のサポート    | サポートあり                                    |  |  |
| サポートされる LU タイプ | LU 0、1、2、3、および従属の 6.2                     |  |  |

## **IPv4** および **IPv6** アドレッシング

Communications Server for Windows Version 6.4 を実行しているコンピューターで は、IPv4 アドレスまたは IPv6 アドレスのどちらかを使用できますが、以下の制約 を伴います。

- クライアント/サーバー・コミュニケーションでは、サーバーは、どちらかのアド レッシング・フォーマット (IPv4 または IPv6) を使用する必要があります。
- サーバーが IPv4 を使用する場合は、クライアントも IPv4 を使用する必要があ ります。
- v サーバーが IPv6 を使用する場合は、クライアントは IPv6 または IPv4 のどちら かを使用できます。
- <span id="page-25-0"></span>v TN Server に関しては、Communications Server for Windows が IPv4 を使用する 場合は、TN Server に接続する TN クライアントも IPv4 を使用する必要があり ます。
- v Communications Server for Windows が IPv6 を使用する場合は、TN クライアン トは IPv6 または IPv4 のどちらかを使用できます。
- v Enterprise Extender (HPR/IP) に関しては、リンクの両端にあるポートは、同じア ドレッシング・フォーマット (IPv4 または IPv6) を使用する必要があります。
- v Communications Server for Windows が IPv4 を使用する場合は、IPv4 をサポート するように構成されているリモート・システムのみに接続できます。
- v Communications Server for Windows が IPv6 を使用する場合は、Enterprise Extender リンク上で IPv4 または IPv6 のどちらかを使用するように構成できま す。選択したオプションが、リモート・システムでの構成と一致する必要があり ます。
- 同じ Enterprise Extender ポート上のすべてのリンクは、同じアドレッシング・フ ォーマット (IPv4 または IPv6) を使用する必要があります。
- 異なるアドレッシング・フォーマットを使用するリンクをサポートする必要があ る場合は、別個のポートを使用する必要があります。同様に、同じ接続ネットワ ーク上のすべての Enterprise Extender ポートは、同じアドレッシング・フォーマ ットを使用する必要があります。

Communications Server for Windows サーバーまたは SNA API クライアントが IPv4 と IPv6 のどちらを使用しているかを確認するには、コマンド **ipconfig** を使用 して、出力中の IP アドレス を確認してください。この IP アドレスは、IPv4 のド ット 10 進アドレス、IPv6 の 16 進アドレス、またはその両方のいずれかとなりま す。コンピューターの IP アドレッシング・フォーマットを変更する必要がある場 合は、オペレーティング・システムの資料を参照してください。

## **TN3270E** サーバー

TN3270E サーバー機能を使用すると、 9 [ページの図](#page-26-0) 2 に見られるネットワークを構 成することができます。

<span id="page-26-0"></span>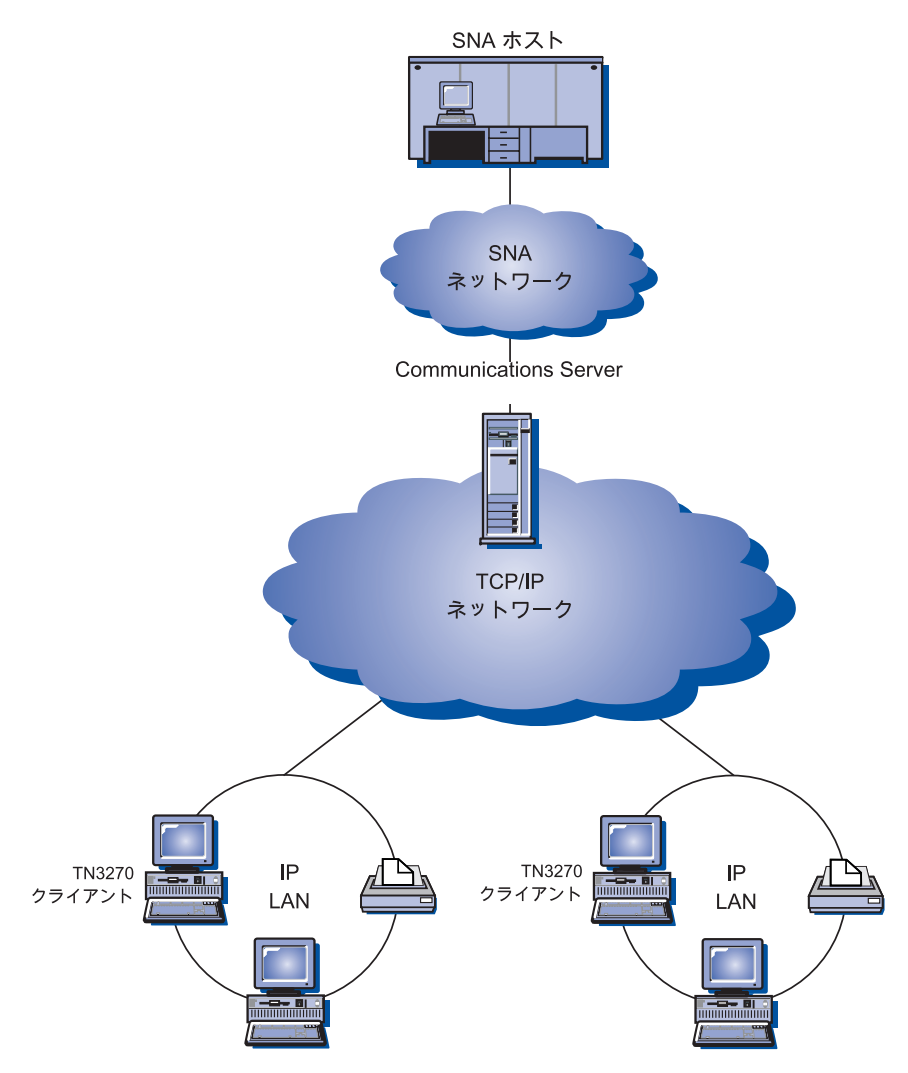

図 *2.* 広域 *TCP/IP* ネットワークで使用する *TN3270E* サーバー

TN3270E サーバー機能は、以下のサポートを行います。

v 端末エミュレーション

TN3270E サーバーは LU 2 をサポートします。これにより、ユーザーは対話式 の 3270 表示装置アプリケーション・プログラムを実行することができます。

• ホスト・プリント

Telnet 3270 標準拡張 (TN3270E) を使用すると、ホスト・アプリケーションから ユーザーのワークステーションに接続されたプリンターで印刷することができま す。これらのプリンターは、ローカル接続もしくはネットワーク接続することが できます。印刷セッションは、LU 1 でも LU 3 でも構いません。

TN3270E サーバーは RFC 1576、RFC 1646、および RFC 1647 で規定されたプ ロトコルを実装し、サーバーが LU 1 および LU 3 のセッション・データを TN3270E 対応のクライアントに渡し、クライアントによる印刷要求の確認を待 ち、ホストに応答できるようにします。 RFC 1522 コンテンション解消ネゴシエ ーションも、TN3270E クライアントに対してサポートされます。

v ロード・バランシング

<span id="page-27-0"></span>TN3270E 接続のロード・バランシングを行うことができます。ロード・バランシ ングの詳細については、「ネットワーク管理の手引き」を参照してください。

• クライアント・フィルター

TN3270E サーバーを使用すると、ユーザーは、TN3270E サーバー用に構成され た LU 名とプールにアクセスできるクライアントを、IP アドレスまたはホスト 名に基づき、このサーバーで指定できます。この機能により、クライアントの構 成を変更することなく LU のアクセス制御を行うことができます。

v セキュリティーのサポート

TN3270E サーバー・ポートがセキュアであることを指定することができます。つ まり、これにより、SSL バージョン 3 をそのポートの接続に使用して、データ 暗号化とサーバー認証 (ディジタル証明書を使用) を提供することを示します。ポ ート上の接続のセキュリティー・レベル (例えば、クライアント認証を処理する 必要があるか、また、処理する必要がある場合は、クライアントの接続を受け入 れる前に証明書取り消しリストを検査するかどうかなど) を指定することができ ます。

v マルチポート・サポート

TN3270E サーバーを使用すれば、TN3270E サーバーの 1 つ以上のポートが着信 接続を listen するための構成を設定できます。各ポートは、それ独自のパラメー ター (例えば、ポート上の接続がセキュアであるかどうか、着信セッションにど のデフォルトのプールを使用する必要があるか) で構成されます。

• LU TAKEOVER

これを使用すれば、ユーザーは、サーバーにある未使用 LU 資源に対してその LU の管理権を横取りする処理 (キープアライブ処理ではなく) を使用することを 指定できます。

v 応答の処理

TN3270E を使用できるクライアントは、肯定応答と否定応答の両方を送ることが できます。これらの応答は、TN3270E サーバーによってホストに送られます。 TN3270E サーバーは、標準 TN3270 クライアント用の応答を生成します。

v ATTN および SYSREQ キーの処理

TN3270E サーバーは、クライアントが ATTN または SYSREQ キーを送信する 場合に、情報を変換してホストに転送することができます。 TN3270E を使用で きないホストでは、ATTN および SYSREQ に関する明示の定義が行われません が、TN3270E サーバーは以下の Telnet コマンドを使用してこれらの機能を実現 できます。

表 *3.* コマンドの対応

| <b>Telnet</b> | <b>TN3270E</b> | 標準 TN3270     |
|---------------|----------------|---------------|
| IP            | <b>ATTN</b>    | <b>SYSREO</b> |
| AO            | <b>SYSREQ</b>  | <b>SYSREQ</b> |
| <b>BREAK</b>  | なし             | <b>ATTN</b>   |

<span id="page-28-0"></span>• LU クラス

Communications Server は、ユーザー接続を LU クラスによって分類します。こ の各クラスは、共通の特性を指定して構成された LU (例えば、特定のホスト接続 を必要とする LU) からなります。これによりユーザー・アクセスの単純化、必要 なアプリケーション別のユーザーのグループ化、およびホスト資源の使用効率の 最大化を行います。

TN3270E サーバーは、標準 Telnet 3270 と拡張 Telnet 3270 の両方をサポートしま す。典型的なクライアント・プログラムは、3270 表示装置をエミュレートします。 TN3270E プロトコルをサポートするクライアントは、LU 1 および LU 3 プリンタ ーをエミュレートすることができます。

## **TN5250** サーバー

TN5250 サーバー機能を用いると、TCP/IP ネットワーク上の TN5250 クライアント は SNA ネットワーク上の iSeries ホストと通信することができます。また、図 3 に見られるようなネットワークを構成することができます。

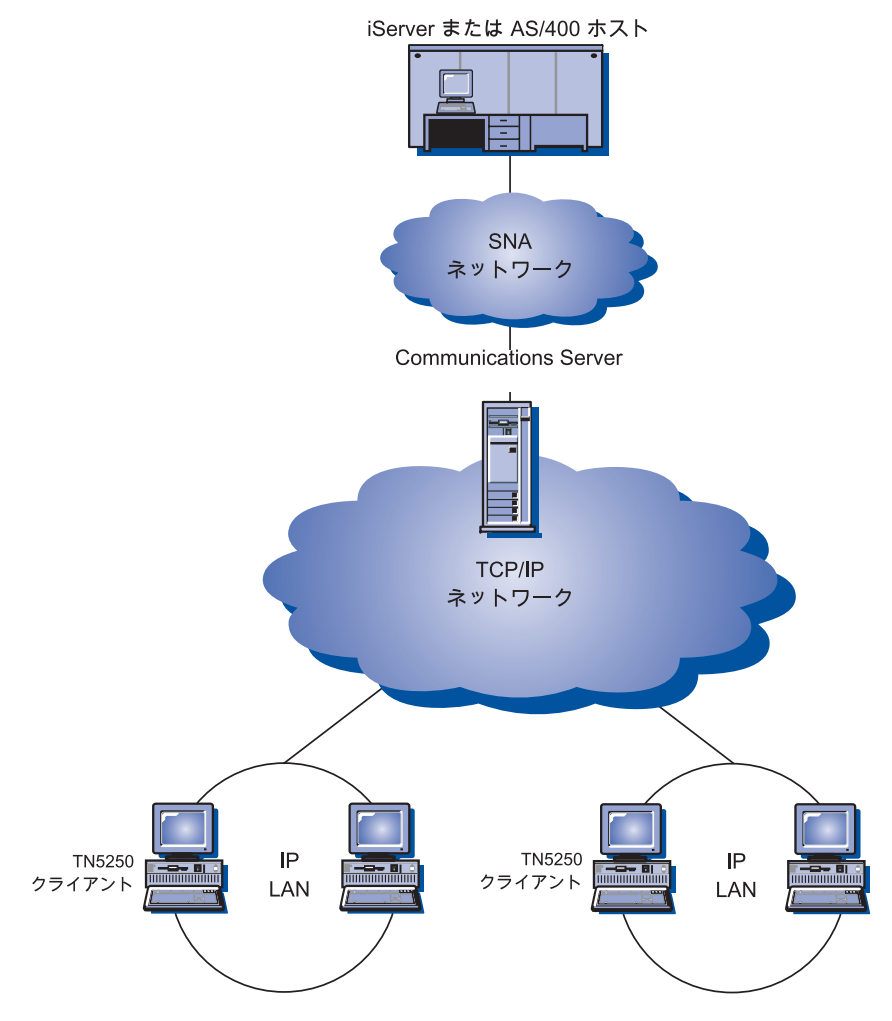

図 *3.* 広域 *TCP/IP* ネットワークで使用する *TN5250* サーバー

<span id="page-29-0"></span>TN5250 サーバー機能は、RFC 1205 で規定されたプロトコルを実装します。このサ ーバー機能は、以下のサポートを行います。

v 端末エミュレーション

このサーバーは、ダウンストリーム IP 接続の RFC 1205 準拠クライアント (TN5250 クライアント) と 1 つ以上のアップストリーム SNA 接続の iSeries 間 のゲートウェイを備えています。サーバーと iSeries 間の SNA 接続性は、LU 6.2 セッションで 5250 表示装置パススルー・データ・ストリームを用いて提供 されます。

v クライアント・フィルター

TN5250 サーバーを使用すると、ユーザーは、TN5250 サーバー用に構成された iSeries サーバーにアクセスできるクライアントを、IP アドレスまたはホスト名に 基づき、このサーバーで指定できます。この機能により、クライアントの構成を 変更することなく iSeries にアクセス制御することができます。

• ダイナミック・ローカル LU のサポート

このサポートを用いると、動的に定義された追加の LU を用いて、単一 LU と iSeries 間で最大 512 セッションの制限を超えることができます。

• 複数 iSeries のサポート

サーバーを複数の iSeries に接続させることができます。それを行うには、複数 の IP ポートで listen するようにそのサーバーを構成して、各ポートに対応する iSeries を指定します。クライアントは、共通の構成パラメーターを用いて、接続 に使用するポートを指定します。この場合、サーバーはこのポート値を用いて特 定の iSeries を識別します。クライアントは、エミュレーター・セッションごと に異なるポートを指定して、複数のホストに接続することができます。

v セキュリティーのサポート

TN5250 サーバー・ポートがセキュアであると指定することができます。つま り、これにより、SSL バージョン 3 をそのポートの接続に使用して、データ暗 号化とサーバー認証 (ディジタル証明書を使用) を提供することを示します。ポー ト上の接続のセキュリティー・レベル (例えば、クライアント認証を処理する必 要があるか、また、処理する必要がある場合は、クライアントの接続を受け入れ る前に証明書取り消しリストを検査するかどうかなど) を指定することができま す。

### **iSeries OLE DB Provider**

OLE DB または ActiveX を使用するアプリケーションは、iSeries ホスト上のファ イルへのレコード・レベルのアクセスを行う場合、Communications Server を通じて 通信することができます。

iSeries OLE DB Provider を使用すると、Communications Server を介して Windows クライアントを 1 つ以上の iSeries ホストに接続できます ( 13 [ページの図](#page-30-0) 4 を参 照)。この構成の場合、iSeries OLE DB Provider をインストールしたクライアント は、iSeries 上のファイル内の特定のレコードにアクセスすることができます。

<span id="page-30-0"></span>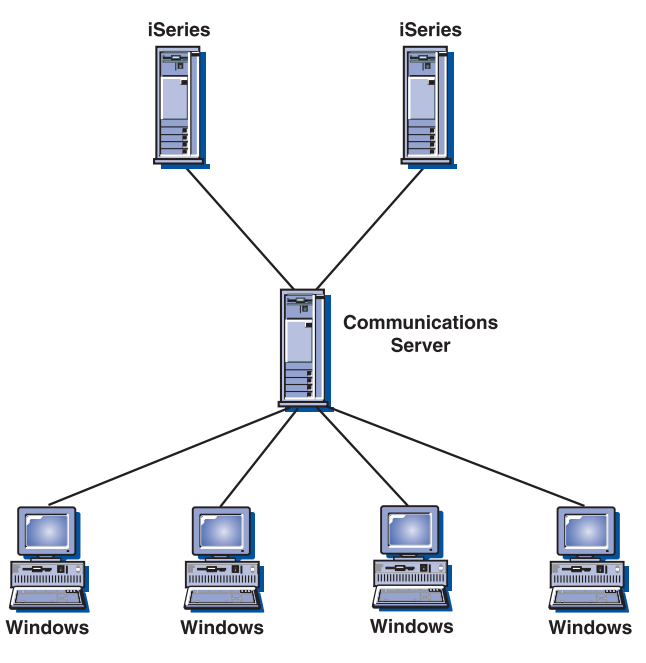

図 *4. iSeries OLE DB Provider*

この図では、両クライアントに iSeries OLE DB Provider がインストールされてい ます。

## **SNA API Client** サポート

Communications Server の SNA API Client サポートを使用すると、TCP/IP クライ アントは、SNA プロトコルがクライアントとサーバーの間を流れていなくても、 SNA API にアクセスできます。これにより、ほとんどの SNA 構成を中央サーバー で行うことができます。

Communications Server は、 14 [ページの図](#page-31-0) 5 に見られるように、Windows 上の SNA API Client をサポートします。

<span id="page-31-0"></span>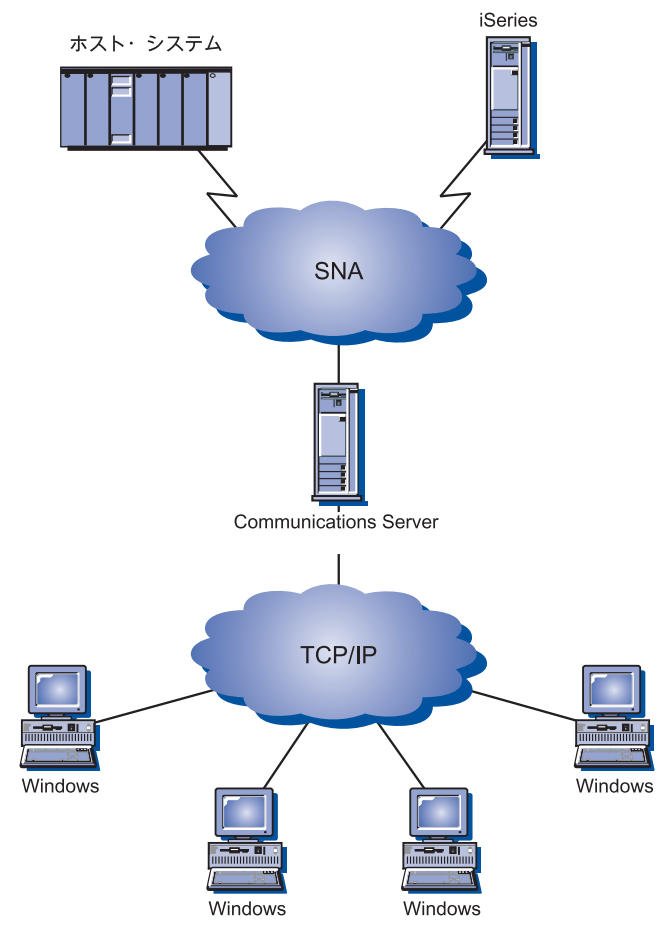

図 *5. TCP/IP SNA API Client*

SNA クライアントは、CPI-C APPC、EHNAPPC、LUA RUI、JCPI-C、および HACL API インターフェースをサポートすると同時に、サーバーで実際の SNA 処 理を行います。これらのクライアントはサーバーの一部として配布されますが、実 際にはクライアント側でインストールおよび構成されます。

利用可能なプログラミング・サポートおよび Software Developers Kit の情報につい ては、 17 [ページの『プログラミング・サポート』を](#page-34-0)参照してください。

## **AnyNet SNA over TCP/IP** のアクセス・ノードとゲートウェイ

SNA アプリケーションは、Communications Server に含まれる AnyNet SNA over TCP/IP 機能を使用することにより、相互接続された IP ネットワークおよび SNA ネットワークを介して通信を行えます。これは、HPR プロトコル以外でデータグラ ムを使用する EEDLC に対する代替インプリメンテーションです。

SNA over TCP/IP のアクセス・ノード機能により、IP ネットワーク上にある SNA アプリケーション間の通信が可能になります。この機能は独立 LU6.2、および (従 属 LU リクエスター (DLUR) があるかどうかを問わず) 従属 LU 0、1、2、3、ま たは 6.2 をサポートします。さらに、SNA over TCP/IP のアクセス・ノードを SNA ゲートウェイとともに使用すると、TCP/IP を介して SNA セッションを利用 できます。

<span id="page-32-0"></span>SNA over TCP/IP ゲートウェイ機能は、SNA アプリケーションの機能が及ぶ範囲を 拡大します。これを行うには、SNA ネットワーク内の SNA アプリケーションと IP ネットワーク内の SNA アプリケーションが通信できるようにします。 SNA over TCP/IP ゲートウェイは、独立 LU 6.2 セッションをサポートします。

AnyNet SNA over TCP/IP を構成する方法の詳細については、オンラインの「ネッ トワーク管理の手引き」を参照してください。

以下に説明するネットワーク構成は、SNA over TCP/IP のアクセス・ノードとゲー トウェイの使用方法を示したものです。

## **TCP/IP** ネットワークを介した **APPC** または **CPI-C** アプリケーショ ンの実行

図 6 には、Communications Server の AnyNet SNA over TCP/IP のアクセス・ノー ド機能を使用することにより、IP ネットワークを介して SNA アプリケーション間 で通信を行うための方法が示されています。

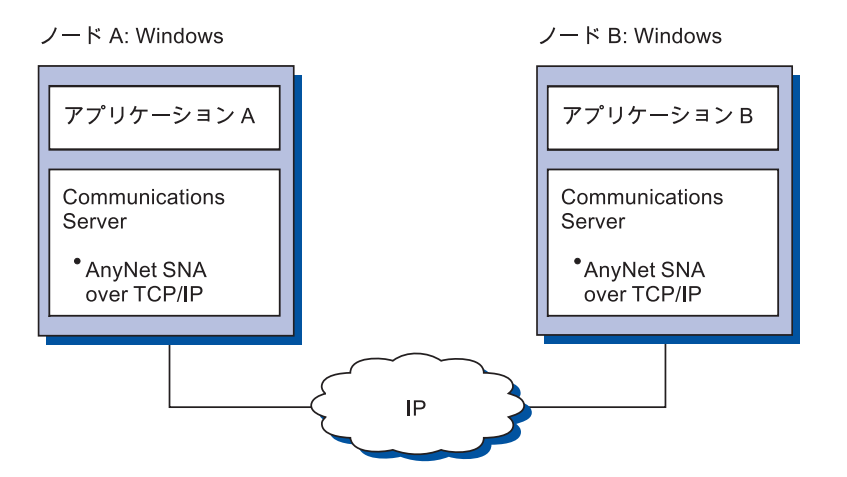

図 *6. TCP/IP* ネットワーク接続の *APPC* または *CPI-C* アプリケーションの実行

## **AnyNet SNA over TCP/IP** による異なるプラットフォームの **SNA** アプリケーションの接続

16 [ページの図](#page-33-0) 7 には、AnyNet SNA over TCP/IP 機能を使用する多数の製品の一部 が示されています。AnyNet ゲートウェイ (ノード D) により、SNA アプリケーシ ョンは TCP/IP と SNA を組み合わせたネットワークを介して通信できます。注意 点としては、SNA over TCP/IP 用の AnyNet の代わり Enterprise Extender をお勧め します。ホスト・システムは、V1R8 以降からの AnyNet をもうサポートしませ ん。Communications Server for Linux® は AnyNet を決してサポートしませんでし た。Communications Server for Windows は従属と独立の両方の LU をサポートしま すが、 Communications Server for AIX® は独立 LU のみをサポートします。SNA over TCP/IP は IPV4 ネットワークでのみ作動します。SNA LU を IPV6 アドレス にマッピングすることは、サポートされません。

Communications Server for Windows の AnyNet を使用して、IP ネットワークを横 断して従属 LU を接続できます。この場合、ワークステーションでの DLUR は不

<span id="page-33-0"></span>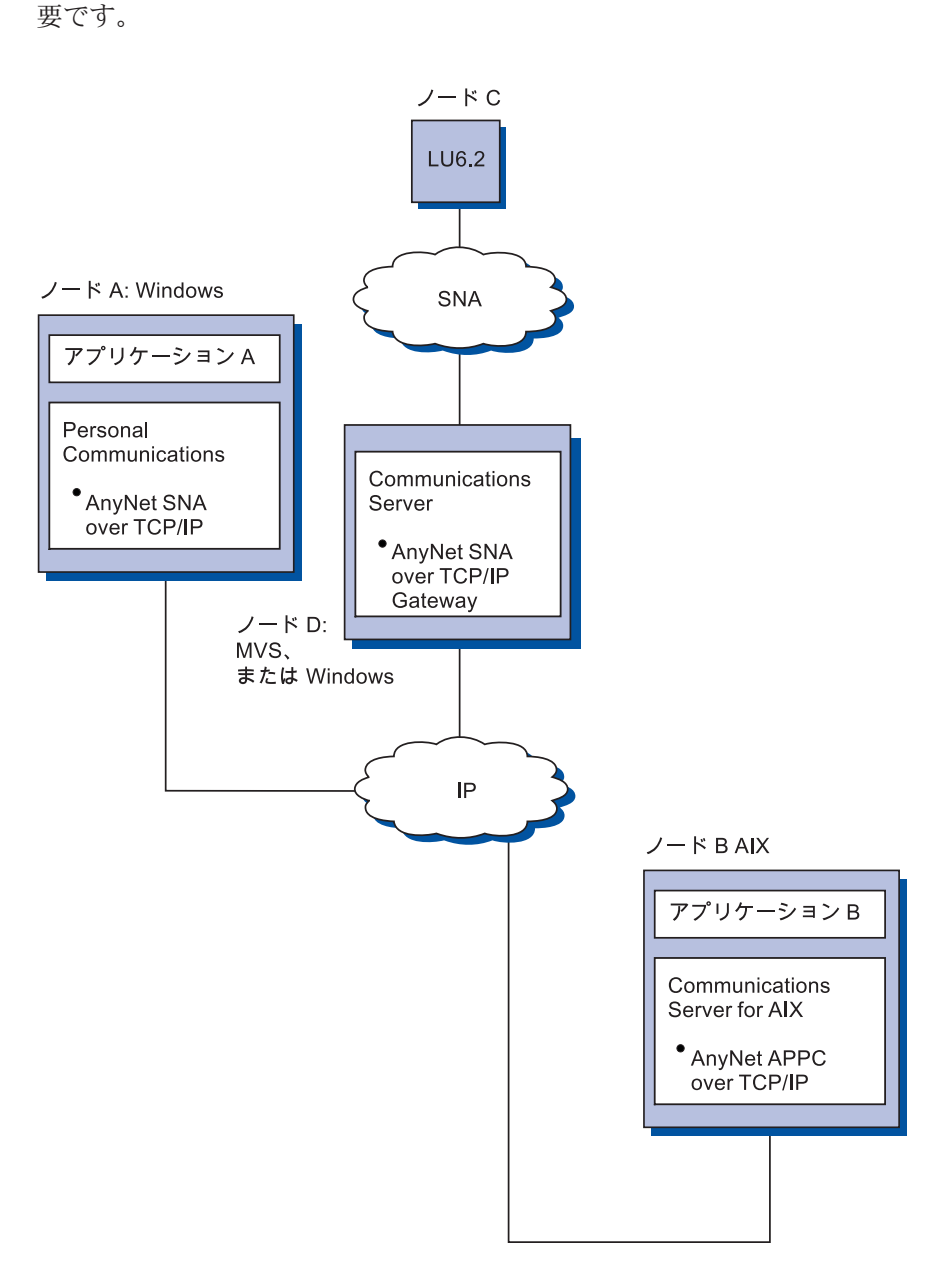

図 *7. AnyNet* による異なるプラットフォームの *SNA* アプリケーションの結合

## **SNA** ゲートウェイによる **TCP/IP** ネットワークを介した **3270** エミ ュレーション

17 [ページの図](#page-34-0) 8 には、単一の IP ネットワーク接続のダウンストリーム・ワークス テーションの従属 LU 通信をサポートする構成が示されています。 3 台のマシン のいずれでも、AnyNet SNA over TCP/IP が稼働しています。ノード A は従属 LU サーバー (DLUS) で、ノード B は従属 LU リクエスター (DLUR) です。

<span id="page-34-0"></span>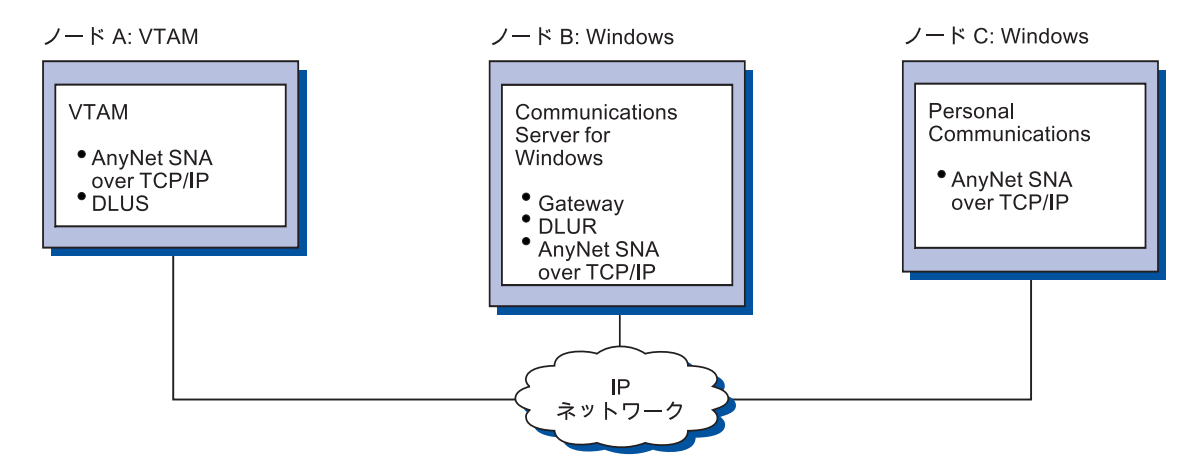

図 *8. TCP/IP* ネットワークを介して行う *SNA* ゲートウェイ経由の *3270* エミュレーション

## ローカルおよびリモートの構成および管理サポート

Communications Server には、構成データを入力するためのグラフィック・ユーザ ー・インターフェース (GUI) があります。このインターフェースにより共通の構成 作業を単純化します。ローカル構成は、クライアント・レベルとサーバー・レベル の両方でサポートされます。サーバーのリモート構成は、Windows クライアントか らサポートされます。

**SNA** ノード操作アプリケーションを使用すると、ネットワーク内の資源を停止、開 始、および監視することができます。 **SNA** ノード操作アプリケーションも、 Windows クライアントからサポートされます。 このサポート使用して、ノード操 作は、リモート Communications Servers に接続したり、それを管理したりすること ができます。

Communications Server には、SNA ノード操作によって提供された多数の機能の実 行を可能にするコマンド行ユーティリティーが組み込まれています。詳細について は、 80 [ページの『コマンド行ユーティリティー』](#page-97-0) を参照してください。

## プログラミング・サポート

Communications Server は、アプリケーション・プログラム開発者のために、広範な 32 ビット・アプリケーション・プログラミング・インターフェース (API) をサーバ ーでサポートします。これらの API はアプリケーション・プログラムが Communications Server 機能をアクセスするための簡単な方法を提供し、 IBM のコ ンピューターとその他のコンピューターの両方への接続に関する通信要件にアプリ ケーションが対処できるようにします。また、提供されたインターフェースが SNA プロトコルをサポートするため、標準化が保証されます。

サポートされる API は以下のとおりです。

- 拡張プログラム間通信 (APPC)
- v 共通プログラミング・インターフェース・コミュニケーション (Common Programming Interface for Communications (CPI-C))
- v 従来型 LU アプリケーション・インターフェース (LUA) RUI と SLI
- v ホスト・アクセス・クラス・ライブラリー (HACL)
- <span id="page-35-0"></span>• Java $\overline{V}$  CPI-C (JCPI-C)
- ネットワーク操作員機能
- 管理サービス
- 共通サービス

クライアントでは、拡張 APPC (EHNAPPC) API も提供されます。

アプリケーション開発者向けに、Communications Server Software Developers Tool Kit (これは、Communications Server CD-ROM から個別にインストールできます) も用意されています。このツールキットには、各 API のサンプル、ヘッダー・ファ イル、ライブラリー・ファイル、およびオンライン・マニュアルが含まれていま す。

### **CPI** 通信と **APPC** サポート

拡張プログラム間通信機能 (APPC) は、トランザクション・プログラム (TP) と呼 ばれる分散処理プログラム間の通信をサポートします。 APPC は、異なる論理装置 (LU) にあるプログラム間でのデータ交換に LU 6.2 プロトコルを使用します。さら に、APPC は複数の並行リンクと並列セッションをサポートします。通信プログラ ム間の会話またはセッションのセキュリティーも、APPC を介してサポートされま す。

Communications Server は APPC の全二重会話をサポートします。これにより、デ ータ伝送の能力が大幅に強化され、会話タイプのアプリケーションを作成するプロ グラマーの生産性が向上します。

CPI-C トランザクション・プログラムは、APPC トランザクション・プログラムに 似ています。どちらのタイプのトランザクション・プログラムも、APPC サポート を使用します。CPI-C トランザクション・プログラムは、関数ごとに個別の制御ブ ロックを作成する代りに、各 CPI-C 関数を呼び出す際に、関数呼び出しによって適 切なパラメーターを渡します。

APPC は、さまざまな関数を実行するための複雑な制御ブロックを必要とする、単 一エントリー・ポイントの API です。 CPI-C では、可読性と移植性を強化するた めに、独自のパラメーターを使用する多数の関数が用意されています。

CPI-C の verb と APPC の verb は、類似したサービスを提供します。ただし、 CPI-C は、複数のプラットフォーム間で移植可能な API を提供します。

## データ・セキュリティー

Communications Server は、セッション・レベルと会話レベルで基本セキュリティー および拡張セキュリティーをサポートします。 SNA API Client を介して SNA 資 源にアクセスできる Windows ユーザーを限定するセキュリティー機能がありま す。会話セキュリティーには、パスワード置換のサポートが含まれます。また、 LU-LU セキュリティーも強化されています。

Communications Server は、セッション・レベルの暗号化 (SLE) も備えています。 これを用いると、ワークステーションとホスト間で転送されるデータすべてのデー タ、または選択したデータのみのいずれかを暗号化することができます。暗号化を 用いてワークステーション・データを保護したい場合は、ホストも暗号化を使用す るように構成されていなければなりません。
### **SNA** への準拠

Communications Server は、IBM ネットワークにおける規則およびプロトコルのセ ットであるシステム・ネットワーク体系 (SNA) への準拠をサポートします。SNA はネットワーク構成の標準化の達成、およびネットワーク間での正確なデータ伝送 を可能にするものです。

SNA ネットワークは、ノード とリンク からなるシステムとして構成されていま す。 各ノードは、能力およびそれがネットワーク内の他ノードに対して持つ制御の 程度に応じて分類されています。 ノード・タイプは必ずしも特定のハードウェアの タイプに関連付けられている必要はありません。また、異なる装置でそのノードの 能力を使用可能です。例えば、ゲートウェイとして機能するワークステーションが 通信制御装置として同じ機能を実行することができます。 Communications Server ワークステーションは、LAN、SDLC、X.25、および SNA over TCP/IP を使用して 通信することができます。

リンクは、リンク接続機構 (伝送メディア) とその両端にある 2 つのリンク・ステ ーション (ノード) の組み合わせです。マルチポイント構成または LAN 構成では、 複数リンク間で 1 つのリンク接続機構を共用することができます。

#### **LU** サポート

Communications Server は、SNA LU タイプ 0、1、2、および 3 をサポートして、 以下のような装置をサポートするホスト・アプリケーションと通信できるようにし ます。

- v LU タイプ 0 (3650 および 4700 金融端末用)
- LU タイプ 1 (3270 プリンター用)
- v LU タイプ 2 (3270 対話式ディスプレイ用)
- LU タイプ 3 (3270 プリンター用)

Communications Server は、LU タイプ 6.2 または APPC もサポートします。LU タイプ 6.2 はタイプ 5 サブエリア・ノードまたはタイプ 2.1 周辺ノード (あるい はこれらの両方のノード) にある 2 つのプログラム間の通信、またはプログラムと 装置間の通信をサポートします。 Communications Server は、APPC または CPI-C API を介して LU 6.2 をサポートします。

#### 管理サービス

管理サービスはネットワーク構成要素間に分散した機能で、ネットワークの操作、 管理、および制御を行うものです。この機能は、「システム・ネットワーク体系 *Management Services Reference*」に記載されている SNA 管理サービス体系に基づい ています。

Communications Server は、フォーカル・ポイント、サービス・ポイント、およびエ ントリー・ポイントのアプリケーションをインストールできるようにするプログラ ミング・サポートを提供します。

### システム管理

以下のようなネットワーク管理ツールを使用すると、SNA ネットワークを監視し、 管理することができます。

v メッセージ・ログとエラー・ログ

#### **Communications Server** の詳細

Communications Server は、各ワークステーションで保持されるログ・ファイルに メッセージ・ログ項目とエラー・ログ項目を書き込みます。

v トレース・ファイル

Communications Server には、問題判別用のトレース・ツールが備わっています。

v 構成と管理

ユーザーのネットワーク内の資源を管理するために、SNA ノード操作アプリケー ションを役立てることができます。また、 Communications Server のシステム管 理プログラミング機能により、ユーザーの SNA ネットワーク内のノードの構成 と管理を行うことができます。そのために、Communications Server にはシステム 管理 verb のサブセットが用意されています。ユーザーは、これらの verb を使用 して、ノードを構成したり、活動ノード用の洗練された管理プログラムを作成し たりできます。

v コンテキスト・ヘルプ

### システム管理ツール

Communications Server には、ネットワーク管理を援助するさまざまなツールが備わ っています。このツールには、以下のものがあります。

- v **SNA** ノード操作は、Communications Server によって保守される通信資源をモニ ターし制御するための、オンライン機能です。 これは、Communications Services のインストール、テスト、チューニング、および特殊な開発アクティビティーを 行う担当者が使用します。 また、問題判別の援助にも役立ちます。例えば、**SNA** ノード操作機能を使用して、問題のあるトランザクション・プログラムの状況を 表示することができます。
- v トレース・サービス は、 89 ページの『第 6 [章 問題の判別と報告』に](#page-106-0)記載され ています。
- v **Remote Administration Client**

# 第 **2** 章 **Communications Server** のインストール計画

本章では、Communications Server とともに出荷される 要素のインストールに必要 な要件、およびインストール・プロセスの概要を説明します。

# インストールの前に

Communications Server をインストールする前に、次のことを行ってください。

- v CD-ROM またはインストールのソース・ディレクトリーにある README.HTM ファイルの情報を確認する。
- 3ページの『Communications Server [のフィーチャーと機能』を](#page-20-0)参照して、利用可 能な機構および機能を検討する。
- v インストール・メディア (CD-ROM または該当の LAN 環境) へのアクセス権を 得る。
- v Communications Server のインストール時に使用する、ローカル権限付きの管理者 ユーザー ID を入手する。
- その他の SNA 製品がマシン上にインストールされていないことを確認する。そ の他の SNA 製品がインストールされている場合は、それらをアンインストール してから、IBM Communications Server for Windows をインストールする。

# **Communications Server** のインストールについて

Communications Server は、この Communications Server プロダクトをインストール するための、Microsoft® Software Installer (MSI) に基づく対話式インターフェースを 備えています。

## 前提となるソフトウェア

Communication Server では、32 ビットの Microsoft Windows オペレーティング・ システム (Windows 2000、Windows XP、Windows Server 2003、Windows Vista、ま たはWindows Server 2008 を含む) が必要です。使用しているオペレーティング・シ ステムで必要なメモリーおよびハード・ディスク記憶域のサイズについては、 Windows の文書を参照してください。

TN3270E サーバーと TN5250 サーバー、SNA API Client、および AnyNet と EEDLC DLC の使用に対して、TCP/IP が必須です。

SNA API Client、Novell NetWare SAA® クライアント、およびリモート管理クライ アントが Communications Server で通信する場合は、TCP/IP が必要です。 IPX を 実行する場合は、サーバーで以下のソフトウェアも使用可能にする必要がありま す。

- Netware 用のゲートウェイ・サービス
- SAP エージェント

SNA API Client および Remote Administration Client では、Windows 2000 または それ以降が必要です。注意が必要なのは、SNA API Client は 64 ビットのシステム で稼働可能ですが、32 ビット・モード状態で稼働します。

以下のブラウザーのいずれかが、Communications Server のインストールに必要で す。

- v Internet Explorer 6.0 またはそれ以降
- v Mozilla 1.7 またはそれ以降
- v Firefox 1.5 またはそれ以降
- SeaMonkey 1.0 またはそれ以降

## 前提となるハードウェア

Communications Server バージョン 6.1.3 は、 Windows 2000 またはそれ以降でサポ ートされるすべてのシステムで使用することができます。 使用しているシステムに 必要なプロセッサー、メモリー、およびハード・ディスク記憶域のサイズを決定す る場合は、 Windows の文書を参照してください。 本書で示した Communications Server の要件は、オペレーティング・システム用に指定された要件のほかに必要な ものです。

TN3270E、TN5250、AnyNet、または SNA API Client などマルチプロトコルを必要 とする構成には、サーバー上に最小で 128MB の追加 RAM が必要です。この環境 のサイズによっては、これ以上を必要する場合もあります。これらの構成要素に は、SNA と TCP/IP の両方と、それに対応するメモリーの増加が必要です。

詳細については、Communications Server README.HTM を参照してください。この ファイルは、Communications Server の開始メニュー選択から製品 CD 上でアクセ スするか、あるいは Communications Server の基本インストール・ディレクトリー (デフォルトでは、 C:¥ProgramFiles¥IBM¥Communications Server) の中でアクセスで きます。

# <span id="page-40-0"></span>第 **3** 章 **Communications Server** のインストール

Communications Server for Windows は、Microsoft ソフトウェア・インストーラー (MSI) テクノロジーをすべてのインストール手順に対して使用しています。本書で は、Microsoft ソフトウェア・インストーラー を使用して Communications Server for Windows を成功裏にインストールし、インストールをカスタマイズする方法に ついて詳述してあります。MSI の詳細は、 26 ページの『[Microsoft Software Installer](#page-43-0) [\(MSI\)](#page-43-0)』を参照してください。

Communications Server for Windows の Web サイト (http://www.ibm.com/software/ network/commserver/windows) に直接リンクできます。

Communications Server for Windows バージョン 6.1.3 のインストールの中で、以下 の変更が通知されます。

• Microsoft ソフトウェア・インストーラー:

Communications Server for Windows の以前のバージョンをインストール済みの場 合、そのインストール手順における重要な相違が通知されます。Communications Server for Windows バージョン 6.1.3 では、Microsoft ソフトウェア・インストー ラー が使用されることになりました。Windows Installer の詳細は、 26 [ページの](#page-43-0) 『[Microsoft Software Installer \(MSI\)](#page-43-0)』を参照してください。

## 資料の表示

Communications Server for Windows 資料は CD-ROM に収録されています。この資 料は、Communications Server for Windows CD-ROM から、または Common Launchpad のウェルカム・パネルから直接アクセスできます。

Communications Server for Windows を表示するには、CD-ROM 上の Common Launchpad のメインパネルで「資料の表示」を選択します。

注**:** CD-ROM からローカルまたはネットワーク・ドライブにこのブック・ファイル をコピーして、今後の表示用に使用できます。

以下のセクションでは、Communications Server for Windows 製品のインストール、 構成、または使用する場合に援助を受ける方法について記載してあります。

## **Communications Server for Windows** の計画とインストール

このセクションには、Communications Server for Windows で提供される複数の関連 製品、および Communications Server for Windows バージョン 6.1.3 のインストー ル前に考慮すべきトピックを記載してあります。

### **Communications Server for Windows** 製品

Communications Server for Windows は以下の 3 つの製品から構成されています。

• Server

- Remote Administration Client
- SNA API Client

この Server は、クライアントと同じマシン上には存在することができません。ただ し、上記の 2 つのクライアントは同一マシン上に存在しても構いません。

## 各国語サポート **(NLS)** に関する考慮事項

Communications Server for Windows ではサポート対象のすべての言語が入った複数 言語 CD-ROM を提供します。

本書では、複数言語サポート版のための CD-ROM について記載してあります。複 数言語サポート・ディレクトリーおよび言語コードに関する情報は、 48 [ページの](#page-65-0) 『各国語サポート (NLS) [の省略形と言語コード』を](#page-65-0)参照してください。

## **Communications Server for Windows** のインストール

Communications Server for Windows には、以下のインストール上の選択肢がありま す。

- v ソース・メディアが CD-ROM である場合のローカルのハード・ディスクへのイ ンストール (ソースから実行するためのインストールを含む)。詳細は、 28 [ページ](#page-45-0) [の『ローカル・ハード・ディスクへのインストール』を](#page-45-0)参照してください。
- ソース・メディアがネットワーク・サーバーである場合の管理インストール (ソ ースからのインストールまたは実行を含む)。詳細は、 39 [ページの『管理インス](#page-56-0) [トール』を](#page-56-0)参照してください。
- Microsoft の Systems Management Server (SMS) を使用したリモート・インスト ール。
- v Tivoli® ソフトウェア配布を使用したリモート・インストール。詳細は、 41 [ペー](#page-58-0) ジの『Tivoli Software Distribution [サポートに関する考慮事項』を](#page-58-0)参照してくださ い。

Communications Server for Windows は、インストール手順をカスタマイズする機能 も提供します。初期設定ファイル処理に伴うカスタマイズ (サイレント・インスト ールの実行を含む) に関しては、 34 [ページの『初期設定](#page-51-0) (応答) ファイルを使用し た [Communications Server for Windows](#page-51-0) のインストール』を参照してください。

このセクションには、すべての選択肢に対する一般的なインストール手順、および ローカル・ハード・ディスクへのインストールに関する固有の手順が記載されてい ます。標準およびカスタム・セットアップがこのセクションに記載されています。 サイレント・インストール・オプションも記載してあります。この他に、このセク ションには Microsoft ソフトウェア・インストーラー の紹介も記載してあります。

### **Common Launchpad**

フロントエンド GUI として Common Launchpad (launchpad.exe) を使用して、 Communications Server for Windows をインストールします。launchpad.exe を実行し て当製品をインストールすることがお勧めの方法です。ただし、Common Launchpad をバイパスするには、この CD 上で以下のディレクトリーの下にある setup.exe を 実行します。

v RemoteAdminClient (Remote Administrative Client 用)

- v Server (Communications Server 用)
- SNAAPIClient (SNA API Client 用)

初期設定ファイルを使用してインストールする場合、Common Launchpad をバイパ スする必要があります ( 34 [ページの『初期設定](#page-51-0) (応答) ファイルを使用した [Communications Server for Windows](#page-51-0) のインストール』参照)。

### **Common Launchpad** 実行時のヒント

お客様のマシンのセットアップ方法によっては、この Launchpad 実行時に一部の問 題が発生する可能性があります。以下に、一般的な問題とその解決策を記載してあ ります。

v Launchpad 障害により、ポップアップで「**undefined**」エラーが発生します。

一部のマシン上では、特殊文字 (下線など) を使用したディレクトリーに対するシ ョート・パス名解決時の問題が、Microsoft Windows にあります。

Communications Server イメージを CD からマシンにコピーし、図 9 に記載され たようなポップアップが空白画面に続いて表示された場合、このことがその問題 に該当している可能性があります。この問題を解決するには、単純名が付いたデ ィレクトリーにこのイメージをコピーします。

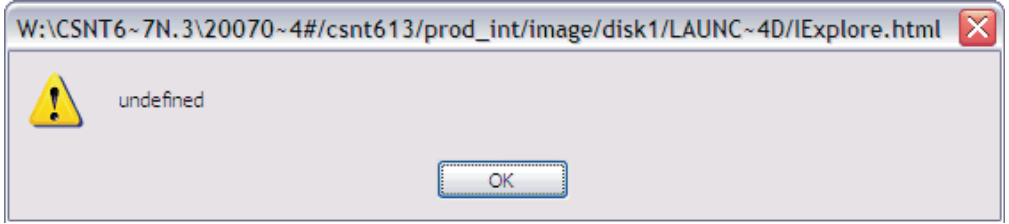

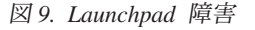

図 9 に表示された「~4#」に注意してください。このケースでは、それが問題で す。DOS プロンプトで **dir /x** を実行して、ご使用のディレクトリーのショー ト・ネームを調べます。「~*x*#」(ここで *x* は、ある文字) を含むパスを使用しな いようにします。

v 「Internet Explorer スクリプト・エラー」が IExplore.html の初期設定時に発生し ます。

ご使用のシステム上で urlmon.dll が正しく登録されていない場合、 26 [ページの図](#page-43-0) [10](#page-43-0) に表示されたエラーが検出される場合があります。以下の手順に従ってこの 問題を解決します。

- 「スタート」->「ファイル名を指定して実行」->「Regsvr32 urlmon.dll」の順に 選択します。
- 「**urlmon.dll** での **DllRegisterServer** が正常終了」メッセージが表示されま す。
- 詳細は、http://support.microsoft.com/kb/306831 にアクセスしてください。

<span id="page-43-0"></span>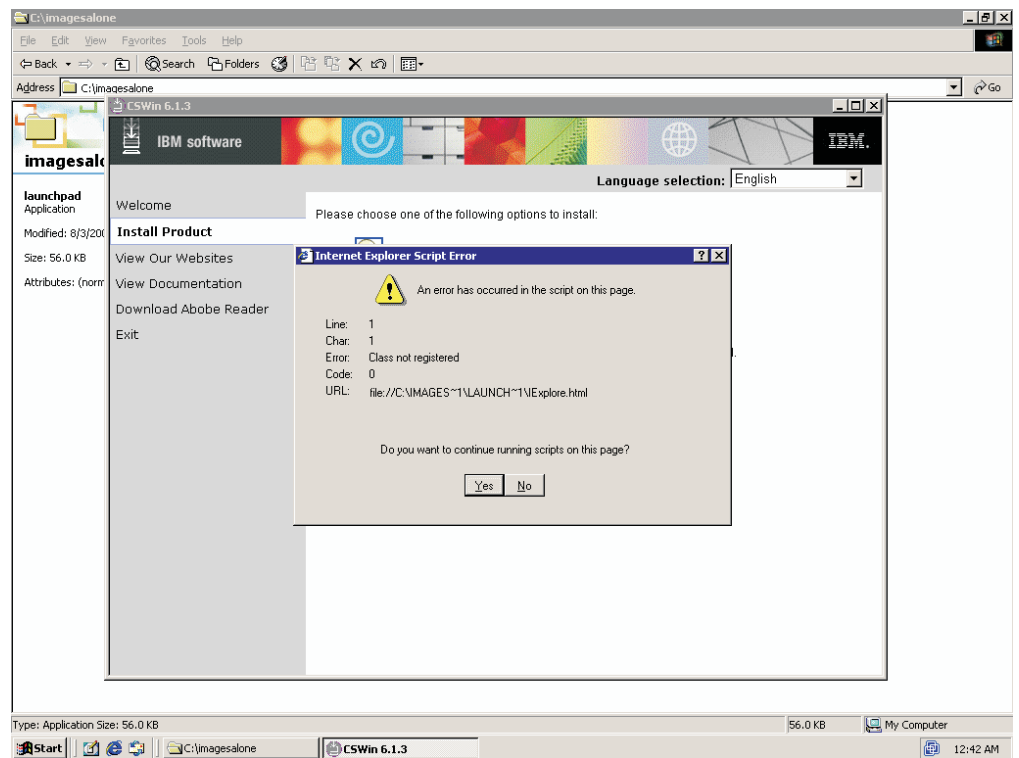

図 *10. Internet Explorer* スクリプト・エラー

• リブート時の Vista launchpad ポップアップ

Vista では、リブート後に Restart Manager が launchpad を初期化しようとする可 能性があります。これは既知の制約であり、問題ではありません。リブート前に launchpad ブラウザー・ウィンドウを閉じると、ポップアップが表示されなくなる 可能性があります。この症状は、以下のようなポップアップが表示されることで す。

```
This launchpad is not intended to run on the current platform.
Check the product documentation or contact your vendor for more
information about supported platforms.
Information about your machine
Operating System (top.OS) =
Operating System Type (top.OSTYPE) = windows
Processor Architecture (top.ARCHITECTURE) =
Browser/version (top.BROWSER/top.BROWSERVERSION) = IExplore/7
Locale (top.LOCALE) = en
Launchpad compatibility version =
```

```
Compatibility checks defined for this launchpad
version = 6\backslash.1\backslash.3top.OS = Windows.top.ARCHITECTURE = x86|AMD64|IA64
top.OSTYPE = windows
```
Windows Vista の Restart Manager に関係する情報へのリンク (http://msdn2.microsoft.com/en\_us/library/aa373654.aspx) を参照してください。

### **Microsoft Software Installer (MSI)**

Communications Server for Windows は Microsoft ソフトウェア・インストーラー を使用します。Communications Server for Windows CD-ROM を初めて実行する場 合、ターゲット・システムが調べられて、必要に応じて Microsoft ソフトウェア・ インストーラー の正しいバージョンが自動的にインストールされます。

3 つの各製品ごとに setup.exe があり、それは、Microsoft ソフトウェア・インスト ーラー (msiexec.exe) を呼び出すブートストラップ・ローダーであり、インストー ル・ダイアログを起動します。Microsoft ソフトウェア・インストーラー の詳細 は、オンラインで使用可能な Microsoft ソフトウェア・インストーラー SDK を次 のサイト (http://www.msdn.microsoft.com) で参照してください。setup.exe の詳細 は、 45 ページの『[InstallShield Professional for Window Installer \(IPWI\)](#page-62-0) コマンド行 [パラメーター』を](#page-62-0)参照してください。

- 注**:** Communications Server for Windows のインストール時は以下の内容を考慮に入 れてください。
	- v 一部のケースでは、Microsoft ソフトウェア・インストーラー のインストー ルによりシステムのリブートが起動される場合があります。リブートするよ うに要求された場合、後続の始動時にすぐに Microsoft ソフトウェア・イン ストーラー に戻されて、Communications Server for Windows のインストー ルを継続します。
	- v Microsoft ソフトウェア・インストーラー の正常起動が完了後、 Communications Server for Windows のインストールが失敗するか、ユーザー が中止すると、Microsoft ソフトウェア・インストーラー は部分的にインス トール済みの Communications Server for Windows ファイルをすべてロール バックし、システムをその元の状態に戻します。インストールが開始した後 では、インストールを中止しないようにしてください。中止すると今後のイ ンストールまたはアンインストールで問題が発生する可能性があります。
		- 注**:** 以前のバージョンの Communications Server for Windows からの開始メニ ュー・アイコンは、インストールが失敗してもロールバックされません。 この状態が発生すると、Communications Server for Windows 開始メニュ ー・アイコンはもう使用できなくなります。
	- これらのインストールを行うには、アドミニストレーター・グループのメン バーである必要があります。

| |

- v インストール開始前に、他のすべてのアプリケーションを必ず停止してくだ さい。 Communications Server for Windows を再インストールまたはアップ グレードしようとする場合、セットアップ開始前に Communications Server for Windows が実行中でないことを確認してください。
- v V6.1.3 より以前のバージョンからアップグレードしようとしている場合、ま ず最初に、その以前のバージョンの Communications Server for Windows を アンインストールします。
- 注**:** Communications Server for Windows のアンインストール時は以下の内容を 考慮に入れてください。
	- IBM Communications Server に対してインストールされる主要なファイル は、共用ファイルとしてマーク付けされます。このため、参照カウント (HKEY\_LOCAL\_MACHINE¥Software¥Microsoft¥Windows¥CurrentVersion¥ SharedDLLs の下で共用される各ファイルごとに集計保守される ) がレジ ストリーに作成され、増分されます。アンインストール時に消失しないフ ァイルがある場合は、この参照カウントは、以前に失敗したインストール

<span id="page-45-0"></span>またはアンインストール時に増分された状態のカウント結果である可能性 があります。このケースの場合、このファイルを削除して、レジストリー を更新してください。技術的に精通したユーザーでなく、この手順に慣れ ていない場合は、レジストリーの更新は行わないでください。

- v アンインストールの開始後は、そのアンインストールを中止しないでく ださい。中止すると今後のインストールまたはアンインストールで問題が 発生する可能性があります。例えば、あるファイルの削除前のオリジナル 状態に、そのファイルを復元できなくなる可能性があります。
- v アンインストール時に問題が発生した場合は、Microsoft アンインストー ル・ツールを実行して不完全なアンインストールをクリーンアップしま す。

# ローカル・ハード・ディスクへのインストール

Communications Server for Windows のインストールは、この CD-ROM を CD-ROM ドライブに挿入して始めます。オートプレイがオンの場合、CD-ROM を 挿入すると Common Launchpad が自動的に起動されます。

注**:** オートプレイがオフの場合は、以下を行います。

- 1. Windows の「スタート」メニューで、「ファイル名を指定して実行**(R)...**」 をクリックします。
- 2. 以下のように入力します。

E:\launchpad.exe

(この場合、E: はCD-ROM ドライブです。)

Communications Server for Windows に対する Common Launchpad ウェルカム・ダ イアログで、以下のオプションを選択できます。

- v 「製品のインストール」を選択すると、Microsoft ソフトウェア・インストーラー が起動されてそのインストール処理が開始します。
- v 「資料の表示」を選択すると、Communications Server for Windows ライブラリー で使用可能な資料 (「概説およびインストール」、「ネットワーク管理の手引 き」、または「*Configuration Reference Guide*」) とその Communications Server for Windows README ファイルを表示できます。詳細は、 23 [ページの『資料の](#page-40-0) [表示』を](#page-40-0)参照してください。
- v 「**Web** サイトにアクセス」には、Communications Server for Windows Web サイ トを直接アクセスするためのリンクが含まれています。
- v 「**Adobe Reader** のダウンロード」を選択すると、Adobe Reader のコピーを入手 して、それによってその PDF ファイルを表示できます。

Communications Server for Windows のインストールを開始するには、Common Launchpad のウェルカム・ダイアログで「製品のインストール」を選択します。

Common Launchpad がシステム構成を判別後、インストール処理が始まります。

1. Communications Server for Windows の「**Microsoft** ソフトウェア・インストーラ ー にようこそ」ダイアログが表示されます。

- <span id="page-46-0"></span>2. 「ご使用条件」ダイアログが表示されます。ボタンをクリックして、ご使用条件 に同意します。「印刷」をクリックすると、このご使用条件を印刷できます。こ のご使用条件を拒否すると、インストール処理は終了します。「次へ」をクリッ クして先に進みます。
- 3. 「セットアップ・タイプ」ダイアログが表示されます。「標準」(デフォルト) ま たは「カスタム」インストールを選択するオプションがあります。

以下のセクションでは、「標準」と「カスタム」インストールの選択項目について 記載してあります。

## 標準インストール

標準的インストールを使用すると、インストール用のすべてのデフォルト・フィー チャーが選択されます。各フィーチャーは、プログラムの固有機能として定義され ます。各 Communications Server for Windows 製品ごとのデフォルト・フィーチャ ー・リストは、 32 [ページの『フィーチャー選択』を](#page-49-0)参照してください。

Communications Server for Windows フィーチャーをカスタマイズするには、カスタ ム・インストール・オプションを選択します ( 31 [ページの『カスタム・インストー](#page-48-0) [ル』を](#page-48-0)参照)。

標準インストールを開始するには、インストール・タイプ・パネルで「次へ」を選 択します。あるパネルが表示されて、Communications Server for Windows がディス ク・スペース所要量を計算中であることが表示されます。

標準インストールを継続するには、以下のインストール手順を使用します。

- 1. 「アプリケーション・データの場所」ダイアログが表示されます。アプリケーシ ョン・データの場所のオプションを以下で選択します。
	- v すべてのユーザーの共通アプリケーション・データ・フォルダー (All Users¥Application Data)
	- v 典型的な専用ディレクトリー

Communications Server for Windows は複数の構成ファイルを使用します。すな わち、ユーザー・プロファイルはユーザー・クラス・ファイルを個別に格納可能 です。一方で、システム・クラス・ファイルは共通の場所に格納されます。

All Users¥Application Data の場所を選択した場合、以下のプロファイル・パスが 使用されます。

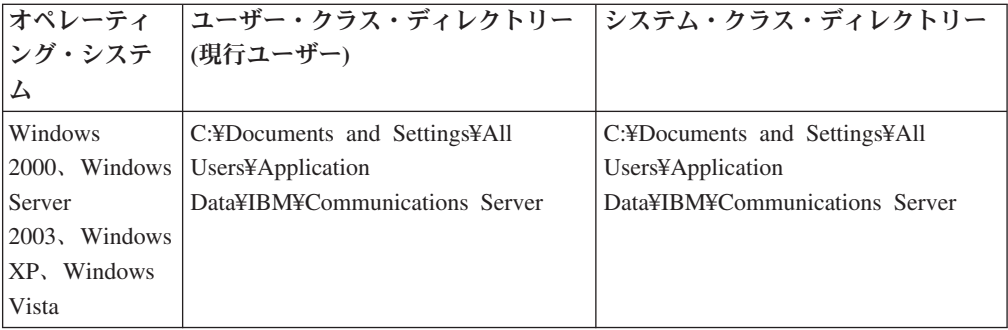

典型的な専用ディレクトリーの場所を選択した場合、以下のプロファイル・パス が使用されます。

#### **Communications Server** のインストール

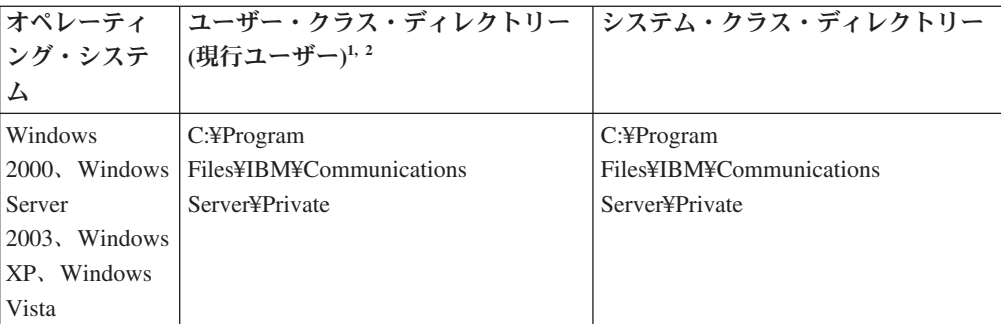

**1** User Preference Manager (UPM) がデフォルト・ディレクトリー以外のディレクトリーに設 定済みの場合、Communications Server for Windows はそのディレクトリーを使用してユーザ ー・クラス・ファイルを格納します。システム・クラス・ファイルは、専用ライブラリーに 常時格納されます。

**2** 典型的な専用ディレクトリーの場所の場合、C:¥Program Files¥IBM¥Communications Server が、Communications Server をインストールするディレクトリーです。

注**:** Windows x64 プラットフォーム上での SNA API Client インストールの場合は、ディレ クトリー・パス Program Files は Program Files (x86) により置き換えられます。

注**:** SNA API の場合、このディレクトリー・パスは CS SNA API Client であ り、Communications Server ではありません。

アプリケーション・データの場所を選択後、「次へ」をクリックしてインストー ルを続行します。

- 2. どの Communications Server for Windows 製品がインストール対象かによって、 追加のダイアログが組み込まれます。
- 3. 「プログラムのインストール準備完了」ダイアログが表示されます。「戻る」を クリックして以前の設定を変更するか、または「中止」をクリックしてインスト ール処理を終了します。「インストール」をクリックして、インストールを続行 します。

標準セットアップでは、Server と Remote Administration のプログラム・インストー ル用 C:¥Program Files¥IBM¥Communications Server ディレクトリーを使用します。 SNA API Client の場合、C:¥Program Files¥IBM\CS SNA API Client を使用しま す。

注**:** C: ドライブ上に十分なディスク・スペースがない場合、カスタム・インストー ル・セットアップ・タイプを選択するようにプロンプトが出され、代替のイン ストール先を選択できるようになります。

インストールの完了後、「インストール完了」ダイアログが表示されます。「完 了」をクリックして、インストール処理を終了します。

インストール完了後、コンピューターをリブートするようにプロンプトが出されま す。構成変更結果を反映して、Communications Server for Windows 製品が使用可能 となるには、コンピューターをリブートする必要があります。

注**:** 「標準」の場合、適用可能なエミュレーターに対する大部分の共通フィーチャ ーがインストールされます。

| |

### <span id="page-48-0"></span>カスタム・インストール

カスタム・セットアップでデフォルト・フィーチャーを選択することは標準セット アップでの選択と同じですが、カスタム構成を使用すると、ご使用のシステムに対 するフィーチャー選択を変更できるようになります。カスタム・インストール・セ ットアップを続行するには、以下を行います。

- 1. 「カスタム」セットアップを選択するためのボタンをクリックします。「次へ」 をクリックして先に進みます。
- 2. 「インストール対象の言語」ダイアログが表示されます。1 つだけの言語をイン ストール可能です。
- 3. 「カスタム・セットアップ」ダイアログが表示されて、インストール対象のプロ グラム・フィーチャーを選択するように要求されます。一部のフィーチャーでは サブフィーチャーを選択可能です。特定のフィーチャーに対応したサブフィーチ ャーを表示するには、そのフィーチャー名の左側にある正符号 (+) をクリックし ます。

「カスタム・セットアップ」ウィンドウには「フィーチャー説明」があります。 どのフィーチャーの説明を表示するためにもそのフィーチャーをクリックしま す。次に、フィーチャー選択ツリーの右にある説明セクションを読みます。この フィーチャー説明には、各フィーチャーに関する基本的な情報が記載されてお り、その他、インストールに必要となるディスク・スペースも記載されていま す。各フィーチャーごとのディスク・スペース所要量の詳細は、「ディスク・ス ペース」ボタンをクリックします。使用可能なフィーチャーの説明は、 32 [ペー](#page-49-0) [ジの『フィーチャー選択』を](#page-49-0)参照してください。フィーチャー・インストール・ オプションの説明は、 33 [ページの『フィーチャー・インストール・オプショ](#page-50-0) [ン』を](#page-50-0)参照してください。

- 4. 「カスタム・セットアップ」ダイアログで、この Communications Server for Windows がインストールされたディレクトリーに変わることができます。「変 更」ボタンをクリックして、別のインストール・ディレクトリーを選択します。
	- 注**:** 64 ビット・オペレーティング・システムの場合、SNA API Client に対する Communications Server for Windows インストール場所は変更できません。 SNA API Client は 32 ビット製品だからです。
- 5. フィーチャー選択を行い、インストール・ディレクトリーを確認入力後、「次 へ」をクリックしてインストールを継続します。
	- 注**:** 宛先ドライブ上に十分なディスク・スペースがない場合、別の場所を選択す るようにプロンプトが出されます。
- 6. 「アプリケーション・データの場所」ダイアログが表示されます。アプリケーシ ョン・データの場所のオプションを以下で選択します。
	- v すべてのユーザーの共通アプリケーション・データ・フォルダー (All Users¥Application Data)
	- v 典型的な専用ディレクトリー

各アプリケーション・データの場所に対して使用されるプロファイル・パスに関 する情報は、29[ページの『標準インストール』を](#page-46-0)参照してください。「次へ」 をクリックして先に進みます。

- <span id="page-49-0"></span>7. どの Communications Server for Windows 製品がインストール対象かに依存し て、追加のダイアログが組み込まれます。
- 8. 「インストールの準備完了」ダイアログが表示されます。「インストール」をク リックして、インストールを完了します。

### フィーチャー選択

各 Communications Server for Windows 製品ごとに選択可能なフィーチャーとサブ フィーチャーを以下に記載してあります。

注**:** カスタム・セットアップ・ウィンドウで、フィーチャー名の左側にあるアイコ ンが白色の場合、そのフィーチャーとそのすべてのサブフィーチャーがインス トールされます。このアイコンがグレーで表示されている場合、そのフィーチ ャーまたは 1 つ以上のそのサブフィーチャーはインストールされません。

SNA API Client の場合は、フィーチャーは何もありません。

表 *4. Remote Administration Client* フィーチャー

| フィーチャー       | 説明                       | サブフィーチャー                        | デフォルト  |
|--------------|--------------------------|---------------------------------|--------|
| SNA 管理および PD | SNA 固有の管理と問<br>題判別補助プログラ | SNA センス・デー<br>$\bullet$<br>タの表示 | サポートあり |
| エイド          | 厶                        | SNA ノード構成                       |        |
|              |                          | SNA ノード構成検                      |        |
|              |                          | 杳                               |        |
|              |                          | SNA ノード操作<br>$\bullet$          |        |
| 共通の管理問題判別    | オプションの管理ツ                | • ログ・ビューアー                      | サポートあり |
| 補助プログラム      | ール                       | 情報バンドラー<br>٠                    |        |

表 *5. Communications Server* フィーチャー

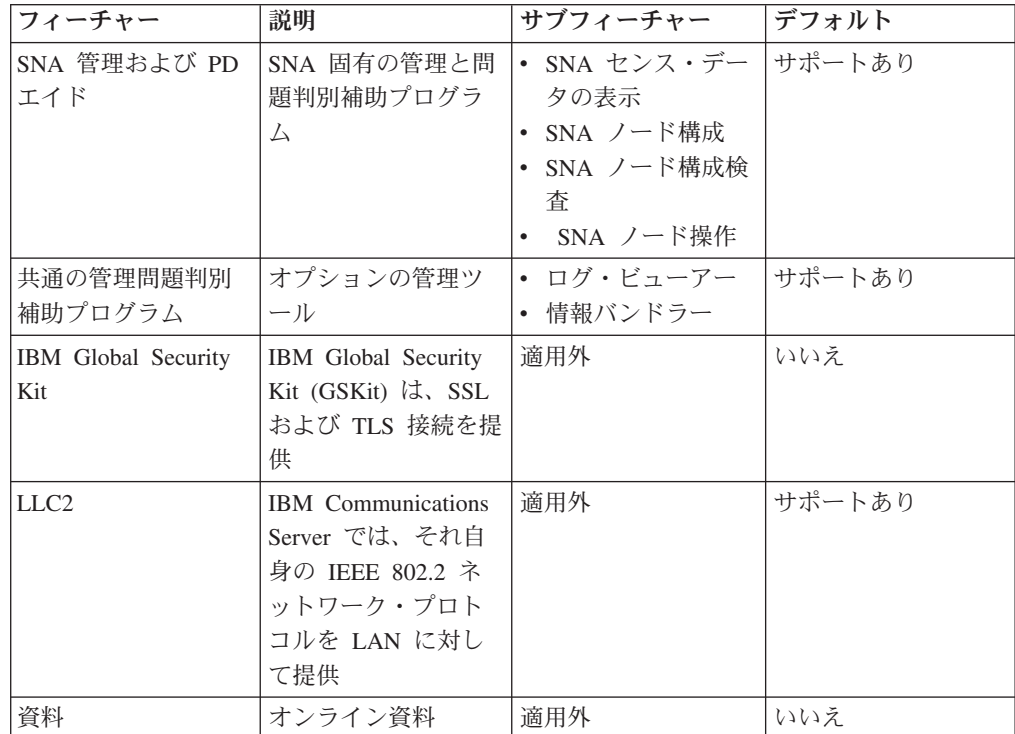

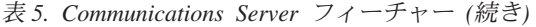

<span id="page-50-0"></span>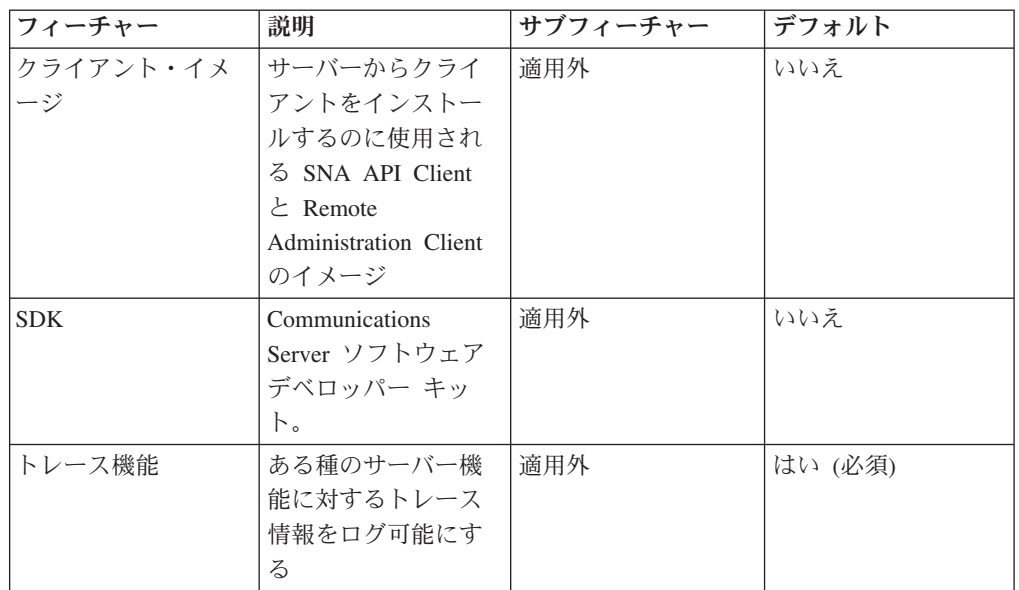

### フィーチャー・インストール・オプション

各フィーチャーとサブフィーチャーにより複数のインストール・オプションが選択 可能となります。各フィーチャーごとに使用可能なオプションを表示するには、そ のフィーチャー名の左側にあるドロップダウン・アイコンをクリックします。必要 なインストール・タイプを選択するには、そのドロップダウン・メニューの中にあ るそのタイプをクリックします。選択可能な各インストール・オプションの説明 は、以下のとおりです。

- 「このフィーチャーをローカル・ハード・ディスク上にインストール」では、こ のフィーチャーを選択して、ローカル・ハード・ディスク上にそれをインストー ルします。
- v 「このフィーチャーとすべてのサブフィーチャーをローカル・ハード・ディスク 上にインストール」では、メイン・フィーチャーとそれに関連するすべてのサブ フィーチャーを選択して、ローカル・ハード・ディスク上にインストールしま す。
- v 「このフィーチャーを **CD** から実行するようにインストール」では、このフィー チャーを選択して、ソース・メディアがローカル・ワークステーション上の CD-ROM である場合のソースから実行します。このフィーチャーを使用できるの は、最上位のフィーチャーに対してだけであり、そのフィーチャーの実行に必要 な基本ファイルのみをインストールします。
	- 注**:** ネットワークからインストールしようとしている場合は、この代わりに、こ のオプションが「このフィーチャーをネットワークから実行するようにイン ストール」として表示されます。
- v 「このフィーチャーとすべてのサブフィーチャーを **CD** から実行するようにイン ストール」では、このメイン・フィーチャーとそれに関連するすべてのサブフィ ーチャーを選択して、ソース・メディアがローカル・ワークステーション上の CD-ROM である場合のソースから実行します。このインストール・オプションで は、このフィーチャーの実行に必要な基本ファイルだけをインストールします。
- <span id="page-51-0"></span>注**:** ネットワークからインストールしようとしている場合は、この代わりに、こ のオプションが「このフィーチャーとすべてのサブフィーチャーをネットワ ークから実行するようにインストール」として表示されます。
- v 「必要時にこのフィーチャーをインストール」では、ショートカットを Communications Server for Windows メニュー上に表示して、ショートカットを選 択時にこのフィーチャーがインストールされるようにします。このインストー ル・オプションは、インストール公示 とも呼ばれます。
- v 「このフィーチャーは使用しない」はインストールまたはインストール公示の対 象フィーチャーを選択解除します。
- 注**:** インストールの選択を何も行わないと、ローカル・ハード・ディスクに各フィ ーチャーをインストールします。

# サイレント・インストール

Communications Server for Windows をサイレント・インストールを行うには、コマ ンド行パラメーターを setup.exe 経由で MSI (Microsoft ソフトウェア・インストー ラー データベース) パッケージに引き渡します。サイレント・インストールの実行 時は、ダイアログを使用したユーザー入力、およびインストール処理時の進行状況 表示バーのユーザー監視は行いません。その代わりに、初期設定ファイルの処理時 に作成された標準構成またはカスタム構成のいずれかを使用して、自動的にインス トールされます。

注**:** サイレント・インストールによるマイグレーション時は、すべてのアクティブ な Communications Server for Windows セッションとアクションが、何のプロン プトもなしに閉じられることになります。

初期設定ファイル処理の詳細は、『初期設定 (応答) ファイルを使用した Communications Server for Windows のインストール』を参照してください。 setup.exe コマンド行パラメーターを使用するサイレント・インストールの実行方法 に関しては、 45 ページの『[InstallShield Professional for Window Installer \(IPWI\)](#page-62-0) コ [マンド行パラメーター』を](#page-62-0)参照してください。

# 初期設定 **(**応答**)** ファイルを使用した **Communications Server for Windows** のインストール

Communications Server for Windows は、オプションのカスタマイズ方式を提供して います。この方式を使用すると、あるインストール時にプロパティー値とフィーチ ャー・インストール選択を行っておくと、後続のインストール時にそれが自動的に 適用されるようになります。初期設定ファイル (.ini) には、初期設定の選択項目と して使用するための Microsoft ソフトウェア・インストーラー 用のプロパティーと オプション指定が入っています。それにより、後続のインストール時にはダイアロ グを使用して、ユーザーがインストールのための入力を行う必要はありません。こ のため、今後のインストール時は、初期設定ファイルを使用して無応答でインスト ールするように設定可能です。

注**:** Common Launchpad はこの種のインストールには使用されません。その代わり に、各製品ごとの setup.exe が直接呼び出されます。

アドミニストレーターはコマンド行パラメーターを使用して初期設定ファイルの作 成、格納、および実装を行います。Communications Server for Windowsは、以下の コマンド行パラメーターを提供しています。

- SAVEINI
- ONLYINI
- USEINI
- REMOVEINI

各パラメーターに関しては、対応する使用上の説明を付けて、以下のセクションに 記載があります。

2 つのサンプルの初期設定ファイルが、Communications Server for Windows CD-ROM 上に入っています。このサンプル内の定義内容がお客様のワークステーシ ョン構成と同じ場合は、この 2 つのサンプル初期設定ファイルをインストール時に 使用可能です。Communications Server for Windows には、以下のサンプルの .ini フ ァイルが入っています。

- v **typical.ini** は、標準セットアップをインストールします。
- v **custom.ini** は、ユーザー定義のパスにカスタム・セットアップをインストール し、フランス語バージョンのインストールを組み込みます。

この 2 つのサンプルの定義は、Communications Server for Windows を初めてイン ストールする時のためのものです。以前にインストール済みの Communications Server for Windows 製品がお客様にある場合、このサンプルは作動しません。この ため、お客様のワークステーションに合致する固有の初期設定ファイルを作成する 必要があります。

注**:** 初期設定ファイル処理が正常に実行されるようにするには、記載されている通 りに正確にすべての構文サンプルを使用する必要があります。これらのサンプ ルでは、内部フィーチャーを含む全フィーチャーがリストされています。フィ ーチャー選択を変更する場合、どのフィーチャーが他フィーチャーのサブフィ ーチャーであるかを把握するために、お客様自身の .ini ファイルを作成するこ とをお勧めします。

このセクションの残りの部分には、Communications Server for Windows 内のサーバ ー製品に関する情報を記載してあります。

### パラメーター説明

各パラメーターは、setup.exe を通じて MSI (Microsoft ソフトウェア・インストー ラー データベース) パッケージに引き渡されます。この場合に、/v コマンド行パラ メーターを使用します。 /v″...″ 引数内で、ファイル・パスをすべて使用するパラメ ーター (SAVEINI、ONLYINI、および USEINI など) を指定可能です。スペースを 含むパスを指定すると、その部分は引用符で囲んで、/v″...″ 引数内でバックスラッ シュが前にある必要があります。以下のサンプルを参照してください。 /v コマンド 行パラメーターの詳細は、 45 ページの『[InstallShield Professional for Window](#page-62-0) Installer (IPWI) [コマンド行パラメーター』を](#page-62-0)参照してください。

#### **SAVEINI**

このパラメーターでは作成対象の初期設定ファイルを指定して、Communications Server for Windows をインストールします。 Communications Server for Windows を使用せずに初期設定ファイルを作成するには、コマンド行パラメーターの説明 (『ONLYINI』) を参照してください。格納されている .ini ファイルには、 Communications Server for Windows の今後のインストールに対して受け渡すことが できるプロパティー値とフィーチャー・インストール選択項目が含まれます。デフ ォルトでは、この .ini ファイルは Communications Server for Windows のアンイン ストール時に削除されません。以下のコマンドで .ini ファイルの作成と Communications Server for Windows のインストールを行います。

#### 構文**:**

|

|

| | | |

| | |

|

|

| | | |

 $\mathbf{I}$ 

| | |

| | | E:\Server\setup.exe /v"/L\*v \"%temp%\cswin serverinst.log\" SAVEINI=%temp%\cswin\_server.ini\""

ここでは、E: は CD-ROM ドライブであり、この .ini ファイルはそのシステムの temp ディレクトリーに格納されます。このディレクトリーが存在しない場合は、 .ini ファイルは作成されません。

使用法説明**:** アドミニストレーターが初期設定ファイルを作成するには、SAVEINI コマンド行パラメーターを使用し、Communications Server for Windows に対して標 準またはカスタム Microsoft ソフトウェア・インストーラー インストールのいずれ かを実行します ( 28 [ページの『ローカル・ハード・ディスクへのインストール』参](#page-45-0) 照)。インストールの完了時、カスタム・セットアップ中に指定したプロパティー値 とフィーチャー・インストール選択項目のすべてが入った .ini ファイルが、 SAVEINI パラメーターに指定したディレクトリーに格納されます。

#### **ONLYINI**

このパラメーターには、Communications Server for Windows をインストールせずに .ini ファイルを作成する旨を指定します。カスタム・セットアップの完了時、 Microsoft ソフトウェア・インストーラー は Communications Server for Windows をインストールをせずにインストール・プログラムを終了する旨のプロンプトを出 します。

#### 構文**:**

E:\Server\setup.exe /v"/L\*v \"%temp%\cswin serverinst.log\" SAVEINI=\"%temp%\cswin\_server.ini\" ONLYINI=1"

ここでは、E: は CD-ROM ドライブであり、この .ini ファイルはそのシステムの temp ディレクトリーに格納されます。このディレクトリーが存在しない場合は、 .ini ファイルは作成されません。

ONLYINI が 1 に設定されていると、この .ini ファイルは製品のインストールなし に作成されます。ONLYINI が 0 に設定されていると、このパラメーターは非アク ティブ状態であり、製品のインストールが行われます。

使用法説明**:** アドミニストレーターがこのパラメーターを使用して複数の固有な .ini ファイルを作成して、異なるタイプのユーザー・ニーズを満足させることがで きます。このためには、初期設定ファイルを作成するたびにインストールを行う必 要はありません。

注**:** SAVEINI と ONLYINI パラメーターを使用して、カスタムまたは標準インスト ールのいずれかに対して .ini ファイルを作成可能です。ONLYINI を使用する と、Communications Server for Windows のインストールは、インストールの選 択とは無関係に .ini ファイル作成後に必ず抑止されます。

#### **USEINI**

このパラメーターで指定することは、以前に作成された .ini ファイルを使用して、 現行インストールに対してプロパティー値とフィーチャー・インストール選択項目 を決定するということです。

#### 構文**:**

|

|

| |  $\blacksquare$ |

| | E:\Server\setup.exe /v"/L\*v \"%temp%\cswin serverinst.log\" USEINI=\"%temp%\cswin\_server.ini\"'

ここで、E: は CD-ROM ドライブであり、この .ini は指定対象の初期設定ファイル です。

使用法説明**:** SAVEINI を使用して作成済みの初期設定ファイル、または Communications Server for Windows を使用して組み込んだサンプル初期設定ファイ ルの 1 つを適用するためには、USEINI コマンド行パラメーターを使用する必要が あります。 USEINI を使用して、Communications Server for Windows に対する標準 またはカスタム・インストールのいずれかを実行可能です ( 31 [ページの『カスタ](#page-48-0) [ム・インストール』参](#page-48-0)照)。カスタム・セットアップを選択した場合、指定の初期設 定ファイルに示されたすべてのプロパティー値とフィーチャー・インストール・オ プションがインストールに対して選択されます。

注**:** サイレント・インストールが設定されている場合を除き、.ini ファイルで指定さ れた値をユーザーがオーバーライドできます。これを行うには、カスタムまた は標準のいずれかのインストール・セットアップを実行します。セットアップ 時に行ったどの変更内容も、今後のインストールに対して .ini ファイルを変更 することになります。サイレント・インストールの実行方法の詳細は、 38 [ペー](#page-55-0) [ジの『初期設定ファイル処理を使用したサイレント・インストール』を](#page-55-0)参照し てください。

USEINI パラメーターを使用して適用される特定の初期設定ファイルをお客様が指定 できますが、リモート・インストールに対しては初期設定ファイルを使用する必要 はありません。リモート・インストール時に初期設定ファイルを指定しないと、標 準インストールが実行される結果となります。

#### **REMOVEINI**

このパラメーターを使用して、Communications Server for Windows をシステムから アンインストール時に .ini ファイルが削除されることを指定します。このパラメー ターが設定されていないか、または構文で指定された以外のどのような値が使用さ れていても、Communications Server for Windows の削除後は初期設定ファイルがシ ステム上に残ったままになります。

#### 構文**:**

E:\Server\setup.exe /v"/L\*v \"%temp%\cswin serverinst.log\" REMOVEINI=1"

<span id="page-55-0"></span>この場合、E: はCD-ROM ドライブです。

使用法説明**:** このパラメーターは、.ini ファイルの作成完了後はいつでも使用可能 です。このパラメーターを使用すると、Communications Server for Windows がシス テムからアンインストールされる時点で .ini ファイルが削除されます。この .ini フ ァイルが削除されるのは、アンインストール対象の Communications Server for Windows のオカレンスが、削除対象として指定の .ini ファイルを使用して、元々イ ンストール済みだった場合です。

#### パラメーターを使用するシステム変数と **UNC** パスの指定方法

各パラメーターは、ディレクトリー・パスの代わりにシステム変数を使用するよう に設定可能です。例えば、変数 %cswin\_ini% は C:\temp\cswin\_server\_ini パスを 置き換えることができます。

**SAVEINI:** 以下の構文例では、ONLYINI パラメーターをアクティブに設定しま す。 TRANSFORMS パラメーターは、指定の言語でセットアップ GUI を起動しま す。

環境変数の使用方法:

E:\Server\setup.exe /v"/L\*v \"%temp%\cswin serverinst.log\" SAVEINI=%cswin ini%\ MyCustom.ini ONLYINI=1 TRANSFORMS=\"1033.MST\""

UNC パス名の使用方法:

共用 UNC パスには、書き込みアクセス権限が必要です。

**USEINI:** 環境変数の使用方法:

E:\Server\setup.exe /v"/L\*v \"%temp%\cswin serverinst.log\" USEINI=%cswin\_ini%\MyCustom.ini ONLYINI=1 TRANSFORMS=\"1033.MST\""

UNC パス名の使用方法:

E:\Server\setup.exe /v"/L\*v \"%temp%\cswin\_serverinst.log\" USEINI=\\MachineName\cswin\_ini\MyCustom.ini ONLYINI=1 TRANSFORMS=\"1033.MST\""

共用 UNC パスには、書き込みアクセス権限が必要です。

## 初期設定ファイル処理を使用したサイレント・インストール

初期設定ファイルで指定したプロパティー値とフィーチャー・インストール・オプ ションをユーザーがオーバーライドしていないことを確認するために、またはイン ストールの容易性を向上するために、サイレント・インストール時に初期設定ファ イルを適用することができます。

初期設定ファイル処理を使用したサイレント・インストールを実行するには、以下 のコマンドを入力します。

E:\Server\setup.exe /v"/L\*v \"%temp%\cswin serverinst.log\" SAVEINI=\\MachineName\cswin\_ini\MyCustom.ini ONLYINI=1 TRANSFORMS=\"1033.MST\""

<span id="page-56-0"></span>E:\Server\setup.exe /s /v"/L\*v \"%temp%\cswin\_serverinst.log\" USEINI=\"C:\Program Files\IBM\Communications Server\cswin.ini\" /qn"

この処理では、サイレント・インストールのコマンド行パラメーター (/qn) を setup.exe 経由で MSI パッケージに受け渡します。setup.exe コマンド行パラメータ ーの詳細は、 45 ページの『[InstallShield Professional for Window Installer \(IPWI\)](#page-62-0) コ [マンド行パラメーター』を](#page-62-0)参照してください。パス名ではなく、システム変数を使 用するコマンドにこのパラメーターを追加することもできます。

# 管理インストール

管理インストールでは、Communications Server for Windows インストール・ファイ ルのソース・イメージをネットワーク・ドライブ上にコピーします。このソース・ イメージの結果として生じる場所は、インストール・ポイントと呼ばれます。管理 インストールの完了後は、ネットワークに接続されたどのユーザーも、インストー ル・ポイントをポイントしてセットアップを実行することにより、ユーザー自身の ワークステーションに Communications Server for Windows をインストールできま す。 管理インストールを使用すると、ネットワーク・サーバーからユーザーのシス テムへ直接インストールできるようになります。

管理インストールを開始するには、システム上で AutoPlay 機能を使用不可にする か、Communications Server for Windows ウェルカム・ウィンドウの表示時にそのウ ィンドウを単に閉じます。CD-ROM ドライブにある CD-ROM を使って以下を行い ます。

1. コマンド・プロンプトを表示し、そこで以下のように入力して、Communications Server for Windows インストール・ディレクトリーに切り替えます。

E:

次に、

cd Server

ここで、E: は CD-ROM ドライブです。

- 2. このディレクトリーで、以下のように入力します。 setup.exe /a
- 3. Communications Server for Windows 用の「**Microsoft** ソフトウェア・インストー ラー にようこそ」ダイアログが表示されます。「次へ」をクリックして、イン ストールを続行します。
- 4. 「ご使用条件」ダイアログが表示されます。ボタンをクリックして、ご使用条件 に同意します。「印刷」をクリックすると、このご使用条件を印刷できます。こ のご使用条件を拒否すると、インストール処理は終了します。「次へ」をクリッ クして先に進みます。

注**:** Windows アドミニストレーターには、全ユーザーに代わってご使用条件を受 諾するオプションはありません。

5. 「ネットワーク位置」ダイアログが表示されます。コマンド行で対象のネットワ ーク・インストール・ポイントを入力するか、または「変更」をクリックして位 置をブラウズします。

- 6. 「インストール」をクリックして、インストール処理を完了します。
- 注**:** ネットワーク・サーバーから Communications Server for Windows のソース・イ メージを削除するには、そのネットワーク位置から手動でソース・イメージ・ ディレクトリーを削除する必要があります。

### ネットワーク・サーバーからのインストール

管理インストールの完了後は、ネットワークに接続されたどのユーザーもネットワ ーク・サーバーから Communications Server for Windows をインストールできま す。ネットワーク・サーバーからインストールするには以下を行います。

- 1. Windows の「スタート」メニューで、「ファイル名を指定して実行**(R)...**」をク リックします。
- 2. 以下のように入力します。

X:\MyLocation\setup.exe

あるいは「ブラウズ」をクリックしてネットワーク上の位置に対してブラウズし ます。(上記入力内容で「X:」は、ご使用のネットワーク・サーバーであり、 「MyLocation」は、管理インストールで指定したインストール・ポイントです)。

3. 「**Microsoft** ソフトウェア・インストーラー にようこそ」ダイアログが表示され ます。 28 [ページの『ローカル・ハード・ディスクへのインストール』に](#page-45-0)記載さ れたとおりにインストールを続行します。

## パッチのインストール

Communications Server for Windows では MSI フィックスパックを作成する予定は ありませんが、その代わりに新規の CSD バージョンを提供することになります。

## **Communications Server for Windows** の保守インストール

システム上に Communications Server for Windows を正常にインストール完了後 は、その Communications Server for Windows プログラムに対して保守インストー ルを実施できます。保守インストール・ユーティリティーに以下の 3 つの機能があ ります。

- v 変更を使用すると、フィーチャー選択オプションを変更できます。フィーチャ ー・ツリー選択項目の変更方法の詳細は、 32 [ページの『フィーチャー選択』を](#page-49-0)参 照してください。
- v 修理を使用すると、Communications Server for Windows の現行構成を分析して、 損傷を受けたフィーチャーを修理または再インストールのいずれかを行います。
- v 除去を使用すると、ご使用のシステムから Communications Server for Windows を除去します。

注**:** 管理インストール時に作成した Communications Server for Windows のソー ス・イメージを削除するには、そのネットワーク・ドライブからソース・イ メージ・ディレクトリーを手動で削除する必要があります。

「プログラム保守」ダイアログが表示された時点で、 「変更」、「修理」、または 「除去」を選択して、「次へ」をクリックします。

- <span id="page-58-0"></span>注**:** 保守インストールを正常に実行するには、Communications Server for Windows インストール・イメージが CD-ROM 上またはネットワーク・サーバー上で使 用可能である必要があります。ネットワーク・サーバーからのインストールの 場合、このインストール・イメージは依然としてオリジナルのネットワーク位 置に存在している必要があります。このインストール・イメージが存在しない 場合、「変更」または「除去」ユーティリティーを使用してフィーチャーの追 加またはシステムから Communications Server for Windows の除去を行うと、以 下のエラー・メッセージのいずれかが表示される可能性があります。
	- v お客様が使おうとするフィーチャーが、CD-ROM 上、または取り外し可能デ ィスク上にありますが、それは使用可能状態にありません。
	- お客様が使おうとするフィーチャーが、使用可能状態にないネットワーク資 源上にあります。

保守インストールを続行するには、CD-ROM を装填するか、またはネットワー クをブラウズしてインストール・イメージの新規の位置を見つけます。

## **Communications Server for Windows** のリモート・インストール

Communications Server for Windows は、Tivoli Software Distribution または Microsoft Systems Management Server (SMS) のいずれかを使用したリモート・イン ストールをサポートします。リモートのインストールとアンインストールは、通常 (手動) モードでもサイレント (自動) モードでも行うことができます。

## **Tivoli Software Distribution** サポートに関する考慮事項

このセクションでは、Software Package Editor の使用して、Communications Server for Windows に対するソフトウェア・パッケージを作成する方法と、それをカスタ マイズする方法について記載してあります。これらの情報の対象読者は、アドミニ ストレーターとソフトウェア・パッケージ作成者だけです。

Tivoli Software Distribution を使用すると、ソフトウェア・パッケージは Microsoft ソフトウェア・インストーラー (MSI) インストール・パッケージから作成可能で す。このフィーチャーは Tivoli Software Package Editor の一部です。MSI パッケー ジまたは MSI パッチを Software Package Editor にインポートし、Tivoli ソフトウ ェア・パッケージとして編集、再構成、およびビルドすることができます。 Software Package Editor で MSI サポートを使用すると、Tivoli の旧バージョンで必 要だった構成ステップを単純化します。

Communications Server for Windows インストール・イメージは、中央の保管場所か らターゲットの一時的な保管場所 (例えば、C:¥Temp) に配布されます。次に、その 製品を一時的な保管場所からインストールします。一般に、このイメージは、ディ スク・スペースを考慮して、正常な配布完了後はターゲット上には保持されませ ん。ただし、このイメージをターゲット上に格納するように構成可能です。

### インストール対象の作成

以下の手順を使用して Communications Server for Windows MSI インストール対象 を作成します。これには Tivoli ソフトウェア・パッケージ・エディター を使用し ます。

#### **Communications Server** のインストール

- 1. ソフトウェア・パッケージ・エディター メニューで、「ツール」**→**「インポータ ー」**→**「**MSI** 製品のインストール」の順にクリックします。
- 2. 最初の画面で、MSI インポート手順に関する一般情報が表示されます。「次へ」 をクリックします。
- 3. MSI インストール・パッケージの場所と名前を入力します。 IBM Communications Server for Windows インストール CD の場所を使用するか、ま たは CD の内容をローカル・フォルダーにコピーします。

次に、インポーター・ツールが MSI パッケージから情報を読み取ります。この 操作後にパッケージの設定を変更しても構いません。

- 4. 製品名、バージョン、および製造メーカー・フィールドが後続パネルに表示され ます。「次へ」をクリックして先に進みます。
	- 注**:** ターゲット・ワークステーション上のインストール宛先パス (Communications Server for Windows がインストールされる場所) をウィザ ード・パネルでは選択できません。この情報は、パッケージ・プロパティー に設定する必要があります (『MSI インストール・パッケージ・プロパティ ー』参照)。
- 5. 後続パネルでターゲット・イメージのパスを指定できます。このパスは、インス トール・イメージがターゲット・ワークステーション上にコピーされる場所で す。例えば、このターゲット・パスを C:¥Temp¥CSWIN として指定できます。 ソース・イメージのパスも指定する必要があります。このパスでは、インストー ル・イメージの現行場所を定義します。
	- 注**:**
	- a. 「リダイレクト・インストール」オプションを選択する場合は、ターゲッ ト・ワークステーションがインストール時にターゲット・イメージ・パスに アクセス可能であることを確認する必要があります。
	- b. 「イメージ保持」オプションを選択すると、インストール・イメージはイン ストール後もターゲット・ワークステーションから削除されません。
	- c. 「すべてのユーザー」オプションを選択すると、インストール対象の製品が ワークステーション上の全ユーザーで使用できるようになります。このオプ ションを選択しないと、インストール時にログオンしたユーザーだけがその 製品を使用できます。

「次へ」をクリックして先に進みます。

6. 後続パネルでは、拡張可能ツリー形式で MSI イメージのフィーチャーが表示さ れます。このイメージへの変更を、現在または後で行うことができます。「完 了」をクリックして、Communications Server for Windows MSI インストール対 象を作成します。

#### **MSI** インストール・パッケージ・プロパティー

MSI インストール・パッケージがインストール対象に追加された後で、パッケージ のプロパティーを設定可能です。インストール対象リストの中で、追加した MSI パ ッケージを右クリックしてプロパティー・パネルを表示します。

Communications Server for Windows ソフトウェア・パッケージの中で以下の項目を カスタマイズする必要が生じる場合があります。

- v インストール対象のフィーチャー。
- v 製品インストール・ディレクトリー。
- v ユーザーのアプリケーション・データ・ディレクトリー。ユーザー・クラス・フ ァイルの場合:「典型的な専用」、「ユーザーのアプリケーション・データ」、ま たは「全ユーザー」。サポート対象の Windows オペレーティング・システムに 対するデフォルト・システムおよびユーザー・データ・ディレクトリーに関して は、 29 [ページの『標準インストール』を](#page-46-0)参照してください。
- v インストール対象の言語。
- v 管理と構成 ID
- クライアント・アクセス・ライセンス数
- 構成オプション。

フィーチャー**:** インストール対象のフィーチャーを選択するには、「フィーチャ ー」タブをクリックします。拡張可能なフィーチャー・ツリーのリーフを右クリッ クします。次に、表示されたフィーチャーからフィーチャーを選択または選択解除 できます。

製品インストール位置**:** Communications Server for Windows インストール・ディレ クトリーを設定するには、「プロパティー」タブをクリックします。インストール 場所をプロパティー INSTALLDIR で定義します。正常なインストールを行うため にはこのプロパティー INSTALLDIR を定義する必要があります。例えば、このプ ロパティーを次のように設定できます。

INSTALLDIR=″C:¥Program Files¥IBM¥Communications Server″

さらに、\$ (システム・ドライブ) のようなソフトウェア・パッケージ変数を使用し て、**INSTALLDIR** プロパティーを定義できます。

このプロパティーにはデフォルト値はありません。

ユーザー・アプリケーション・データ・ディレクトリー**:** 「プロパティー」タブ上 で、デフォルト・ディレクトリーを設定できます。このディレクトリーの中で、ユ ーザー・アプリケーション・データ (ワークステーション・プロファイル、キーボ ード・マップ・ファイル、およびマクロなど) を格納します。この場所は、

「**APPDATALOCATION**」プロパティーで定義します。以下の例では

Communications Server for Windows の典型的 ...¥private ディレクトリーを設定しま す。

APPDATALOCATION=″2″

APPDATALOCATION では、以下の値を設定できます。

v **1**

ファイルは、「All Users」のアプリケーション・データ・ディレクトリーに格納 できます。

 $\cdot$  2

ファイルは、典型的 ...¥private ディレクトリーに格納されます。

言語のインストール**:** デフォルトでは、Communications Server for Windows は英語 言語サポートによりインストールされます。「プロパティー」タブで 48 [ページの](#page-65-0) [表](#page-65-0) 7 にリストされた言語を、その代わりにインストールしても構いません。例え ば、ドイツ語にするには、**SELECTED\_LANG="1031"** に設定します。

管理と構成 **ID:** 「プロパティー」タブで、管理と構成グループ IBMCSADMIN に 追加したいユーザー ID を設定できます (サーバーに対してのみで、Remote Administration Client と SNA API Client に対してではない)。

ADMINID="<*userdomain*>"¥"<*userName*>"

クライアント・アクセス・ライセンス数**:** 「プロパティー」タブで、クライアン ト・アクセス・ライセンス数を設定できます (Server に対してのみで、Remote Administration Client と SNA API Client に対してではない)。

LICENSES\_PURCHASED="<*number*>"

構成オプション**:** 「プロパティー」タブで、使用対象の構成オプションを設定でき ます (SNA API Client に対してのみで、Remote Administration Client または Server に対してではない)。以下の例では、構成オプションを設定して Local .INI ファイル にしています。

#### CONFIG\_OPTION=″3″

ここで、

- **1** ディレクトリー・サービス
- **2** Lightweight Directory Access Protocol
- **3** Local .INI ファイル [INSTALLDIR]CSNTAPI.INI

フィーチャーとプロパティーの変更の完了後は、「**OK**」を「プロパティー」パネル でクリックし、ソフトウェア・パッケージを保管します (.SP または .SPD ファイル として)。次に、このソフトウェア・パッケージを Tivoli プロファイルにインポート し、端点となる配布先に配信することができます。

## **SMS** を使用したリモート・インストール

SMS を使用したリモート・インストールは、以下のステップから成ります。

- 1. 管理インストールを行って、Communications Server for Windows インストー ル・ファイルをネットワークにコピーします ( 39 [ページの『管理インストー](#page-56-0) [ル』参](#page-56-0)照)。
- 2. Communications Server for Windows インストール・ソフトウェアが入った SMS パッケージを作成します。
- 3. SMS ジョブを作成してソフトウェア・パッケージの配布とインストールを行い ます。

SMS を使用した Communications Server for Windows のインストールとデプロイに 関する最新の詳細説明は、[http://www.microsoft.com/smsmgmt](http://www.msdn.microsoft.com/) に記載された SMS 製 品資料を参照してください。

## <span id="page-62-0"></span>**Common Launchpad** を使用したリモート・インストール

リモート・ロケーションで実行可能な Common Launchpad の実行を検討している場 合、そのロケーションをネットワーク・ドライブ文字にマッピングしておく必要が あります。

## **InstallShield Professional for Window Installer (IPWI)** コマンド行パラ メーター

InstallShield Professional は、ブートストラップ・ローダーとして setup.exe を使用し て、Microsoft ソフトウェア・インストーラー を呼び出します。Setup.exe はコマン ド行パラメーターを受け入れることができます。このパラメーターを使用して、管 理インストールの実施、サイレント・インストールの実行、および他の管理用作業 の実施が行えるようになります。/v パラメーターを使用すると、setup.exe を使って Microsoft ソフトウェア・インストーラー データベース (MSI パッケージ) に他の パラメーターを受け渡すこともできます。初期設定ファイル処理を行うための /v パ ラメーターの使用方法については、 34 [ページの『初期設定](#page-51-0) (応答) ファイルを使用 した [Communications Server for Windows](#page-51-0) のインストール』を参照してください。

デフォルトでは、setup.exe は詳細なインストール・ログをファイル名 cswininst.log で作成し、それを環境変数 %temp% の名前が付いたフォルダーに入れます。この動 きは、/v パラメーターを使って Windows Installer にコマンド行の引数を受け渡す 時点でオーバーライドされます ( 46 [ページの『パラメーター説明』参](#page-63-0)照)。

注**:** %temp% が、存在しないフォルダーをポイントしており、かつ、Windows Installer への受け渡し用デフォルト・パラメーターのオーバーライド用に /v フ ラグを使用していない場合、setup.exe は失敗に終わります。

Setup.exe が受け入れるコマンド行パラメーターは、表 6 に記載してあります。各パ ラメーターの説明は、 46 [ページの『パラメーター説明』に](#page-63-0)記載してあります。

| パラメーター     | 説明                                         |  |  |
|------------|--------------------------------------------|--|--|
| /v         | パラメーターを MSI パッケージに渡す。                      |  |  |
| /s         | setup.exe がサイレントとなる。                       |  |  |
| $\sqrt{ }$ | セットアップ言語を指定。                               |  |  |
| /a         | 管理インストールの実行。                               |  |  |
| /i         | 公示モードでインストール。                              |  |  |
| /x         | セットアップ・アンインストールを実行。                        |  |  |
| /f         | 修理モードでセットアップを起動。                           |  |  |
| /w         | Setup.exe は、自分の終了前にインストールが完了するのを待つ。        |  |  |
| /qn        | すべての原因となる Windows Installer の MSI パラメーター、た |  |  |
|            | だし setup.exe がサイレントとなる。これによりユーザー・インタ       |  |  |
|            | ーフェース・レベルがゼロに設定される。                        |  |  |

表 *6. InstallShield* コマンド行パラメーター

### <span id="page-63-0"></span>パラメーター説明

**MSI** パッケージに各パラメーターを引き渡す方法

 $/v$ 

/v コマンド行パラメーターを使用すると、Microsoft ソフトウェア・インス トーラー がサポートするパラメーターを setup.exe 経由で MSI パッケージ に受け渡せるようになります。例えば、詳細なログ・ファイルをお客様指定 の場所に作成し、格納することができます。これを行うには、/L パラメー ターを setup.exe 経由で MSI パッケージに受け渡します。このログ・ファ イルを作成するには、以下のように入力します。

E:\Server\setup.exe /v"/L\*v\"%temp%\cswininst.log\"

この場合、E: は CD-ROM ドライブです。サポートされるコマンド行パラ メーターとその固有の使用例は、Web サイト http://www.msdn.microsoft.com を参照してください。

- 注**:** /v 引数は、コマンド行上では最後の InstallShield パラメーターにする必 要があります。サポートされる Microsoft ソフトウェア・インストーラ ー パラメーターを MSI パッケージにパススルーできますが、 InstallShield コマンド行パラメーターは /v 引数の後に続けることはでき ません。
- オペレーターの介入なしに **setup.exe** を実行する方法

 $\sqrt{s}$ 

setup.exe が進行状況表示バーを表示しないようにするには、/s コマンド行 パラメーターを使用します。ダイアログを使用せずにオペレーターの介入な しにセットアップを実行するには、Microsoft ソフトウェア・インストーラ ー /qn コマンド行パラメーターを /v パラメーター指定の setup.exe で受け 渡します。その他の /q ユーザー・インターフェース・オプションについて は、コマンド行パラメーターに関する Microsoft 資料を参照してください。 サイレント・インストールを実行するには、以下のように入力します。

E:\Server\setup.exe /s /v"/L\*v \"%temp%\cswininst.log\" /qn"

この場合、E: はCD-ROM ドライブです。この例では、Communications Server for Windows Server の標準インストールをハード・ディスクに対し て行います。この場合、進行状況表示バーまたは入力用ダイアログは表示さ れません。標準インストールで組み込まれるプロパティー値とフィーチャー に関しては、 29 [ページの『標準インストール』と](#page-46-0) 32 [ページの『フィーチ](#page-49-0) [ャー選択』を](#page-49-0)参照してください。

注**:** 初期設定ファイルを MSI パッケージに受け渡して、サイレント・イン ストールを実行するには、以下のコマンド例にある /s /v /qn パラメー ターを使用します。

E:\Server\setup.exe /s /v" /L\*v \"%temp%\cswininst.log\" USEINI=\"C:\Communications Server\cswin.ini\" /qn"

初期設定ファイル処理の詳細は、 34 [ページの『初期設定](#page-51-0) (応答) ファイルを 使用した [Communications Server for Windows](#page-51-0) のインストール』を参照して ください。

ソース・メディアがネットワーク・サーバーである場合にソースからサイレ ント・インストールを行うには、コマンド行でインストール・ポイントをポ イント後に /s /v /qn パラメーターを使用します。管理インストールの実施 とネットワーク・サーバーからのインストールの詳細は、 39 [ページの『管](#page-56-0) [理インストール』を](#page-56-0)参照してください。

Communications Server for Windows Server をオペレーターの介入なしにア ンインストールするには、以下の例に示すとおり、/x と共に /s パラメータ ーを使用します。

E:\Server\setup.exe /s /x

ここで E: は、Communications Server for Windows インストール・ディレ クトリーの場所です。例えば、CD-ROM ドライブからのコードです。

#### セットアップ言語の指定

 $\sqrt{l}$ 

/l コマンド行パラメーターでは、セットアップ時に使用すべき言語を指定で きるようになります。これを行うには、適切な 10 進数の言語 ID を指定し ます。言語 ID の一覧については、 48 [ページの『各国語サポート](#page-65-0) (NLS) の [省略形と言語コード』](#page-65-0) を参照してください。例えば、セットアップ言語を スペイン語に変更するには、以下のように入力します。

E:\Server\setup.exe /l"1034"

管理インストール

/a

管理インストールでは、ソース・イメージをネットワーク・サーバーにイン ストールします。これにより、ネットワークにアクセス権限を持つユーザー が、ネットワーク・サーバーから直接 Communications Server for Windows をインストールできるようになります。

#### 公示モード

 $/$ j

公示により、ユーザーが Communications Server for Windows のフィーチャ ーを必要とする時点 (セットアップ時点ではなく) で、そのインストールが できるようになります。インストールで選択可能なフィーチャーが公示され ます。この公示には、ユーザーのシステム上でその後のインストール用にシ ョートカットが使用されます。

注**:** Communications Server for Windows は公示モードをサポートしませ  $h<sub>o</sub>$ 

#### アンインストール・モード

/x

アンインストール・モードを使用すると、ご使用のシステムから Communications Server for Windows を削除します。

#### 修理モード

/f

修理モードで setup.exe を起動すると、すべてのインストール済みフィーチ ャーの主要ファイルをチェックし、脱落、破壊、または旧バージョンと判別 されたすべてのフィーチャーを再インストールします。

# <span id="page-65-0"></span>各国語サポート **(NLS)** の省略形と言語コード

表 7 には、Communications Server for Windows と一緒に出荷される省略語と言語コ ードを記載してあります。これらのコードは、/l コマンド行パラメーターと共に、 言語ストリング・テーブルとダイアログの中で使用されます。/l コマンド行パラメ ーターの詳細は、 45 ページの『[InstallShield Professional for Window Installer \(IPWI\)](#page-62-0) [コマンド行パラメーター』を](#page-62-0)参照してください。

変換ファイルの使用方法の詳細は、http://www.msdn.microsoft.com を参照してくださ い。

| 公 /. □ [2] [1] フ : ヽ :   ヾノ 曰   1] / / こ 曰   口 ] |            |                     |  |  |
|--------------------------------------------------|------------|---------------------|--|--|
| 言語                                               | サーバー言語の省略形 | <b>言語コード (*.mst</b> |  |  |
|                                                  |            | 変換ファイルとして           |  |  |
|                                                  |            | 出荷)                 |  |  |
| 英語 (アメリカ合衆国)                                     | enu        | 1033                |  |  |
| フランス語 (フランス)                                     | fra        | 1036                |  |  |
| ドイツ語 (ドイツ)                                       | deu        | 1031                |  |  |
| イタリア語 (イタリア)                                     | ita        | 1040                |  |  |
| 日本語 (日本)                                         | jpn        | 1041                |  |  |
| ポルトガル語 (ブラジル)                                    | ptb        | 1046                |  |  |
| スペイン語 (伝統的なスペイン)                                 | esp        | 1034                |  |  |
| 韓国語 (韓国)                                         | kor        | 1042                |  |  |
| 中国語 (簡体字)                                        | chs        | 2052                |  |  |
| 中国語 (繁体字)                                        | cht        | 1028                |  |  |

表 *7.* 各国語サポートの省略形と言語コード

# 第 **4** 章 **Communications Server for Windows** の構成

この章では、Communications Server for Windows とともに提供された構成プログラ ムの基本的な使用方法を説明します。 GUI インターフェースを使用するか、または ASCII エディターを使用して fn.acg 構成ファイルを変更できます。

SNA ノード構成は、SNA ノードと関連資源を定義するための構成オプションを提 供します。以下の SNA 特性を定義することができます。

- v APPN、ホスト接続、または LU 0 などのネットワーク機能
- リンク特性
- セッションの相手側およびパラメーター
- SNA ネットワークを介してアクセスできるローカル・ノード上のトランザクショ ン・プログラム (ターゲット TP とも呼ばれます)

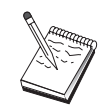

構成する必要のあるオブジェクトのセットは、Communications Server が 作動する環境、および Communications Server がサポートする特定機能 によって異なります。

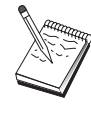

構成時に問題が発生する場合を想定して、定期的に構成ファイルのバック アップを取ります。デフォルトでは、構成ファイル (.ACG ファイル) は、Communications Server インストール・ディレクトリーの **¥private** サ ブディレクトリーにあります。 「Documents and Settings」の中にそれら を格納しても構いません。

構成シナリオからこの情報を得るには、任意のステップを選択して F1 を押しま す。追加情報については、Communications Server インストール・ディレクトリーの SampleConfigurations にある構成例を参照してください。

## 構成する内容の決定

Communications Server の構成方法および使用方法は、行おうとする作業により異な ります。下記の一般的な構成タイプのリストを調べ、必要な構成について書かれた 本章内の節を探してください。各構成シナリオは自己完結型であり、いくつかのス テップに分かれて説明されています。

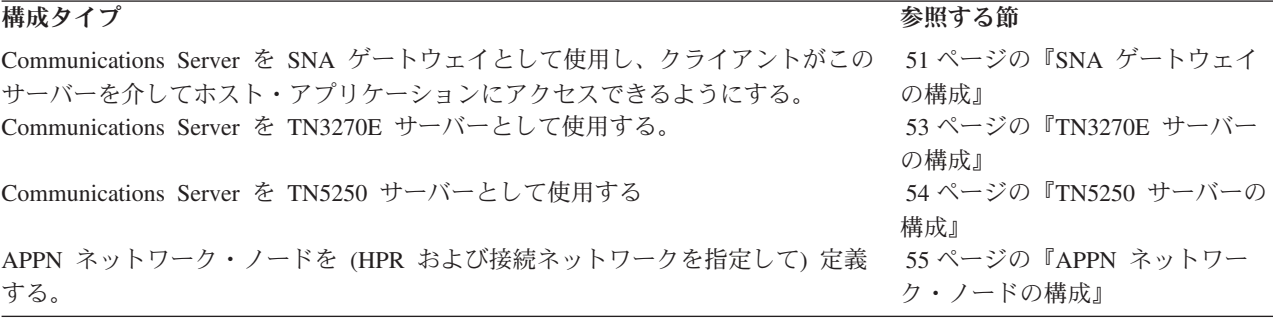

<span id="page-67-0"></span>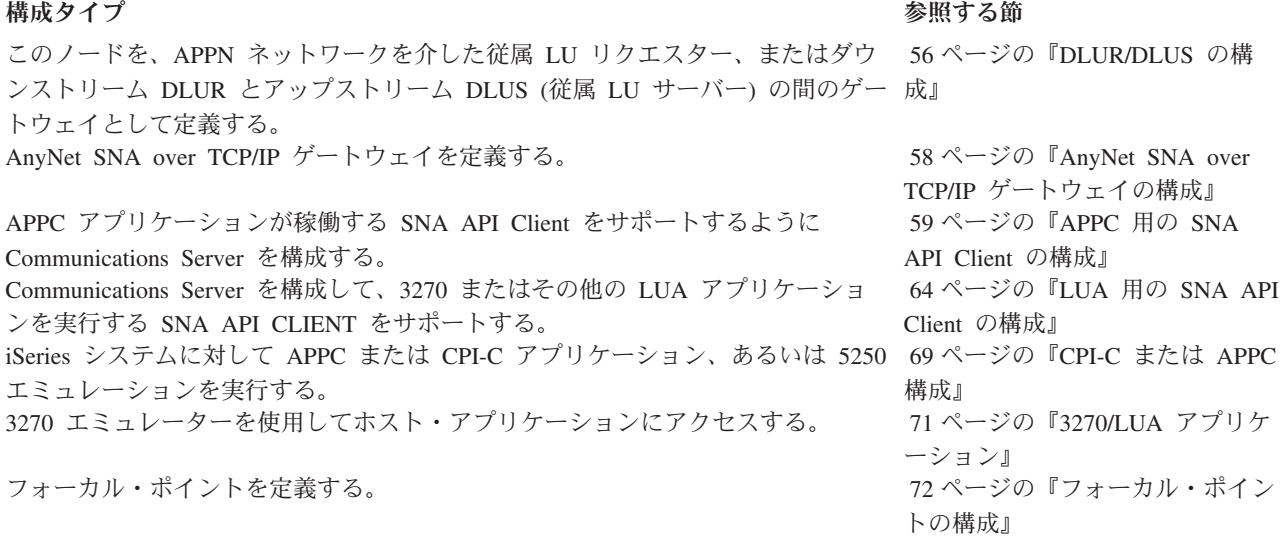

まず第一歩として、構成に最も近いシナリオを選択します。オンラインの「ネット ワーク管理の手引き」には、使用すべき構成のタイプを決定するのに役立つ情報が 入っています。したがって、必要な場合は、オンライン・ヘルプの情報を用いて構 成を変更することができます。

これらのシナリオは、複数のマシン用の基本構成を作成するのに使用することもで きます。構成のカスタマイズに関する詳細については、オンラインの「構成ファイ ル解説書」を参照してください。

### 開始

構成を開始するには、次のステップに従ってください。

- 1. 「Communications Server」フォルダーの 「**SNA** ノード操作」をクリックしま す。ツールバーの「構成ユーティリティー」をクリックします。
- 2. 「Communications Server 構成へようこそ!」ウィンドウで、「新規」を選択し、 新規の構成を作成します。「次へ」をクリックします。
- 3. 「構成シナリオの選択」ウィンドウで希望するシナリオを選択するか、または 「先に進む」をクリックしてすべての構成オプションを使用可能にします。「終 了」をクリックします。
- 4. 従うべきステップをリストするためのウィンドウが表示され、構成が必要な資源 の図が表示されます。詳細手順を知るためのステップに対しては、ヘルプ・ボタ ンをクリックします。構成ウィンドウを立ち上げるためのステップに対してはア クション・ボタンをクリックし、そのステップに対して定義を追加します。
- 5. 定義を変更するには、ツリー・ビュー図内のその記入項目をダブルクリックしま す。

## 構成のテスト

構成のテストで行う必要があるステップは、シナリオごとにリストされ、完全なオ ンライン説明が表示されます。通常、テストには以下のステップが含まれます。 1. ノードを開始する

<span id="page-68-0"></span>「SNA ノード操作」ツールバーの「ノードの開始 **/** 停止」をクリックして、ロ ーカル・ノードを開始します。ノードの開始に使用する構成を指定してくださ い。構成したファイルを選択して、「オープン」をクリックします。 しばらく するとノードが開始され、定義されたすべてのリンクが確立します。

2. リンクが活動状態にあることを確認する

ノードが開始されると、ステップ 1 で指定した制御点名の活動ノードが表示さ れることになります (リンクの確立には若干かかります)。構成したリンクが活動 状態にあることを確認するには、次のようにします。

- a. 「SNA ノード操作」ウィンドウの左側の「ホスト資源」 アイコンを探しま す。アイコンの隣のプラス・マーク (+) をクリックして、資源のリストを拡 張します。
- b. 「接続」(CPI-C および APPC 構成用) をクリックし、「対等接続」をクリッ クします。定義されたリンクが、「SNA ノード操作」ウィンドウの右側に表 示されます。
- c. 表示されたリンクの詳細を表示するには、ツールバーの「詳細」アイコンを クリックします。
- 3. セッションを確立する

ほとんどのゲートウェイ構成で、クライアントのセッションの確立は、ホストへ のゲートウェイを介して行います。クライアント構成では、ゲートウェイのネッ トワーク・アドレッシング情報 (ゲートウェイのトークンリング・カードのトー クンリング・アドレスなど) を指定する必要があります。

APPN ネットワーク・ノード、AnyNet SNA over TCP/IP、および CPI-C と APPC 構成の場合は、デスクトップの Communications Server プログラム・グル ープから接続チェック (APING) アプリケーションを用いて、ネットワークのリ モート LU が到達可能範囲であることを確認することができます。このアプリ ケーションを呼び出すときに、完全修飾されたパートナー LU を指定してくだ さい。 「**OK**」をクリックして、次に進みます。このアプリケーションがテスト 用のデータ・パケットをリモート・ノードの APINGD アプリケーションに送信 します。そして、これらのパケットがローカル・アプリケーションに順番に戻さ れます。

## **SNA** ゲートウェイの構成

この節では、SNA クライアントとホスト間でセッションを渡すための SNA ゲート ウェイとして Communications Server を構成するためのステップを説明します。

SNA ゲートウェイを構成することにより、ダウンストリーム・クライアント・ワー クステーションとシステム・ネットワーク体系 (SNA) のメインフレーム・ホスト・ コンピューターとの間でデータを交換できます。このゲートウェイは集線装置の機 能を実行します。この機能は、Communications Server がサポートする通信メディア の任意の組み合わせを介して、1 つ以上のホストからの LU 資源、および ホスト PU をダウンストリーム SNA クライアント・ワークステーションで使用可能にしま す。

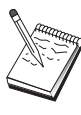

この構成を続ける前に、『構成を開始する前に』にリストされた情報をす べて探し出してください。次の構成ステップで、構成パネル上に表示され ていても言及されていないフィールド名については、それらのフィールド のデフォルト値を受け入れることができます。 DLUR/DLUS を使用予定 の場合、 56 ページの『[DLUR/DLUS](#page-73-0) の構成』を参照してください。

## 構成を開始する前に

この手順を開始する前に、以下の情報を集めてください。

v ホストの PU に対応するローカル・ノード ID (XID) (交換物理メディアの場合) または ホストの PU に対応するローカル 2 次ステーション・アドレス (非交換 式物理メディアの場合)

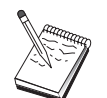

ローカル・ノード ID は、ブロック ID とその後に続く PU ID からなり ます。

- v 同じホスト PU で利用可能な少なくとも 1 つのローカル LU アドレス
- v ホストの通信制御装置と連絡するためのアドレッシング情報 (トークンリング、 イーサネットまたは TCP/IP アドレスなど)
- ユーザーのダウンストリーム・クライアントが使用する物理ネットワーク・タイ プ (イーサネットなど)
- v AnyNet SNA over TCP/IP を使用する場合には、
	- ユーザーのマシンの IP アドレス
	- ユーザーのゲートウェイまたはパートナーの IP アドレス
	- ユーザー・サイトの管理者によって管理されるドメイン・ネームの接尾部

詳細については、オンラインの「ネットワーク管理の手引き」を参照してくだ さい。

### ステップの要約

構成を開始するには、 50 [ページの『開始』](#page-67-0) にリストされたステップに従ってくだ さい。

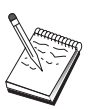

ウィザードが使用できるようになっている場合は、 50 [ページの『開始』](#page-67-0) で説明したウィンドウに代わってこのシナリオについてウィザードが表示 されます。

このタイプの構成には、以下のステップが必要です。

- 1. ノード・セットアップ
- 2. デバイス構成
- 3. ホスト接続および LU を定義する
- 4. ゲートウェイ・クライアントを定義する
- 5. ノードを開始する
- 6. リンクが活動状態にあることを確認する
- 7. セッションを確立する

### <span id="page-70-0"></span>**TN3270E** サーバーの構成

TN3270E サーバーを構成することにより、TN3270E (または TN3270) アプリケー ションが稼働しているダウンストリーム TCP/IP クライアント・ワークステーショ ンと、システム・ネットワーク体系 (SNA) のメインフレーム・ホスト・コンピュー ターとの間でデータを交換できるようになります。このサーバーは集線装置の機能 を実行します。この機能は、Communications Server によってサポートされる任意の 通信メディアの組み合わせを介して、1 つ以上のホストからの LU 資源およびホス ト PU をダウンストリーム TN3270E (または TN3270) セッションで利用できるよ うにします。

$$
\sum_{i=1}^{n} \frac{1}{i}
$$

この構成を続ける前に、『構成を開始する前に』 にリストされた情報を すべて探し出してください。次の構成ステップで、構成パネル上に表示 されていても言及されていないフィールド名については、それらのフィ ールドのデフォルト値を受け入れることができます。 DLUR/DLUS を使 用予定の場合、 56 ページの『[DLUR/DLUS](#page-73-0) の構成』を参照してくださ い。

### 構成を開始する前に

この手順を開始する前に、以下の情報を集めてください。

• ホストの PU に対応するローカル・ノード ID (XID) (交換物理メディアの場合) または ホストの PU に対応するローカル 2 次ステーション・アドレス (非交換 式物理メディアの場合)

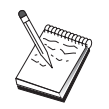

ローカル・ノード ID は、ブロック ID とその後に続く PU ID からなり ます。

- v 同じホスト PU で利用可能な少なくとも 1 つのローカル LU アドレス
- ホストの通信制御装置と連絡するためのアドレッシング情報 (イーサネットまた は TCP/IP アドレスなど)

### ステップの要約

構成を開始するには、 50 [ページの『開始』](#page-67-0) にリストされたステップに従ってくだ さい。

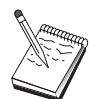

ウィザードが使用できるようになっている場合は、 50 [ページの『開始』](#page-67-0) で説明したウィンドウに代わってこのシナリオについてウィザードが表示 されます。

このタイプの構成には、以下のステップが必要です。

- 1. ノード・セットアップ
- 2. デバイス構成
- 3. ホスト接続および LU を定義する
- 4. TN3270E サーバーの特性を定義する
- 5. ノードを開始する
- 6. リンクが活動状態にあることを確認する
- 7. セッションを確立する

### <span id="page-71-0"></span>**TN5250** サーバーの構成

TN5250 サーバーを構成することにより、 TN5250 アプリケーションを実行する TCP/IP ネットワークのダウンストリーム・クライアント・ワークステーションと SNA ネットワークの iSeries との間でデータを交換することができます。このサー バーはゲートウェイの機能を実行します。この機能は、Communications Server がサ ポートする通信メディアを任意に組み合わせを介して、iSeries 表示セッションをダ ウンストリーム TN5250 クライアントが使用できるようにします。

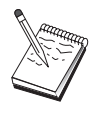

この構成を続ける前に、 53 [ページの『構成を開始する前に』](#page-70-0) にリスト された情報をすべて探し出してください。次の構成ステップで、構成パ ネル上に表示されていても言及されていないフィールド名については、 それらのフィールドのデフォルト値を受け入れることができます。

## 構成を開始する前に

この手順を開始する前に、以下の情報を集めてください。

- 少なくとも 1 つの iSeries 完全修飾制御点名
- iSeries が必要とする場合は、その iSeries へのアクセスに必要なユーザー ID と パスワード
- v LEN 接続用のパートナー LU (オプショナル)
- iSeries と連絡するためのアドレッシング情報 (イーサネットまたは TCP/IP アド レスなど)

## ステップの要約

構成を開始するには、 50 [ページの『開始』](#page-67-0) にリストされたステップに従ってくだ さい。

このタイプの構成には、以下のステップが必要です。

- 1. ノード・セットアップ
- 2. デバイス構成
- 3. 対等接続の構成
- 4. iSeries サーバーの定義
- 5. TN5250 デフォルト構成に指定する
- 6. ノードを開始する
- 7. リンクが活動状態にあることを確認する
- 8. セッションを確立する
## <span id="page-72-0"></span>**APPN** ネットワーク・ノードの構成

この節では、ローカル・ノードを APPN ネットワーク・ノードとして構成する方法 を説明します。ネットワーク・ノードは、APPN ネットワークを介して情報の保守 と経路指定を行います。これらのノードは、直接接続されたエンド・ノードで利用 可能なすべての資源 (LU) のディレクトリーを維持し、また、APPN ネットワーク 内のすべてのネットワーク・ノードのトポロジーを維持します。ネットワーク内の ノードが独立 LU 6.2 セッションを要求した場合、そのセッションに必要なリモー ト資源を探し出して、2 つのノード間でセッションの確立と経路指定を行うのは、 そのネットワーク・ノードです。

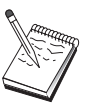

この構成を続ける前に、『構成を開始する前に』にリストされた情報を すべて探し出してください。次の構成ステップで、構成パネル上に表示 されていても言及されていないフィールド名については、それらのフィ ールドのデフォルト値を受け入れることができます。

## 構成を開始する前に

この手順を開始する前に、以下の情報を集めてください。

- v APPN ネットワークへのリンクの確立に使用する物理通信メディア (例えば、イ ーサネット、TCP/IP または X.25) 。
- v このネットワーク・ノードが扱うローエントリー・ネットワーキング (LEN) ノー ドがある場合には、各 LEN ノードの制御点 (CP) 名、およびネットワーク内の 他のノードで利用可能になるそのノード上の LU 名を入手しなければなりませ ん。 LEN ノードは APPN をサポートしないため、ネットワーク・ノードは、 LEN ノードの資源を到達可能にしておく必要があります。
- v このネットワーク・ノードが他のノードとのリンクを確立するのか、あるいは他 のノードがこのネットワーク・ノードを呼び出すのかを決定します。このネット ワーク・ノードが他のノードとのリンクを確立する場合には、これらのノードの アドレッシング情報 (例えば、イーサネット・アダプターまたは TCP/IP アドレ ス) が必要です。

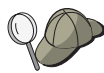

これを行うには、ディスカバリー機能 (LAN デバイスを介してのみ選択 可能) を使用することができます。

- このネットワーク・ノードを (LAN、EEDLC IPv4、または EEDLC IPv6 装置を 介してのみ利用可能な) 接続ネットワークの一部にするのかどうかを決定しま す。ただし、同一接続ネットワーク内ではプロトコルを混在させることはできま せん (EE と LAN は同一接続ネットワーク内に存在できません)。接続ネットワ ークの一部にする場合には、接続ネットワーク名が必要です。 接続ネットワーク を使用すると、隣接しないノードどうしの直接リンクを確立し、それを介してセ ッションを経路指定できるようになります。 この方式は、APPN ネットワークの 複数のノードを介してセッションを経路指定するよりも高速です。
- v AnyNet SNA over TCP/IP を使用する場合には、
	- ユーザーのマシンの IP アドレス
	- ユーザーのゲートウェイまたはパートナーの IP アドレス
	- ユーザー・サイトの管理者によって管理されるドメイン・ネームの接尾部

詳細については、「ネットワーク管理の手引き」を参照してください。

### ステップの要約

構成を開始するには、 50 [ページの『開始』](#page-67-0) にリストされたステップに従ってくだ さい。

このタイプの構成には、以下のステップが必要です。

- 1. ノードの構成
- 2. デバイス構成
- 3. 接続構成
- 4. ノードを開始する
- 5. リンクが活動状態にあることを確認する
- 6. セッションを確立する

### **DLUR/DLUS** の構成

この作業では、Communications Server を構成して、APPN ネットワークでの従属 LU セッションをサポートするステップを説明します。この機能を使用するために は、Communications Server が従属 LU リクエスター (DLUR) として機能し、ホス ト上の従属 LU サーバー (DLUS) に対して経路指定サービスを要求する必要があり ます。

Communications Server は、ローカル・セッションとデバイス、ならびにダウンスト リーム・セッションとデバイスで DLUR をサポートします。これらの 2 つのタイ プがあるため、この作業には以下の 2 つのサブとなる作業があります。

- ローカル DLUR サポート
- ダウンストリーム LU のための DLUR サポート

いずれの場合にも、APPN ネットワークに接続されるようにローカル・ノードが構 成されている必要があります。そのためには、APPN ネットワーク・ノード構成作 業を使用してください ( 55 ページの『APPN [ネットワーク・ノードの構成』を](#page-72-0)参照 してください) 。この作業は、ローカル・ノードを APPN エンド・ノードとして構 成する場合にも使用することができます。その場合には、ノード・セットアップ・ ステップでノード・タイプとして「エンド・ノード」を選択し、パートナー LU 6.2 の構成ステップは無視してください。

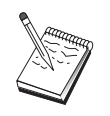

この構成を続ける前に、『構成を開始する前に』にリストされた情報をす べて探し出してください。次の構成ステップで、構成パネル上に表示され ていても言及されていないフィールド名については、それらのフィールド のデフォルト値を受け入れることができます。

## 構成を開始する前に

この手順を開始する前に、以下の情報を集めてください。

v VTAM で定義された 1 次従属 LU サーバーを表す、完全修飾された DLUS 名 (ネットワーク名と LU 名)

- v ユーザーのバックアップ用従属 LU サーバーがある場合には、それを表すための 完全修飾されたバックアップ DLUS 名
- ローカル DLUR サポートの場合には、
	- DLUS によって取り扱われるホストの PU に対応するローカル・ノード ID (XID)

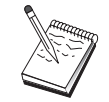

ローカル・ノード ID は、ブロック ID とその後に続く PU ID からな ります。

– セッションごとに、ホストの PU に少なくとも 1 つの利用可能 LU アドレス

AnyNet SNA over TCP/IP を使用する場合には、

- v ユーザーのマシンの IP アドレス
- v ユーザーのゲートウェイまたはパートナーの IP アドレス
- v ユーザー・サイトの管理者によって管理されるドメイン・ネームの接尾部

詳細については、「ネットワーク管理の手引き」を参照してください。

## ステップの要約

構成を開始するには、 50 [ページの『開始』](#page-67-0) にリストされたステップに従ってくだ さい。

このタイプの構成には、以下のステップが必要です。

サブとなる作業: ローカル LU のための DLUR サポート

- 1. APPN の構成
	- a. ノード・セットアップ
	- b. デバイス構成
	- c. 接続構成
- 2. DLUR PU の構成
- 3. ノードを開始する
- 4. リンクが活動状態にあることを確認する
- 5. DLUR PU がアクティブ状態であることを確認する
- 6. セッションを確立する

サブとなる作業: ダウンストリーム LU のための DLUR サポート

- 1. APPN の構成
	- a. ノード・セットアップ
	- b. デバイス構成
	- c. 接続構成
- 2. DLUS をクライアントに割り当てる
- 3. ノードを開始する
- 4. リンクが活動状態にあることを確認する
- 5. DLUR PU がアクティブ状態であることを確認する
- 6. セッションを確立する

# **AnyNet SNA over TCP/IP** ゲートウェイの構成

この節では、Communications Server を AnyNet SNA over TCP/IP ゲートウェイと して構成するステップを説明します。 SNA over TCP/IP ゲートウェイの役割は、 TCP/IP ネットワークと SNA ネットワークの間で SNA トラフィック (独立 LU 6.2) を経路指定することです。 SNA over TCP/IP ゲートウェイは、例えば、別の AnyNet SNA over TCP/IP アクセス・ノードで稼働している APPC または CPI-C アプリケーションが、SNA ネットワーク上にある SNA 対等ノードと通信できるよ うにします。

AnyNet SNA over TCP/IP ゲートウェイは、APPN ネットワーク・ノードとして構 成しなければなりません。これにより、APPC セッションを適切な SNA 対等ノー ドに経路指定できるようになります。

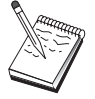

ダウンストリームの AnyNet SNA over TCP/IP ワークステーションから アップストリームのホストへ従属 LU セッションを経路指定したい場合 は、 AnyNet SNA over TCP/IP と一緒に SNA ゲートウェイ機能を使用 しなければなりません。このように機能させるためにローカル・ノード をセットアップする方法については、 51 ページの『SNA [ゲートウェイ](#page-68-0) [の構成』を](#page-68-0)参照してください。

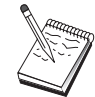

すべての質問に答え、『構成を開始する前に』の情報をすべて探し出す までは、ステップ 1 へ進まないでください。

## 構成を開始する前に

この手順を開始する前に、以下の情報を集めてください。

- v AnyNet SNA over TCP/IP ゲートウェイを介して通信する (SNA ネットワークと IP ネットワーク上の) LU の、完全修飾された LU 名 (NetworkID.LUName)。
- v 通信のために AnyNet SNA over TCP/IP を使用するゲートウェイとアクセス・ノ ードの IP アドレス。

## ステップの要約

構成を開始するには、 50 [ページの『開始』](#page-67-0) にリストされたステップに従ってくだ さい。

- 1. ノード・セットアップ
- 2. AnyNet SNA/IP ゲートウェイ・デバイスを構成する
- 3. 他のデバイスを構成する
- 4. 接続構成
- 5. パートナー LU 6.2 構成
- 6. LU 名を TCP/IP アドレスにマップし、ホスト・ファイル内にそれらを構成す る。このホスト・ファイルは、Windows/system32/drivers/etc ディレクトリーにあ ります。
- 7. ノードを開始する
- 8. リンクが活動状態にあることを確認する
- 9. セッションを確立する

## **APPC** 用の **SNA API Client** の構成

この節では、SNA API Client をサポートするために Communications Server を構成 するステップを説明します。 SNA API Client は、Communications Server とは別個 のマシンであり、Communications Server ノードで SNA コードを使用して実際にセ ッションを管理しながら、SNA アプリケーションを実行することができます。 Communications Server は、ローカル・ノードから開始されたようにセッションを確 立して管理しますが、必要なアプリケーション・データは、サーバー自体のアプリ ケーション API には送られず、SNA API Client に転送されます。

SNA API Client を使用すると、同じマシンに Communications Server for Windows などの SNA 通信スタックをインストールしないで、SNA アプリケーションを実行 できます。 したがって、あまり強力でない小型のマシンを使用して SNA アプリケ ーションを実行します。一方では、これらの SNA API Client 用の SNA サーバー として強力なマシンを専用に集中化して使用できます。

SNA API Client は、SLI または RUI インターフェースを使用して APPC (独立 LU 6.2) アプリケーションと (3270 エミュレーターなどの) LUA API アプリケーシ ョンの、2 つのタイプのアプリケーションをサポートします。 LUA アプリケーシ ョンのサポートについては、 64 ページの『LUA 用の [SNA API Client](#page-81-0) の構成』を 参照してください。SNA API Client サポートのための構成には、2 つのサブとなる 作業を実施する必要があります。SNA API Client およびそれらのアプリケーション をサポートするための Communications Server を構成する作業と、Communications Server と通信するための SNA API Client を構成する作業です。

## **SNA API Client** サポート用の **Communications Server** の構成

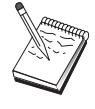

この構成を続ける前に、『構成を開始する前に』にリストされた情報をす べて探し出してください。次の構成ステップで、構成パネル上に表示され ていても言及されていないフィールド名については、それらのフィールド のデフォルト値を受け入れることができます。

この節では、構成インターフェースを用いた SNA API Client の構成について説明 します。 Lightweight Directory Access Protocol (LDAP) を用いてクライアント全体 で構成アクセスを行う場合は、 95 ページの『付録 A. [ディレクトリーの活用』で](#page-112-0) Communications Server の SNA API Client について触れているので、それを参照し て、LDAP の概要をつかんでください。

## 構成を開始する前に

Communications Server の構成を開始する前に、以下の情報を集めてください。

- v API クライアントがローカル Windows システムに接続して Communications Server にアクセスする場合のユーザー ID。
- v SNA API Client が APPC または 3270 (LUA) のどちらのタイプのアプリケーシ ョンを実行するのかを決定します。これにより、Communications Server を構成す る際の手順を決めやすくなります。

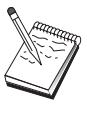

Communications Server は、APPC アプリケーションと 3270 アプリケー ションの両方を実行する SNA API Client をサポートするように構成す ることもできます。2 つのサブとなる作業のステップの中には、類似し たものがあります。一方の構成の一部を他方で再使用することができま す。

SNA API Client が APPC アプリケーションを実行できるように Communications Server を構成する場合には、以下の情報が必要です。

v このノードの制御点名。この名前は、ネットワーク内で固有な名前でなければな りません。

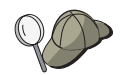

制御点名にどのような値を使用すべきか分からない場合には、固有名の 例として、ローカル・ノードの TCP/IP ホスト名の最初の 8 文字を使用 することができます。この名前は、コマンド行で **hostname** と入力して 調べることができます。

• このノードが作動するネットワークの名前。

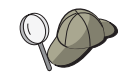

APPN を使用していない場合で、しかるべき値が分からない場合は、架 空の名前を作成することができます。

- v このノードは APPN ネットワークで稼働しますか? APPN ネットワークで稼働す る場合、APPN エンド・ノードまたは APPN ネットワーク・ノードのどちらとし て機能しますか? この情報は、ステップ 1 で制御点のタイプを設定するために使 用されます。
- v Communications Server を APPN ネットワークに接続しない場合で、かつ、ロー カル・ノードからネットワーク内の別ノードへのセッションを確立する場合は (別ノードからセッション要求を受信せずに)、リモート・ノードの制御点名と、そ のノードの LU 名が、セッションの確立に必要です。この情報はステップ 5 で 使用されます。
- v このノードから別ノードへのリンクを確立しますか、あるいは別ノードからこの ノードを呼び出しますか? 別ノードとリンクを確立する必要がある場合は、その リンクの確立に必要なアドレッシング情報が分かっていなければなりません。そ のリンクを構成するには、ステップ 3 を使用してください。
- v クライアントからアクセスするローカル LU 6.2 LU。
- v クライアントで構成するトランザクション・プログラム (TP) およびそれらの属 性。

# **APPC** アプリケーションが稼働する **SNA API Client** をサポート するように **Communications Server** を構成する

### ステップの要約

構成を開始するには、 50 [ページの『開始』](#page-67-0) にリストされたステップに従ってくだ さい。

<span id="page-78-0"></span>APPC アプリケーションが稼働する SNA API Client をサポートするように Communications Server を構成する場合:

- 1. ノード・セットアップ
- 2. デバイス構成
- 3. 接続構成
- 4. ローカル LU 6.2 の構成
- 5. パートナー LU 6.2 構成
- 6. トランザクション・プログラム構成

APPC アプリケーションを実行するように SNA API Client を構成する場合:

- 1. グローバル・データを構成する
- 2. サーバー・ロケーションを構成する
- 3. トランザクション・プログラム定義を構成する
- 4. CPI-C サイド情報定義の構成

構成をテストする場合:

- 1. Communications Server ノードを開始する
- 2. すべての構成済みリンクが活動状態になっていることを確認する
- 3. SNA API Client からの接続を確立する

## ユーザー **ID** の管理

Communications Server に接続できる SNA API Client を制限することができます。 これを行うには、ユーザー ID とグローバル・グループ ID をローカル・グループ IBMCSAPI に加えます。このグループ下でのユーザー ID を使用するクライアント だけが、Communications Server にアクセスすることができます。

IBMCSAPI ユーザー・グループとすべてのユーザー ID およびパスワードを定義す るには、次のようにしてください。

- 1. Windows ユーザー・マネージャー・アプリケーションを起動し、ローカル・シ ステム・セキュリティー・データベースを表示します。「スタート」メニュー で、「すべてのプログラム」**>**「管理ツール」の順に選択します。
- 2. グループ・リストから IBMCSAPI グループ (これは、Communications Server の インストール時に作成されます) をダブルクリックして、そのグループの変更ダ イアログを呼び出します。リストされていない場合は、アクセスしたいユーザー ID とグローバル・グループ ID を追加します。
- 3. ユーザー・マネージャー・アプリケーションを終了します。

## **APPC** アプリケーションを実行するための **SNA API Client** の構 成

SNA API Client の構成は、オペレーティング・システムごとに若干異なるため、こ の節では、すべてのオペレーティング・システム・クライアントに該当するよう な、できるかぎり一般的な SNA API Client の構成に必要なステップについて説明 します。

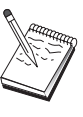

この構成を続ける前に、『構成を開始する前に』にリストされた情報をす べて探し出してください。次の構成ステップで、構成パネル上に表示され ていても言及されていないフィールド名については、それらのフィールド のデフォルト値を受け入れることができます。

## 構成を開始する前に

SNA API Client の構成を開始する前に、以下の情報を集めてください。

- v Communications Server が存在する Windows システムの IBMCSAPI グループで 構成されたユーザー ID。
- v Communications Server が常駐する Windows システムの TCP/IP アドレスまたは ホスト名。
- SNA API Client 上のトランザクション・プログラムをリモート SNA ノードによ って実行する必要がある場合、下記の APPC 構成上のサブとなる作業のステップ 3 でトランザクション・プログラム定義を作成しなければなりません。
- v APPC アプリケーションをローカルで実行する場合、どのようなセッション情報 が必要ですか? パラメーターとしてパラメーター LU 名とモード名を指定する必 要がありますか? (デフォルトのローカル LU とデフォルトのパートナー LU を 割り当てることができます。詳細については、オンラインの「ネットワーク管理 <sup>の</sup> 手引き」を参照してください。) 実行するリモート・トランザクション・プロ グラムを指定する必要がありますか? あるいは、これらのすべての情報を提供す るために CPI-C サイド情報定義を指定する必要がありますか? CPI-C サイド情報 定義が必要な場合は、APPC 構成用のサブ作業下にあるステップ 4 も必要です。

## ステップ **1:** グローバル・データの構成

SNA API Client が Communications Server にアクセスできるようにするユーザー ID とパスワードを構成することができます。 Communications Server が常駐する Windows システムの IBMCSAPI ユーザー・グループで構成されているユーザー ID の中から、1 つを選択してください。 ユーザー ID とパスワードを構成しない場合 は、ユーザーが IBMCSAPI ユーザー・グループからのユーザー ID またはパスワー ドで Windows ドメインにログオンしない限り、クライアントがサーバーに接続し ようとするたびに、Communications Server はユーザーにそれを提供するようにプロ ンプト指示します。

## ステップ **2:** サーバー・ロケーションの構成

TCP/IP の場合は、Communications Server マシンのホスト名またはアドレスのいず れかを指定します。 これにより、SNA API Client が Communications Server から のサービスを要求するときに、そのマシンに要求が送られるようになります。

## ステップ **3:** トランザクション・プログラム定義の構成

APPC または CPI-C トランザクション・プログラムがリモート SNA ノードによっ てローカルに実行されるようにするには、トランザクション・プログラム定義が必 要です。この定義で、SNA ネットワークがそのアプリケーションを認識するために 使用する TP 名を指定してください。また、SNA API Client のファイル・システム における、その実行可能ファイルのロケーションも指定してください。

## ステップ **4: CPI-C** サイド情報定義の構成

CPI-C トランザクション・プログラムをユーザーがローカルで実行し、このプログ ラムが、セッション特性を指定するために CPI-C サイド情報定義の提供を要求する 場合には、この定義が必要です。 CPI-C サイド情報定義では、このアプリケーショ ンがそれ自体で収集できない情報を提供しなければなりません。 この定義を認識す るために使用される記号宛先名を指定し、またローカル LU 名 の場合にはアスタ リスク (\*) を指定する必要があります。 これにより、SNA API Client が接続対象 とする Communications Server に、このクライアントに代わって SNA API Client トラフィック用に構成された LU 6.2 を選択するように指示されます。

サーバーに、クライアントに対するアプリケーションを実行させたい場合は、SNA API Client にサーバーのローカル LU 名を定義する必要があります。

SNA API Client がセッションを確立するために使用する、完全修飾された (NetworkID.LUName) パートナー LU 名 (またはパートナー LU 別名) を指定しな ければなりません。また、呼び出されるリモート・トランザクション・プログラム と、セッション・パラメーターを指定するために使用するモード名も提供する必要 があります。

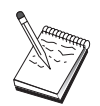

提供されたデフォルト・モード以外のモードを指定する場合、そのモー ド定義が Communications Server に存在していなければなりません。

終了したらユーザーの構成を保管します。現行の作業構成は、通常は CSNTAPI.INI と呼ばれますが、別の名前でユーザーの構成を保管することができます。 名前変更 された構成を使用する場合は、環境変数 CSNTAPI を設定してください。 例えば、 *MYCONFIG.INI* という名前の構成を使用する場合は、SET CSNTAPI=MYCONFIG コマン ドを使用してください。

リモート・ディレクトリーに含まれる共用ファイルを含む、その他のディレクトリ ー内の構成ファイルを使用することもできます。リモート・ディレクトリー *P:¥MYUSER* の構成 *CSNTUSER.INI* を使用する場合は、SET CSNTAPI=P:¥MYUSER¥CSNTUSER.INI コマンドを使用します。

## 構成をテストする

## ステップ **1: Communications Server** ノードの開始

SNA ノード操作アプリケーションがまだ開始されていない場合には、このアプリケ ーションを Communications Server プログラム・グループの下で開始してくださ い。このツールバーで「開始」をクリックし、ローカル・ノードを開始してくださ い。この作業の前の部分で使用した構成ファイルを指定します。しばらくするとノ ードが開始され、定義されたすべてのリンクが確立します。

## ステップ **2:** 構成されたすべてのリンクが活動状態にあることの確 認

Communications Server に関してホスト・リンクなどの接続定義を構成した場合に は、ツールバーから「接続」をクリックして、それらが正常に開始するようにして

<span id="page-81-0"></span>ください。 構成済みのリンクがリスト・ボックスに表示されるはずです。しばらく してもそれらが活動状態にならない場合には、リモート・ノードが Communications Server からのリンク活動化要求を受け取れるように準備できていることを確認して ください。

ご使用のマシンがネットワーク・ノードとして構成されている場合は、APPN ネッ トワークに接続するために、リモート・ノードが Communications Server とのリン クを開始しなければならない場合があります。この場合は、Communications Server でリンク定義は必要ありません。 Communications Server へのリンクが定義されて いるリモート・ノードが開始されていることを確認してください。

Communications Server が開始されて、SNA ネットワークへのすべてのリンクが確 立されると、SNA API Client を Communications Server と接続できる状態になりま す。

## ステップ **3: SNA API Client** からの接続の確立

APPC または LUA アプリケーションをローカルで実行している場合には、そのア プリケーションが開始されると Communications Server への接続が確立されます。

Windows 2000 またはそれ以降のリリース用の SNA API Client を使用する場合 は、 LU 6.2 接続テスター・ユーティリティーを用いて接続をテストすることがで きます。 「SNA API Client」フォルダーの「**LU62** 接続テスター」アイコンをクリ ックし、そのユーティリティーを開始します。 接続テスターは、現行構成を用い て、クライアントとサーバー間の接続をオープンしようとします。 接続が正常に完 了すると、接続に関する情報のウィンドウが表示されます。 接続が正常に完了しな い場合は、接続テスターから、接続失敗の考えられる理由を含むエラー・メッセー ジが出されます。 接続テスターは、クライアントとサーバー (そのクライアント上 に存在する LU 6.2 アプリケーションが使用する) 間の接続がチェックできるよう に設計されています。接続テスターは、クライアント APPC ノードと、結果として 接続される相手の APPC ノードとの間の、完全な接続状況を判別しません。

SNA API Client 上のアプリケーションに他の SNA ノードがアクセスできるように したい場合には、接続マネージャー・アプリケーションを開始してください。接続 マネージャーは、接続マネージャーとともに開始するように構成されたトランザク ション・プログラムを自動的に開始します。

## **LUA** 用の **SNA API Client** の構成

この節では、SNA API Client をサポートするために Communications Server を構成 するステップを説明します。 SNA API Client は、Communications Server とは別個 のマシンであり、Communications Server ノードで SNA コードを使用して実際にセ ッションを管理しながら、SNA アプリケーションを実行することができます。 Communications Server は、ローカル・ノードから開始されたようにセッションを確 立して管理しますが、必要なアプリケーション・データは、サーバー自体のアプリ ケーション API には送られず、SNA API Client に転送されます。

SNA API Client を使用すると、同じマシンに Communications Server for Windows などの SNA 通信スタックをインストールしないで、SNA アプリケーションを実行 できます。 したがって、あまり強力でない小型のマシンを使用して SNA アプリケ

ーションを実行します。一方では、これらの SNA API Client 用の SNA サーバー として強力なマシンを専用に集中化して使用できます。

SNA API Client は、APPC (独立 LU 6.2) アプリケーションと (3270 エミュレータ ーなどの) LUA API アプリケーションの、2 つのタイプのアプリケーションをサポ ートします。 APPC アプリケーションのサポートについては、 61 [ページの『](#page-78-0)APPC [アプリケーションを実行するための](#page-78-0) SNA API Client の構成』 を参照してくださ い。 SNA API Client サポートのための構成には、2 つのサブとなる作業を実施す る必要があります。SNA API Client およびそれらのアプリケーションをサポートす るための Communications Server を構成する作業と、Communications Server と通信 するための SNA API Client を構成する作業です。

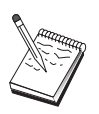

この構成を続ける前に、『構成を開始する前に』にリストされた情報をす べて探し出してください。次の構成ステップで、構成パネル上に表示され ていても言及されていないフィールド名については、それらのフィールド のデフォルト値を受け入れることができます。

# **SNA API Client** サポート用の **Communications Server** の構成

## 構成を開始する前に

Communications Server の構成を開始する前に、以下の情報を集めてください。

- v API クライアントがローカル Windows システムに接続して Communications Server にアクセスする場合のユーザー ID およびパスワード。
- v SNA API Client が APPC または 3270 (LUA) のどちらのタイプのアプリケーシ ョンを実行するのかを決定します。これにより、Communications Server を構成す る際の手順を決めやすくなります。

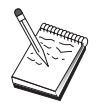

Communications Server は、APPC アプリケーションと 3270 アプリケー ションの両方を実行する SNA API Client をサポートするように構成す ることもできます。2 つのサブとなる作業のステップの中には、類似し たものがあります。一方の構成の一部を他方で再使用することができま す。

SNA API Client が 3270 (LUA) アプリケーションを実行できるように Communications Server を構成する場合には、以下の情報が必要です。

v ホストの PU に対応するローカル・ノード ID (XID) (交換物理メディアの場合) または ホストの PU に対応するローカル 2 次ステーション・アドレス (非交換 式物理メディアの場合)

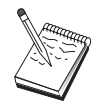

ローカル・ノード ID は、ブロック ID とその後に続く PU ID からなり ます。

- v 同じホスト PU で利用可能な少なくとも 1 つのローカル LU アドレス
- v ホストの通信制御装置と連絡するためのアドレッシング情報 (イーサネットまた は TCP/IP アドレスなど)

v クライアントがデフォルトのプールとして使用する LU プールがある場合には、 その LU プール

## ステップの要約

構成を開始するには、 50 [ページの『開始』](#page-67-0) にリストされたステップに従ってくだ さい。

このタイプの構成には、以下のステップが必要です。

3270 またはその他の LUA アプリケーションが稼働する SNA API Client をサポー トするように Communications Server を構成する場合:

- 1. ノード・セットアップ
- 2. デバイス構成
- 3. 接続構成
- 4. ホスト接続および LU を定義する
- 5. SNA API Client サポートを可能にする

3270 またはその他の LUA アプリケーションが稼働するように SNA API Client を 構成する場合:

- 1. グローバル・データを構成する
- 2. LUA 定義を作成する

構成をテストする場合:

- 1. Communications Server ノードを開始する
- 2. すべての構成済みリンクが活動状態になっていることを確認する
- 3. SNA API Client からの接続を確立する

# **3270** またはその他の **LUA** アプリケーションが稼働する **SNA API Client** をサポートするように **Communications Server** を構 成する

### ユーザー **ID** の管理

ユーザー・グループ IBMCSAPI のもとでユーザー ID とパスワードを定義すること により、Communications Server と接続できる SNA API Client を制限できます。こ のグループに含まれるユーザー ID を使用するクライアントだけが、 Communications Server にアクセスすることができます。このグループの定義方法に ついては、 61 [ページの『ユーザー](#page-78-0) ID の管理』 を参照してください。

# **3270** またはその他の **LUA** アプリケーションを実行するように **SNA API Client** を構成する

SNA API Client の構成は、オペレーティング・システムごとに若干異なるため、こ の節では、すべてのオペレーティング・システム・クライアントに該当するよう な、できるかぎり一般的な SNA API Client の構成に必要なステップについて説明 します。

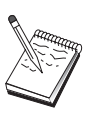

この構成を続ける前に、『構成を開始する前に』にリストされた情報を すべて探し出してください。次の構成ステップで、構成パネル上に表示 されていても言及されていないフィールド名については、それらのフィ ールドのデフォルト値を受け入れることができます。

## 構成を開始する前に

SNA API Client の構成を開始する前に、以下の情報を集めてください。

- v Communications Server が常駐する Windows システムの IBMCSAPI グループで 構成されたユーザー ID およびパスワード。
- v Communications Server が常駐する Windows システムの TCP/IP アドレスまたは ホスト名。
- v 特定の LU アドレスが必要な場合には、Communications Server で構成された LU 0 から 3 までの LU の LU 名。それ以外の場合には、デフォルトのプール内に ある次の利用可能な LU を要求するように SNA API Client を構成することがで きます。

# ステップ **1:** グローバル・データの構成

SNA API Client が Communications Server にアクセス可能にするユーザー ID とパ スワードを構成できます。 Communications Server が常駐する Windows システムの IBMCSAPI ユーザー・グループで構成されているユーザー ID の中から、1 つを選 択してください。 ユーザー ID とパスワードを構成しない場合は、ユーザーが IBMCSAPI ユーザー・グループからのユーザー ID およびパスワードで Windows ドメインにログオンしない限り、クライアントがサーバーに接続しようとするたび に、Communications Server はユーザーにそれを提供するようにプロンプト指示しま す。これにより、システムへの接続時に初期画面のすべての出力をユーザーが受信 できないようにします。

# ステップ **2: LUA** 定義の作成

LUA 定義を作成するときには、この定義を識別できるような、意味のあるセッショ ン名を指定してください。 SNA API Client 上で並行して実行したいアプリケーシ ョンごとに、この定義内に 1 行構成しなければなりません。

TCP/IP の場合は、各回線の Communications Server マシンのホスト名またはアドレ スを指定します。

また、セッションで専用 LU を使用するのか、デフォルトのプール内の LU を使用 するのかも指定してください。専用 LU を使用するように指定する場合には、 Communications Server での構成通りに LU 名を指定しなければなりません。最も簡 単な構成は、Communications Server で PUBLIC プールとして構成されたデフォル トのプールから、利用可能な LU を選択するように指定する方法です。定義でプー ル名を指定する必要がある場合には、PUBLIC を使用してください。

終了したらユーザーの構成を保管します。現行構成は、通常は CSNTAPI.INI と呼 ばれますが、構成は別の名前で保管することができます。名前変更された構成を使 用する場合は、環境変数 CSNTAPI を設定してください。 例えば、*MYCONFIG.INI* という名前の構成を使用する場合は、SET CSNTAPI=MYCONFIG コマンドを使用してく ださい。

リモート・ディレクトリーに含まれる共用ファイルを含む、その他のディレクトリ ー内の構成ファイルを使用することもできます。リモート・ディレクトリー *P:¥MYUSER* の構成 *CSNTUSER.INI* を使用する場合は、SET CSNTAPI=P:¥MYUSER¥CSNTUSER.INI コマンドを使用します。

## 構成をテストする

## ステップ **1: Communications Server** ノードの開始

SNA ノード操作アプリケーションがまだ開始されていない場合には、このアプリケ ーションを Communications Server プログラム・グループの下で開始してくださ い。ツールバーの「開始」をクリックしてローカル・ノードを開始し、この作業の 前の部分で使用した構成ファイルを指定します。

# ステップ **2:** 構成されたすべてのリンクが活動状態にあることの確 認

Communications Server に関してホスト・リンクなどの接続定義を構成した場合に は、ツールバーから「接続」をクリックして、それらが正常に開始するようにして ください。 構成済みのリンクがリスト・ボックスに表示されるはずです。しばらく してもリンクが活動状態にならない場合は、リモート・ノードが Communications Server からのリンク活動化要求を必ず受け取れるようにしてください。

ご使用のマシンがネットワーク・ノードとして構成されている場合は、APPN ネッ トワークに接続するために、リモート・ノードが Communications Server とのリン クを開始しなければならない場合があります。この場合は、Communications Server でリンク定義は必要ありません。 Communications Server へのリンクが定義されて いるリモート・ノードが開始されていることを確認してください。

Communications Server が開始されて、SNA ネットワークへのすべてのリンクが確 立されると、SNA API Client を Communications Server に接続できる状態になりま す。

# ステップ **3: SNA API Client** からの接続の確立

APPC または LUA アプリケーションをローカルで実行している場合には、そのア プリケーションが開始されると Communications Server への接続が確立されます。

SNA API Client 上のアプリケーションに他の SNA ノードがアクセスできるように したい場合には、接続マネージャー・アプリケーションを開始する必要がありま す。接続マネージャーは、接続マネージャーとともに開始するように構成されたト ランザクション・プログラムを自動的に開始します。

## <span id="page-86-0"></span>**CPI-C** または **APPC** 構成

この節では、CPI-C または APPC アプリケーション (例えば、iSeries システムに対 する APPC 3270 または 5250 エミュレーション) をサポートするように Communications Server を構成するステップを説明します。 APPC ネットワーキン グは、非常に柔軟で多機能なため、複雑になることがあります。この構成の複雑さ は、Communications Server の使用方法、およびアプリケーションで実施する作業の 量によって異なります。

必ず実施しなければならないステップは、ステップ 1 (ノードのセットア ップ) とステップ 2 (入出力装置の構成) だけです。 『構成を開始する前 に』の質問に対する応答に応じて、それ以外のステップが必要になること があります。

この構成に着手する前に、アプリケーションとともに配布されたすべての 文書を読んでください。構成の前にいくつかの質問に答える必要がありま す。そのために、アプリケーションの文書が役立つことがあります。

## 構成を開始する前に

この手順を開始する前に、以下の情報を集めてください。

- このノードの制御点名。この名前は、ネットワーク内で固有な名前でなければな りません。
- v このノードが作動するネットワークの名前。

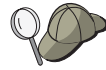

APPN を使用していない場合に、どのような値を使用するのか分からな いときには、架空の名前を作成することができます。

### – **zSeries** と通信する場合

- ホストの PU に対応するローカル・ノード ID (XID) (交換物理メディアの 場合) または ホストの PU に対応するローカル 2 次ステーション・アドレ ス (非交換式物理メディアの場合)

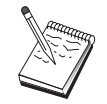

ローカル・ノード ID は、ブロック ID とその後に続く PU ID からな ります。

- 同じホスト PU で利用可能な LU 6.2 名とその NAU アドレス
- ホストの通信制御装置と連絡するためのアドレッシング情報 (トークンリン グ、イーサネットまたは TCP/IP アドレスなど)
- v このノードは APPN ネットワークで稼働しますか? APPN ネットワークで稼働す る場合、APPN エンド・ノードまたは APPN ネットワーク・ノードのどちらとし て機能しますか? この情報は、ステップ 1 で制御点のタイプを設定するために使 用されます。
- v (5250 エミュレーターなどの) APPC アプリケーションをローカルで実行しますか ? ローカルで実行する場合には、トランザクション・プログラム定義を作成する 必要はなく、ステップ 4 は不要です。

しかし、他のノードからアクセスされるようにアプリケーションを構成する場合 には、ステップ 4 が必要です。

- Communications Server を APPN ネットワークに接続しない場合で、かつ、ロー カル・ノードからネットワーク内の別ノードへのセッションを確立する場合は (別ノードからセッション要求を受信せずに)、リモート・ノードの制御点名と、そ のノードの LU 名が、セッションの確立に必要です。この情報はステップ 5 で 使用されます。
- v APPC アプリケーションをローカルで実行する場合、どのようなセッション情報 が必要ですか? パラメーターとしてパラメーター LU 名とモード名を (Communications Server ではなく、アプリケーション自体に対して) 指定する必要 がありますか? あるいは、CPI-C サイド情報プロファイルを指定する必要があり ますか? CPI-C サイド情報プロファイルを指定する必要がある場合には、ステッ プ 6 が必要です。
- このノードから別ノードへのリンクを確立しますか、あるいは別ノードからこの ノードを呼び出しますか? 別ノードとリンクを確立したい場合には、そのリンク を確立するために必要なアドレッシング情報が分かっていなければなりません。 そのリンクを構成するには、ステップ 3 を使用してください。
- v AnyNet SNA over TCP/IP を使用する場合には、
	- ユーザーのマシンの IP アドレス
	- ユーザーのゲートウェイまたはパートナーの IP アドレス
	- ユーザー・サイトの管理者によって管理されるドメイン・ネームの接尾部

詳細については、「ネットワーク管理の手引き」を参照してください。

## ステップの要約

構成を開始するには、 50 [ページの『開始』](#page-67-0) にリストされたステップに従ってくだ さい。

- 1. ノード・セットアップ
- 2. デバイス構成
- 3. 接続構成
- 4. トランザクション・プログラム構成
- 5. パートナー LU 6.2 構成
- 6. CPI-C サイド情報の構成
- 7. ノードを開始する
- 8. リンクが活動状態にあることを確認する
- 9. セッションを開始する

# **3270/LUA** アプリケーション

この節では、Communications Server をホストとの 3270 セッション用に構成するス テップを説明します。 APPC 3270 構成の場合には、 69 [ページの『](#page-86-0)CPI-C または APPC [構成』に](#page-86-0)移ってください。

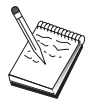

この構成を続ける前に、『構成を開始する前に』にリストされた情報を すべて探し出してください。次の構成ステップで、構成パネル上に表示 されていても言及されていないフィールド名については、それらのフィ ールドのデフォルト値を受け入れることができます。

## 構成を開始する前に

この手順を開始する前に、以下の情報を集めてください。

v ホストの PU に対応するローカル・ノード ID (XID) (交換物理メディアの場合) または ホストの PU に対応するローカル 2 次ステーション・アドレス (非交換 式物理メディアの場合)

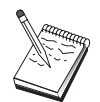

ローカル・ノード ID は、ブロック ID とその後に続く PU ID からなり ます。

- v 同じホスト PU で利用可能な少なくとも 1 つのローカル LU アドレス
- v ホストの通信制御装置と連絡するためのアドレッシング情報 (トークンリング・ アドレスなど)
- v AnyNet SNA over TCP/IP を使用する場合には、
	- ユーザーのマシンの IP アドレス
	- ユーザーのゲートウェイまたはパートナーの IP アドレス
	- ユーザー・サイトの管理者によって管理されるドメイン・ネームの接尾部
- v QEL を使用する場合は、 Communications Server が存在する Windows システム の IBMCSAPI グループに、ユーザー ID を構成する必要があります。

詳細については、「ネットワーク管理の手引き」を参照してください。

## ステップの要約

構成を開始するには、 50 [ページの『開始』](#page-67-0) にリストされたステップに従ってくだ さい。

- 1. ノード・セットアップ
- 2. デバイス構成
- 3. ホスト接続および LU を定義する
- 4. ノードを開始する
- 5. リンクが活動状態にあることを確認する
- 6. アプリケーションを開始する

# フォーカル・ポイントの構成

この節の記述内容を使用して、特定の管理サービス・アプリケーションに関するア ラート情報を経路指定するための、リモート・フォーカル・ポイント・ロケーショ ンを定義します。ローカル・ノードは、APPN ネットワークを介してリモート・フ ォーカル・ポイントを探し出します。それによって、ローカル・ノードはそこで作 動するように構成しなければなりません。そのためには、 55 [ページの『](#page-72-0)APPN ネッ [トワーク・ノードの構成』](#page-72-0) を参照してください。この作業を行って、ローカル・ノ ードを APPN エンド・ノードとして構成することもできます。そのためには、ノー ド・タイプとして「エンド・ノード」を選択し、パートナー LU 6.2 の構成ステッ プを無視してください。

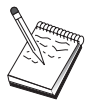

この構成を続ける前に、『構成を開始する前に』にリストされた情報を すべて探し出してください。次の構成ステップで、構成パネル上に表示 されていても言及されていないフィールド名については、それらのフィ ールドのデフォルト値を受け入れることができます。

## 構成を開始する前に

この手順を開始する前に、以下の情報を集めてください。

- 1 次フォーカル・ポイントの制御点名
- バックアップ・フォーカル・ポイントを使用する場合には、その制御点名
- v 指定されたフォーカル・ポイントにアラート・データを転送する対象となる、管 理サービス・カテゴリー
- v アラート・データを処理するために使用される、フォーカル・ポイントのアプリ ケーション

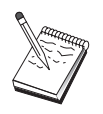

先に進む前に、上記のように、ローカル・ノードが APPN ネットワーク に接続するように構成されていることを確認してください。以下のステッ プでは、ローカル・ノードの構成が既に完了していることを想定していま す。

## ステップの要約

構成を開始するには、 50 [ページの『開始』](#page-67-0) にリストされたステップに従ってくだ さい。

- 1. ノード・セットアップ
- 2. デバイス構成
- 3. 接続構成
- 4. フォーカル・ポイントの構成
- 5. ノードを開始する
- 6. リンクが活動状態にあることを確認する
- 7. セッションを確立する

# 第 **5** 章 **Communications Server** の使用

Communications Server の SNA ノード操作アプリケーションは、ネットワーク内の 資源を開始、停止、および監視するために使用されます。

### **Communications Server** の開始

- 1. 「スタート」メニューから、「プログラム」、「**IBM Communications Server**」、次に「**SNA** ノード操作」 と選択します。
- 2. 「Communications Server SNA ノード操作」ウィンドウが表示されます。「操 作」をクリックしてから「ノードの開始」をクリックするか、「ノードの開始/停 止」アイコンをクリックします。
- 3. 「ファイルのオープン」ウィンドウが表示されます。適切な構成を選択します。
- 4. 「オープン」をクリックして、ノードを開始します。

ノードの開始後、「ノード操作」パネルはクローズすることができます。

あるいは、**csstart** コマンドを使用して、Communications Server を開始することがで きます。 詳細については、 80 [ページの『コマンド行ユーティリティー』](#page-97-0) を参照し てください。

## **Communications Server** の停止

すべての Communications Server 接続、およびこのサーバーでサポートしているア プリケーションまたはエミュレーター・セッションを停止するには、次のようにし ます。

- 1. 「スタート」メニューから、「プログラム」を選択し、「**IBM Communications Server**」をクリックしてから、「**SNA** ノード操作」 を選択します。
- 2. 「Communications Server SNA ノード操作」ウィンドウが表示されます。「操 作」をクリックしてから「ノードの停止」をクリックするか「ノードの開始/停 止」アイコンをクリックします。
- 3. 確認プロンプトで「**OK**」をクリックする。

あるいは、**csstop** コマンドを使用して、Communications Server を停止することがで きます。詳細については、 80 [ページの『コマンド行ユーティリティー』](#page-97-0) を参照し てください。

# デフォルト構成の置き換え

複数の Communications Server 構成を定義して、必要に応じて構成を切り替えるこ とができます。

Communications Server を開始したときには、ユーザーが別の構成を選択しないかぎ り、デフォルト構成がノード構成またはノード操作の最初の選択肢として提供され ます。新しい構成が完了すると、デフォルト構成をその新しい構成に置き換えるこ とができます。

デフォルト構成ファイルを置き換えるには、次のようにしてください。

- 1. 新しいデフォルト値として使用したい構成ファイルをオープンします。
- 2. 「スタート」メニューから、「プログラム」を選択し、「**IBM Communications Server**」をクリックしてから、「**SNA** ノード構成」をクリックします。
- 3. 「SNA ノード構成」ウィンドウが表示されます。「ファイル」をクリックして から、「オープン」をクリックします。
- 4. デフォルト値として使用したいファイルを選択します。
- 5. 「ファイル」をクリックしてから「保管」をクリックします。
- 6. 新規ファイルをデフォルト値として使用する必要の確認を求めるメッセージが表 示されます。「はい」をクリックします。

「SNA ノード操作」を使用して、新規構成を適用し、プロダクトの関連部分が構成 どおりに実行されるようにしてください。あるいは、-d オプションを指定して **csstart** コマンドを使用することで、デフォルト構成ファイルを設定することができ ます。詳細については、 80 [ページの『コマンド行ユーティリティー』](#page-97-0) を参照して ください。

構成中のエラーが実行時に反映された場合には、その時点でエラー・メッセージを 受けることができます。詳細については、エラー・メッセージのヘルプを参照して ください。

### **SNA** ノード操作

SNA ノード操作を使用すると、Communications Server 資源に関する情報を表示し て、それらの資源を管理することができます。以下の作業がサポートされます。

- 資源の始動と停止
- v 資源の削除
- v 資源情報の表示
- セッション限度の変更
- 選択資源の追加と変更

「SNA ノード操作」パネルのツリー・ビューを用いて、以下の資源に関する情報の 管理もしくは表示を選択することができます。

v リレーショナル・ビュー

セッション、接続、LU、デバイス、およびデータ・リンク制御間の階層関係を示 す、構成の代替ビューを示します。

- v デバイスおよび DLC
	- データ・リンク制御 **(DLC)**

物理接続で伝送を行うためにデータがどのようにフォーマットされている のかを示します。

### デバイス

データの送受信に使用する、アダプターなどのワークステーションのハー ドウェアを示します。

v 接続

### ダウンストリーム接続

ダウンストリーム・ノードへの接続を示します。

#### ホスト接続

ホストへの接続を示します。

### 対等接続

隣接ノードへのリンク・ステーションを示します。

- ホスト資源
	- **DLUR PU**

従属 LU リクエスター (DLUR) 物理装置 (PU) を示します。この PU は、APPN エンド・ノード内の PU です。ただし、従属 LU を所有して いる LU に対して SSCP サービスを提供するように要求します。

ホスト・プール

現在定義されているホスト・プールを表示します。

ローカル **LU 0** から **3**

ワークステーション上の従属 LU で、3270 端末またはプリンター・エミ ュレーション・アプリケーションにサービスを提供する、ローカル論理装 置 (LU) タイプ 0、1、2、または 3 を示します。

### **PU2.0/DLUR** ゲートウェイ

SNA ダウンストリーム・ワークステーションおよびそれらとの接続に関 する情報を表示します。また、従属 LU リクエスター・サービスに関す る情報も表示します。

• TN3270E サーバー

### **TN3270E** ポート

各ポートに関連する TN3270E サーバーと デフォルトのプールが使用す る、IP ポートを表示します。

**TN3270E** 要約

活動接続および非活動接続の数を含む、TN3270E サーバーの設定値およ びクライアント接続の要約を表示します。

**TN3270E** セッション

TN3270E サーバー・クライアント接続を表示し、停止を可能にします。

**TN3270E** フィルターの設定値

TN3270E サーバー用に構成された IP フィルターに関する情報を表示し ます。

- TN5250 サーバー
	- **TN5250** ポート

各ポートに関連する TN5250 サーバーと iSeries が使用する、IP ポート を表示します。

**TN5250** 要約

活動接続および非活動接続の数を含む、TN5250 サーバーの設定値および クライアント接続の要約を表示します。

### **TN5250** セッション

TN5250 サーバー・クライアント接続を表示し、停止を可能にします。

### **TN5250** フィルターの設定値

TN5250 サーバー用に構成された IP フィルターに関する情報を表示しま す。

- v CPI-C および APPC
	- パートナー **LU 6.2**

APPC セッションでローカル LU 6.2 と通信を行うリモート・コンピュー ターを示します。

ローカル **LU 6.2**

APPC サービスを提供する独立 LU または従属 LU である、ローカル論 理装置 (LU) タイプ 6.2 を示します。

**LU 6.2** セッション

2 つのパートナー LU 6.2 の間でデータを転送するセッションを示しま す。トランザクション・プログラム間の会話では LU 6.2 セッションが使 用されます。

- モード セッションの起動側によりセッションに必要な特性を指定するための名前 を表示します。トランスポート・ネットワーク内のトラフィックのペーシ ング値、メッセージ長の限度、同期点と暗号のオプション、サービスのク ラス (COS) などがあります。
- トランザクション・プログラム

SNA ネットワークでトランザクションを処理するプログラムを示しま す。アプリケーション・トランザクション・プログラムとサービス・トラ ンザクション・プログラムの 2 種類の TP があります。

**CPI-C** サイド情報

指定の記号宛先名を関連付けたパラメーターのセットを示します。

- APPN オプション
	- 接続ネットワーク

ノードごとに論理リンクを定義させずに相互に直接リンクする LAN 上の APPN ノードを示します。

フォーカル・ポイント

集中ネットワーク管理サービスを提供するシステムを示します。

中間セッション

情報を渡すことができて、しかもエンドポイントが別の場所にある、 APPN ネットワーク・ノードを示します。

#### ディレクトリー・エントリー

そのネットワーク・ノードで認識されている (ローカル LU を含む) 各 LU、およびエンド・ノードとの CP 間 セッションで検出された LU に 関する情報を示します。

トポロジー

SNA ネットワークがネットワーク・ノードとして構成されている場合 に、そのトポロジーを表示します。ネットワークのすべてのネットワー ク・ノードおよびリンクに関して情報が提供されます。

#### **RTP** 接続

ネットワーク・ノード統計

- ホット・スタンバイ
	- クリティカル・サーバー 構成されたクリティカル・サーバーの定義および状況に関する情報を表示 します。

バックアップ・サーバー バックアップ・サーバーの定義を表示します。

• AnyNet

**AnyNet IP** から **LU** へのマッピング

IP アドレス - LU のマッピング資源は、IP アドレスを LU 名にマップ するために使用される属性を表示します。

v リレーショナル・ビュー

データ・リンク制御

### メニュー・バーの使用法

メニュー・バーから、次のいずれかを選択します。

操作 SNA ノードを開始もしくは停止します。ノードを開始する場合は、使用し たい構成ファイルも指定しなければなりません。

セッション限度 (CNOS) を設定もしくは変更します。あるモードでのロー カル LU とパートナー LU との間のセッション限度を管理するために、該 当の項目をクリックしてください。

追加構成ファイルを活動ノードに適用します。使用したい構成ファイルを選 択してください。

サーバー

リモート Communications Server に接続します。 TCP/IP または NetBIOS は、クライアントとサーバーがソケットを用いて TCP/IP にアクセスできる ように、実行し構成されなければなりません。サーバーへの接続の確立に は、サーバーの TCP/IP ホスト名、IP アドレス、またはマシン名が使用さ れます。同時にいくつかのサーバーに接続することができます。

リモート・サーバーに接続するには、ユーザー ID とパスワードが必要で す。このユーザー ID は、IBMCSADMIN ユーザー・グループのメンバーで あるか、またはオペレーティング・システムに対してアドミニストレーター 特権を保有して、サーバーを管理するように許可されている必要がありま す。リモート・サーバーにログオンするには、ログオンしたユーザー ID が 最初に使用されます。この ID が許可されていない場合は、Communications Server から ID とパスワードの入力がプロンプト指示されます。

リモート Communications Server に接続するには、以下のいずれか を行っ てください。

- 「サーバー」メニューで「その他」を選択し、接続したいサーバーの名前 を入力します。あるいは、
- 「サーバー」メニューで「その他」を選択し、「ディスカバリー」ボタン をクリックして、Communication Servers を検出します。検出されたサー バーはダイアログ・ボックスに表示されます。接続したいサーバーがある 場合には、リストからそれを選択できます。あるいは、

v ツールバーから複数のノード表示を選択します。分割画面の左側に、検出 されたすべてのサーバーが表示されます。

ローカル Communications Server に接続する場合は、メニューの「ローカ ル」オプションを選択します。

- ランチ 他の Communications Server プログラム (例えば、ログ・ビューアー、トレ ース機能、または SNA ノード構成など) を起動します。ログ・ビューアー の詳細については、 91 ページの『[Communications Server](#page-108-0) のログの表示』を 参照してください。 トレース機能の詳細については、 91 [ページの『サーバ](#page-108-0) [ーに関するトレース・データの入手』を](#page-108-0)参照してください。 SNA ノード構 成の詳細については、 49 ページの『第 4 章 [Communications Server for](#page-66-0) Windows [の構成』を](#page-66-0)参照してください。
- ビュー 「Communications Server」ウィンドウのツールバーまたは状況バーをオフま たはオンにします。

資源の表示を最新表示します。

表示されるビュー(単一ノード、複数ノード、もしくはカスタム・グループ) を指定します。

ウィンドウ

「ノード操作」メイン・ウィンドウ内の複数のウィンドウを管理します。

新しいウィンドウをオープンするには、このメニューから「新規ウィンド ウ」を選択するか、あるいはツールバーの右のアイコンをクリックしてくだ さい。

### 資源の表示

資源を表示するには、分割画面の左側の階層ビューから資源を選択します。データ は、分割画面の右側に表示されます。

### 資源の開始

資源を開始させるには、次の手順に従ってください。

- 1. 分割画面の左側の階層ビューから資源を選択します。
- 2. 分割画面の右側の資源アイコンの右マウス・ボタンをクリックして、アクショ ン・ショートカット・メニューを表示します。
- 3. 「開始」をクリックして資源を開始させます。開始させた (活動状態の) 資源を 停止することはできますが、削除はできません。

### 資源の停止

資源を停止させるには、次の手順に従ってください。

- 1. 分割画面の左側の階層ビューから資源を選択します。
- 2. 資源のアイコンの右マウス・ボタンをクリックして、アクション・ショートカッ ト・メニューを表示します。
- 3. 「停止」をクリックして資源を停止させます。停止した (非活動状態になった) 資源は削除も再定義もできます。

## 資源の変更

資源を削除するには、次の手順に従ってください。

- 1. 分割画面の左側の階層ビューから資源を選択します。
- 2. 資源のアイコンの右マウス・ボタンをクリックして、アクション・ショートカッ ト・メニューを表示します。
- 3. 「変更」をクリックして、資源の構成ウィンドウを立ち上げます。

### 資源の削除

資源を削除するには、次の手順に従ってください。

- 1. 分割画面の左側の階層ビューから資源を選択します。
- 2. 資源のアイコンの右マウス・ボタンをクリックして、アクション・ショートカッ ト・メニューを表示します。
- 3. 「削除」をクリックして資源を削除します。

資源を再定義する場合、削除する必要はありませんが、停止させる (非活動状態に する) 必要があります。

### **SNA** 資源の動的更新

SNA 資源を再定義する場合、その前に資源を削除する必要はありません。ただし、 資源を再定義するときには、その資源は非活動状態でなければなりません。資源を 再定義するには、「SNA ノード操作」の「操作」メニューで「新規構成の適用」を 選択してください。

資源が活動状態であること以外の理由で再定義が拒否された場合は、メッセージ・ ログをチェックして詳細を調べてください。拒否される理由のほとんどは、次のよ うな構成の矛盾が原因です。

- リンク・ステーションをローカル CP 名に設定されている隣接 CP 名で定義しよ うとした。
- v 非交換ポート上の 2 つのリンク・ステーションを同じ宛先アドレスで定義しよう とした。

このような場合の拒否は、資源を初めて定義するときも、また再定義するときにも 起こります。

資源を再定義するときは、次のことに注意してください。

- リンク・ステーションが定義されているポートの ls\_role は変更できません。ポ ートの役割を変更するには、リンク・ステーションを削除しておく必要がありま す (リンク・ステーションがデフォルト値としてポート ls\_role をとる場合がある ため)。
- · 指定の DLC のタイプは変更できません。異なるタイプの DLC に同じ名前を再 使用するためには、DLC の定義を削除する必要があります。

## リモート・オペレーション

デフォルトにより、管理ツール (ノード操作、ノード構成、構成確認、およびロ グ・ビューアー) は、管理されている Communications Server マシン上でローカルに 稼働します。ただし、リモート・マシン上で稼働する Communications Servers を管

<span id="page-97-0"></span>理するためにそのツールを使用することができます。 Communications Servers をイ ンストールされているマシンか、または管理クライアントのみをインストールされ ているマシンのいずれかからリモート Communications Server を管理することがで きます。

ノード操作およびノード構成の「サーバー」メニューを用いて、リモート Communications Server マシンを選択して、接続します。このリモート接続は、 TCP/IP または NetBIOS プロトコルを使用します。選択する照会およびアクション はすべて、リモート・マシンに対して実行されます。

その他の管理ツール (構成確認およびログ・ビューアー) は、リモート・マシンに直 接接続することはできません。これらのアプリケーションは、ファイルに対してす べての操作を行うため、リモート・サーバーの適切なファイルにアクセスする必要 があります。構成ファイルとログ・ファイルにアクセスするには、Windows のファ イル・サーバー機能を用いて Communications Server インストール・ディレクトリ ーを共用してから、管理マシンからこの共用ディレクトリーにドライブをマッピン グします。これにより、ファイルを直接表示したり、更新したりすることができま す。

### **Communications Server** の管理用作業の実行

Communications Server の一部管理用作業 (下記) を実施できるのは、IBMCSADMIN ユーザー・グループに含まれているか、またはオペレーティング・システムに対し てアドミニストレーター特権を保有しているユーザー ID を保有する担当者です。 以下の作業を実行したい場合には、ユーザーのユーザー ID が IBMCSADMIN に含 まれている必要があります。

- サーバーをリモートで構成および管理する
- v SNA ノード操作を介して SNA 資源を削除する
- v SNA ノード操作を介して SNA 資源を停止させる

インストール手順の途中で IBMCSADMIN グループが確立され、このグループにユ ーザー ID が 1 つ入ります。必要に応じて、Windows のユーザー・マネージャー を使用して、ユーザー ID をこのグループに追加してください。 ユーザー・マネー ジャーの詳細については、Windows の文書を参照してください。

# コマンド行ユーティリティー

以下の Communications Server コマンドを使用することができます。

#### **CSDISPLAY resource [object\_id] [/D#]**

Communications Server の資源に関する情報を表示します。この場合、

#### **resource**

は以下のいずれかです。

- **BSV** ホット・スタンバイ・バックアップ・サーバー
- **CNT** 接続ネットワーク
- **CON** 接続
- **CPS** CPI-C サイド情報
- **CRL** クリティカル・サーバー接続

**CRS** ホット・スタンバイ・クリティカル・サーバー **DCN** ダウンストリーム接続 **DLC** データ・リンク制御 **DEV** デバイス **DIR** ディレクトリー・サービス **DPU** DLUR PU **FPT** フォーカル・ポイント **HCN** ホスト接続 **INT** 中間セッション LU0 ローカル LU  $0 \sim 3$ **L62** ローカル LU 6.2 **L6C** LU 6.2 会話 **L6S** LU 6.2 セッション **MOD** モード **NNS** ネットワーク・ノード統計 **NOD** ノード **PCN** 対等接続 **PLU** パートナー LU 6.2 **PDG** PU 2.0/DLUR ゲートウェイ **RTP** RTP 接続 **RTN** RTP チューニング **TOP** トポロジー **TRP** トランザクション・プログラム **3FS** TN3270E フィルター **3PT** TN3270E ポート **3SS** TN3270E セッション **3SY** TN3270E 要約 **5FS** TN5250 フィルター **5PT** TN5250 ポート **5SS** TN5250 セッション **5SY** TN5250 要約 **object\_id**

検索するための、大文字小文字を区別する値を指定します (例え ば、LU001 または LINK001)。表示されるのは、最初の属性がこの 値に一致するオブジェクトのみです。

- **/D#** 表示する詳細レベルを指定します。 # は、1 と 3 の間の数です。 ここで、1 は詳細の最低レベル、3 はすべての情報を示します。 2 はデフォルト値です。
- **CSLIC [ number ]**

これを用いると、購入した並行ライセンスの数を更新することができます。 number がパラメーターとして提供されていない場合、次の情報が表示され ます。

- 購入したライセンスの数
- 使用中のライセンスの数
- かつて使用したライセンスの最大数

#### **CSMODIFY resource object\_id action**

これを用いると、Communications Server 資源を制御することができます。

**resource**

は以下のいずれかです。

- **CON** 接続。この資源を、開始、停止、もしくは削除することがで きます。
- **CPS** CPI-C サイド情報。この資源を削除することができます。
- **CRL** ホット・スタンバイ・クリティカル・サーバー接続。この資 源のモニターを開始もしくは停止することができます。
- **CRS** ホット・スタンバイ・クリティカル・サーバー。この資源の モニターを開始もしくは停止することができます。
- **DCN** ダウンストリーム接続。この資源を、開始、停止、もしくは 削除することができます。
- **DLC** データ・リンク制御。この資源を、開始、停止、もしくは削 除することができます。
- **DEV** デバイス。この資源を、開始、停止、もしくは削除すること ができます。
- **DPU** DLUR DPU。この資源を開始もしくは停止することができ ます。
- **HCN** ホスト接続。 この資源を、開始、停止、もしくは削除する ことができます。
- **LU0** ローカル LU 0 から 3。この資源は、LU が使用中でない 限り削除することができます。
- **L62** ローカル LU 6.2。この資源を削除することができます。
- **L6S** LU 6.2 セッション。この資源は、CP-CP セッションが活動 状態にない限り停止することができます。
- **PCN** 対等接続 この資源を、開始、停止、もしくは削除すること ができます。
- **PDG** PU 2.0/DLUR ゲートウェイ。この資源は、ダウンストリー ム LU が使用中でない限り削除することができます。
- **RTP** RTP 接続。この資源のパスはスイッチすることができま す。
- **3SS** TN3270E セッション。この資源は通常停止することができ ます。
- **5SS** TN5250 セッション。この資源は通常停止することができま す。

#### **object\_id**

検索するための、大文字小文字を区別する値を指定します (例え ば、LU001 または LINK001)。表示されるのは、最初の属性がこの 値に一致するオブジェクトのみです。

- **action** 以下のいずれかです。
	- **RA** リモート活動化の使用可能化/使用不能化
	- **SN** 通常停止
	- **SI** 即時停止
	- **ST** 開始
	- **DL** 削除
	- **PS** パス・スイッチ
	- **TH** ホット・スタンバイ・モニターの開始
	- **PH** ホット・スタンバイ・モニターの停止

### **CSNTPD [ -s | -q | -d]**

問題判別データを収集します。 **-s** フラグは、レジストリー収集を抑止しま す。**-q** フラグは、抑止モードを設定してポップアップを抑制します。**-d** フ ラグは Dr. Watson User.dmp を収集します。

出力ファイルは以下のとおりです。

#### **cspddata.exe**

問題判別データが入った自己解凍型ファイル

#### **registry.dat**

エクスポートされたレジストリー・データ

### **CSQUERY [ -p | -q ]**

Communications Server の状況を照会します。 **-p** フラグが使用されると、 メッセージ・ボックスですべてのメッセージが表示されます。メッセージ は、デフォルトでは標準出力装置 (通常は画面) に書き込まれます。 **-q** フ ラグを使用すると、すべての出力が抑制されます。 稼働または停止状況と ともに、デフォルト構成ファイル名と活動状態の構成ファイル名も表示され ます。サーバーが稼働している場合は、CSQUERY はゼロを戻し、稼働して いない場合は、非ゼロ値が戻されます。

### **CSSTART [-p | -q ] [-a | -m | -d] [cfgfile]**

指定した構成の Communications Server を開始します。 CSSTART には、 ノードの開始時に他のプロセスの開始を可能にする、ユーザー出口機能があ ります。 Communications Server ディレクトリー (通常は C:¥Program Files¥IBM¥Communications Server) に csntstart.bat というバッチ・ファイル がある場合、ノードの開始後そのバッチが実行されます。 このバッチ・フ ァイルには、トレース・ユーティリティー・プログラムを開始するコマンド など、任意のコマンドを書き込むことができます。

**-p** フラグが使用されると、メッセージ・ボックスですべてのメッセージが 表示されます。メッセージは、デフォルトでは標準出力装置 (通常は画面) に書き込まれます。 **-q** フラグを使用すると、すべての出力が抑制されま す。

**-a** フラグはマシンを再ブートした後で、自動開始を可能にします。

**-m** フラグは自動開始を使用禁止にします。

**-d** フラグは指定された構成ファイルをデフォルトにします。

**cfgfile** パラメーターには、このプロダクトを開始するために使用する構成フ ァイルの完全パス名を指定します。パスが無指定の場合、専用サブディレク トリー (例えば、C:¥Program Files¥IBM¥Communications Server¥Private の下 の Communications Server インストール・ディレクトリー内にあると見なさ れます。 ファイル拡張子を指定しなかった場合は、.acg であると見なされ ます。 **cfgfile** パラメーターを指定しない場合は、デフォルト構成ファイル が使用されます。 デフォルト構成ファイルが設定されていない場合は、エ ラーが報告されます。サーバーが正常に開始されると CSSTART はゼロを 戻し、正常に開始されないと非ゼロ値が戻されます。

### **CSSTOP [-p | -q ]**

Communications Server を停止します。 **-p** フラグが使用されると、メッセ ージ・ボックスですべてのメッセージが表示されます。メッセージは、デフ ォルトでは標準出力装置 (通常は画面) に書き込まれます。 **-q** フラグを使 用すると、すべての出力が抑制されます。 サーバーが正常に停止すると CSSTOP はゼロを戻し、正常に停止されないと非ゼロ値が戻されます。

### **CSTRACE**

CSTRACE コマンドにはいくつかのパラメーターが用意されていて、それら については、次の節で説明します。CSTRACE アクションで、機能 ID、構 成要素 ID、および 1 つまたはいくつかのトレース・オプションを入力する ように要求された場合は、 97 [ページの『付録](#page-114-0) B. CSTRACE の値』 を参 照してください。

**CSTRACE APPLY [-f function\_ID -c component\_ID -o trace\_options] [-r] [-t trunc\_length] [-l filename] [-m msg\_id] [-w] [-n]**

トレース・オプションを即時に変更します。この場合、

#### **-f function\_id**

トレースする機能 (グループ) を指定します。この場合、**function\_id** は整数です。**-f** フラグを指定した場合は、**-c** a および **-o** フラグも 指定する必要があります。

#### **-c component\_ID**

トレースする構成要素を指定します。この場合、**component\_id** は整 数です。

#### **-o trace\_options**

使用するトレース・オプションを指定します。この場合、 **trace\_options** は 16 進値です。この値に先行ゼロがある場合は、そ れらは付けても省いてもかまいません。

**-r** トレース・バッファーをクリアします。

#### **-t trunc\_length**

最大トレース・データ長を指定します。この場合、**trunc\_length** は 992 ~ 131072 の整数です。デフォルト値は 16352 です。

#### **-l filename**

適用するトレース・ファイル・オプションを含むファイルの名前を 指定します。

### **-m msg\_id**

指定されたメッセージがメッセージ・ログ (PCW MSG.MLG) に書 き込まれた時点でトレースを停止します。

- **-w** トレース・ファイル・サイズを指定します。
- **-n** トレース・ファイル数を指定します。データは、サイズ (**w**) の複数 (**n** 個) のファイルに書き込まれます。

#### **CSTRACE FORMAT[filename]**

トレース・データを人間が読み取れるファイルに変換します。形式設定する ファイルを指定しないと、 Communications Server は **nstrc.trc** を形式設定 します。 **[filename]** を指定する場合は、そのファイルの拡張子は、**.trc** で なければなりません。結果のファイルには fn.tr と同じ名前が付きますが、 拡張子は .tlg となります。ファイルを、マップされたネットワーク・ドラ イブ上に置いたり、uname パイプ・ファイルにしたりすることはできませ  $h<sub>o</sub>$ 

### **CSTRACE RESET**

現行のトレース・データを廃棄します。

### **CSTRACE SAVE [-a] [filename]**

現行のトレース・データをファイルに保管します。**-a** フラグを指定する と、データがファイルに追加されます。デフォルトでは、現行のトレース・ データが上書きされます。 **[filename]** は保管するファイルの名前です。

#### **CSTRACE SHUTDOWN**

トレース機能をシャットダウンします。

**CSTRACE START [-f function\_ID -c component\_ID -o trace\_options] [-r] [-t trunc\_length] [-s storage\_number] [-b block\_size] [-l file\_name] [-m msg\_id] [-w size] [-n num\_of\_files]**

指定したオプションに従ってトレース機能を開始します。この場合、

#### **-f function\_id**

トレースする機能 (グループ) を指定します。この場合、**function\_id** は整数です。**-f** フラグを指定した場合は、**-c** a および **-o** フラグも 指定する必要があります。

#### **-c component\_ID**

トレースする構成要素を指定します。この場合、**component\_id** は整 数です。

### **-o trace\_options**

使用するトレース・オプションを指定します。この場合、

**trace\_options** は 16 進値です。この値に先行ゼロがある場合は、そ れらは付けても省いてもかまいません。

**-r** トレース・バッファーをクリアします。

### **-t trunc\_length**

最大トレース・データ長を指定します。この場合、**trunc\_length** は 992 ~ 131072 の整数です。デフォルト値は 16352 です。

#### **-s storage\_number**

トレース・バッファー内のブロックの数を指定します。

#### **-b block\_size**

トレース・バッファー内のブロックのサイズを指定します。

#### **-l file\_name**

ファイル名を指定します。そこには、使用可能になるトレース・オ プションが入っています。

### **-m msg\_id**

特定のメッセージがメッセージ・ログに出されたときにトレースを 停止します。

### **-w size**

複数の固定長ファイル (サイズは KB 単位) にデータを書き込みま す。nstrc001.trc; から始まるファイル名は、**-b** または **-s** 指定で使 用できません。

#### **-n num\_of\_files**

トレース・ファイルの合計数を指定します。デフォルト値は 999 で す。**-n** が有効なのは、**-w** オプション指定時だけです。

機能、コンポーネント、およびオプションの詳細は、 97 [ページの『付録](#page-114-0) B. [CSTRACE](#page-114-0) の値』を参照してください。

#### **CSTRACE STATUS**

現行の活動状態トレースを表示します。

### **CSTRACE STOP [-f function\_ID -c component\_ID -o trace\_options -l filename -m message\_id]**

1 つまたは複数の活動状態のトレース・オプションを中断します。オプショ ンを指定しないと、すべての活動状態のトレースが中断されます。

#### **-f function\_id**

トレースする機能 (グループ) を指定します。この場合、**function\_id** は整数です。**-f** フラグを指定した場合は、**-c** a および **-o** フラグも 指定する必要があります。

#### **-c component\_ID**

トレースする構成要素を指定します。この場合、**component\_id** は整 数です。

### **-o trace\_options**

使用するトレース・オプションを指定します。この場合、 **trace\_options** は 16 進値です。この値に先行ゼロがある場合は、そ れらは付けても省いてもかまいません。

#### **-l filename**

無効にするトレース・オプションを含むファイルの名前を指定しま す。

**-m message\_id**

指定されたメッセージがメッセージ・ログに発行されたときに、ト レースの停止のオプションを無効にします。

### **SNAFORMAT [flags] [input file]**

LLC2 と EEDLC 接続トレースを形式設定します。この場合、フラグは以下 のいずれかにすることができます。

- **-s** 要約出力 (.sum file)
- **-d** 詳細出力 (.det file)
- **-h** HPR フロー・フォーマット設定をスキップします。

入力ファイルは定様式ファイルでなければなりません (例えば、**nstrc.tlg**)。 出力ファイルは、入力ファイルと同じディレクトリーに作成されます (fn、sum、および fn.sum)。

### **APPNT.bat** と **APPNF.bat**

**APPNT.bat** はバッチ・ファイルであり、コマンド行からの一般的なトレー スの開始に使用されます。**APPNF.bat** はバッチ・ファイルであり、トレー スの停止とフォーマット設定に使用されます。

# 第 **6** 章 問題の判別と報告

本章では、問題の解決、システム管理者に報告する前の問題の正確な把握、あるい は IBM への問題の報告に役立つ情報を記載します。

ユーザーが実行するプロセスは、次のとおりです。

- 1. 問題判別 (PD)
- 2. 問題の原因の識別 (PSI)
- 3. メッセージ・ログの表示
- 4. トレース・データの入手
- 5. 問題報告 (PR)

## 問題判別 **(PD)**

問題を解決するための最初の段階が問題判別 (PD) です。

### 症状

理解したいことと理解することには相違があることが分かります。

### 環境

問題が発生した環境をはっきりさせます。

- v Communications Server の構成
	- Communications Server のバージョンと CSD レベル
	- SNA ノード構成ファイルの名前
- ワークステーションの構成
	- マシン・タイプとモデル、システム・メモリー、ビデオ・アダプター
	- 使用している通信アダプター
	- 取り付けているその他のアダプター (特に通信アダプター)
	- サウンド・カード、モデム、FAX 装置など取り付けられているその他の装置
- ソフトウェア構成
	- Windows バージョン、レベル、および修正パック (ある場合)
	- 通信用デバイス・ドライバーのバージョンとレベル
	- 実行状態にあり、資源を使用中のその他の通信用プログラム (Microsoft SNA Server、または Microsoft Data Link Control など)

### 問題の種類

問題を次の種類に分類します。

- 1. インストールの問題。エラー・メッセージに注目して、ヘルプを参照しながら必 要な処置をとってください。
- 2. 構成または設定の問題。Communications Server がリモート・ノードに接続され なかった場合には、ハードウェア、ソフトウェア、および Communications Server の構成がユーザーの環境に合うように正しく設定されていることを確認し

てください。何が問題であるかを突き止めるために、インストールされたヘル プ・ファイルでエラー・メッセージを調べてください。詳細については、「ネッ トワーク管理の手引き」などのその他の資料を参照してください。

3. 操作上の問題。リモート・ノードに接続可能な場合でも、何らかの操作の実行ま たは特定の Communications Server 機能の使用に支障が生じることもあります。 オンライン・ヘルプでエラー・メッセージを確認し、また、本書を参照してその 操作の実行方法を調べてください。

## 問題の領域

問題が次のどの箇所で発生しているかを識別することも必要です。

- インストールと構成
- ノード操作
- $\cdot$  API
- v Communications Server のその他の機能領域

### 問題の再現

問題判別プロセスの最終ステップは、問題を再現してみることです。問題を再現す る手順と問題再発の可能性は、問題を識別する上で重要な要因となります。問題が 断続的に発生する場合、問題に関連すると思われる要因は重要な情報となります。

## 問題の原因の識別 **(PSI)**

第 2 段階は、問題の本当の原因を明らかにすることです。これは、次のように問題 の領域によって異なります。

- 1. インストールと構成。ワークステーションのハードウェアとソフトウェアが正し く構成されているかどうか確認してください。システム管理者に連絡して、 Communications Server のセットアップ値がシステムに合った正しい値であるか どうかを確認する必要が生じる場合があります。
- 2. ノード操作。次に示すような、問題が発生した操作を明らかにします。
	- v 資源の開始
	- v 資源の停止
	- v 資源の表示
	- ログ・ビューアーの使用
	- トレース機能の使用
- 3. **API**。API を使用しているアプリケーションが問題の原因になっている場合もあ れば、Communications Server で問題が発生している場合もあります。どちらが 原因で問題が発生しているかを判別してください。API トレースも、問題の原因 を判別する際に役立つ場合があります。
- 4. その他の **Communications Server** 機能域。問題発生の原因が Communications Server にあると思われる理由を説明できるようにしておいてください。
### <span id="page-108-0"></span>**Communications Server** のログの表示

Communications Server ログ・ビューアー・ユーティリティーを使用すると、 Communications Server ログに記録されている情報を表示することができます。問題 判別時にこのログ・ビューアーを使用すると、メッセージ・ログに記録されている メッセージを表示することができます。メッセージ・ログ出力ファイルのデフォル トの名前は PCWMSG で、ファイル拡張子は必ず .MLG です。

メッセージ・ログに記録されているメッセージを表示するには、次の手順に従って ください。

- 1. 「SNA ノード操作」ウィンドウから「ログ・ビューアー」をクリックします。
- 2. ログ記録メッセージのリストから、メッセージ番号をダブルクリックしてメッセ ージ・ヘルプを表示します。
- 注**:** Windows のアプリケーション・イベント・ログにより、 Communications Server に関する問題が記録されているかどうかが示されます。これをもとに、問題が Communications Server にあるのか、あるいはその他のプロダクトにあるのか、 判別を開始してください。

### サーバーに関するトレース・データの入手

Communications Server のトレース機能を使用すると、特定の Communications Server 機能に関するトレース情報をログに記録することができます。これは、問題 の原因の判別に役立つことがあります。 トレース・データは、フォーマットされた 上で、ファイルに保管されます。ユーザー自身が所有するエディターでこのファイ ルを表示してから、IBM に送ることができます。

トレースを開始するには、次のステップに従ってください。

1. 「SNA ノード操作」ウィンドウから「トレース機能」をクリックします。タイ トル・バーのトレース状態の欄に次のような現在の状態が表示されます。

#### 活動状態

トレース機能でトレース・データを収集しています。

- 非活動 収集されるトレース・データがありません。トレース機能は、データ収 集の準備ができていません。
- 2. 表示された「トレース機能」ウィンドウで、トレースしたいデータのタイプを、 「機能名」、「構成要素名」、および「トレース・オプション」リストから選択 します。複数の機能および構成要素をトレースすることも、さまざまな構成要素 について複数のトレース・オプションをトレースすることもできます。
	- 機能名 ユーザー・サービスなどの Communications Server の特定機能のセッ ト。

#### 構成要素名

ノード初期化 (ユーザー・サービス機能の場合) などの機能の特定の部分 の名前。

#### トレース・オプション

API トレース (ノード初期化構成要素の場合) などの特定の構成要素に 関連したオプション。

- <span id="page-109-0"></span>3. 「開始」をクリックして、データのトレースを開始するか、既にトレースがアク ティブな場合は、「適用」をクリックしてトレース・オプションに対する変更を 適用します。
- 4. トレースの対象となる操作を実行します。
- 5. オプションで、「停止」をクリックすると、トレースが停止します。
- 6. 「上書き保存」をクリックして、トレース・データをハード・ディスクに保管し ます。
- 7. 形式化されたトレース・ファイル名を指定して、トレース・データをフォーマッ トする場合は 「フォーマット」 をクリックします。「**OK**」をクリックしま す。
- 8. 「消去」をクリックして、トレースを保管するトレース・バッファーを消去しま す。

### コマンド行トレース

あるいは、以下のコマンド行バッチ・ファイルの機能を使用することができます。

#### **APPNT**

**APPNT** を使用してコマンド行からトレースを開始します。

**APPNF**

**APPNF** を使用してコマンド行からトレースを停止またはフォーマット設定 します。

#### **SNA API Client** に関するトレース・データの入手

Communications Server のトレース機能を使用すると、特定の Communications Server 機能に関するトレース情報をログに記録することができます。これは、問題 の原因の判別に役立つことがあります。 トレース・データは、フォーマットされた 上で、ファイルに保管されます。ユーザー自身が所有するエディターでこのファイ ルを表示してから、IBM に送ることができます。

Windows SNA API Client のトレースを開始するには、次のステップに従ってくだ さい。

- 1. クライアント・フォルダーのトレース・アイコンをダブルクリックします。
- 2. 「開始」をクリックして、現行設定値のトレースをオンにします。即時トレース が始まります。
- 3. 希望する情報を捕えたら、「停止」をクリックしてトレースを終了します。
- 4. トレースをフォーマットしたい場合は、「フォーマット」をクリックします。

### 問題報告 **(PR)**

この段階でも問題が解決せず、その原因が Communications Server にあると思われ る場合は、IBMに報告してください。

IBM への報告の際には、問題判別 (PD) プロセスと問題の原因の識別 (PSI) プロセ スから得た情報を必ず IBM に提出してください。

1. PD 情報には次のものがあります。

- <span id="page-110-0"></span>v 症状
- v 環境
- v 問題の種類
- v 問題の領域
- v 問題の再発の可能性と問題の再現の手順
- 2. PSI 情報には次のものがあります。
	- エラー・メッセージ (発行されている場合)
	- v その問題に関連する重要な要因
	- v トレース機能からの出力
	- メッセージ・ログ
	- v .ACG ファイルなど、**¥PRIVATE** サブディレクトリー内のデータ。

### 電子的な問題判別情報の発信と修正の受信

Communications Server は、問題判別情報を特定の宛先に送信したり、IBM から修 正を電子的な手段で受信したりするためのユーティリティーを備えています。これ らのユーティリティーには、以下のものが含まれます。

- v 情報バンドラー
- v 情報送信
- v 修正取得/修正適用
- WWW アクセス

### 情報バンドラー

このユーティリティーは、システム・ファイルおよび特定のトレースおよびログ・ ファイル、さらに、マシンでインストールまたは実行されているソフトウェアなど の登録情報を集めます。

- 1. このユーティリティーを実行するには、 「スタート」**->**「プログラ ム」**->**「**IBM Communications Server**」**->**「問題判別」**->**「情報バンドラー」と 選択します。ユーティリティーの進捗状況を示すウィンドウがオープンされま す。
- 2. 情報バンドラーは、 **cspdata.exe** という名前のファイルを Communications Server のインストール・サブディレクトリー (デフォルトでは、 C:¥Program Files¥IBM¥Communications Server) に作成します。IBM サポート・センターはこ のファイルを問題判別に利用することができます。

問題判別データの収集方法は、 80 [ページの『コマンド行ユーティリティー』に](#page-97-0)記載 された **CSNTPD** コマンドを参照して下さい。

### 情報送信

このユーティリティーを使用すれば、 情報バンドラーが収集したシステム・データ と診断データが含まれている圧縮ファイルを FTP サーバーに送信することができま す。 このユーティリティーを実行するには、 「開始」**->**「プログラム」**->**「**IBM Communications Server**」**->**「**RAS** ユーティリティー」**->**「情報送信」と選択しま す。 このユーティリティーは、デフォルトのブラウザーを開始し、 IBM FTP サイ トとの接続を確立します。ブラウザーを使用して **cspddata.exe** ファイルをアップロ

<span id="page-111-0"></span>ードしてください。 Internet Explorer v5 を使用している場合は、ドラッグ・アン ド・ドロップができます。インストール・サブディレクトリー (デフォルトでは、 C:¥Program Files¥IBM¥Communications Server) から **cspddata.exe** ファイルをドラッ グし、それを Internet Explorer にドロップしてください。Internet Explorer を使用し ている場合は、「ファイル」**->**「アップロード」の順に選択します。

### **World Wide Web** アクセス

WWW 上の Communications Server のサポート・ページにアクセスするには、 「開 始」**->**「プログラム」**->**「**IBM Communications Server**」**->**「問題判別ユーティリ ティー」**->**「情報送信」と選択します。 このアプリケーションは、システムにイン ストールされた Web ブラウザーを見つけようとします。 Web ブラウザーが見つか らない場合には、特定ブラウザーのロケーションを指定することができます。 「**OK**」をクリックしてブラウザーを起動し、 Communications Server のサポート・ ページにアクセスします。 このサポート・ページを利用すれば、コード修正、ヒン ト、ニュース・グループ、オンライン文書などにアクセスすることができます。

### **IBM** への連絡

この節では、種々の理由により IBM と連絡をとる場合の方法を説明します。問題 の性質または懸念事項に従って、IBM がより良いサービスを提供するための情報の 準備をお願いすることがあります。

技術上の問題の場合は、十分な時間をかけて、ここで提案する処置の検討および実 行を行ってください。IBM に連絡する前に、所轄のサポート担当者に連絡してくだ さい。問題に対する詳しい知識を持っている人が IBM との連絡にあたる必要があ るため、サポート担当者が IBM との連絡窓口となります。

IBM と連絡をとる必要がある場合は、IBM が提供するサービスについて説明した次 の項を参照してください。

- v プロダクト・パッケージに入っているカードである、**Customer Service and Support Guide** を参照してください。
- 次の URL の Communications Server for Windows Web ページにアクセスしま す。

<http://www.ibm.com/software/network/commserver/windows>

v 次の URL の Communications Server for Windows サポート・ページにアクセス します。

<http://www.ibm.com/software/network/commserver/windows/support>

以下の方法で IBM にファイルと E メールを手動で送信できます。

v 以下の命名規則でファイルを zip します。

12345.BBB.LLL.CSPDDATA.ZIP

- v FTP.EMEA.IBM.COM¥TOIBM¥WINDOWS にFTP します。
- v WEBSPHERE\_SUPPORT@MAINZ.IBM.COM に E メールを送信します。

IBM は、お客様が提供するいかなる情報も、お客様に対してなんら義務も負うこと のない、自ら適切と信ずる方法で、使用もしくは配布することができるものとしま す。

### 付録 **A.** ディレクトリーの活用

Lightweight Directory Access Protocol (LDAP) を用いて中央設置場所から複数のクラ イアントを構成し、構成プロセスを単純化することができます。この節では、LDAP の計画に役立つ概念を説明します。

### クライアント構成の概念

LDAP オブジェクト・タイプ、つまり、特定のクライアント・アプリケーションの 構成に役立つサーバー・リストがあります。

サーバー・リスト・オブジェクトは、 APPC または 3270 セッションに関連付ける ことができる、サーバーのリストを表します。サーバー・リスト・オブジェクトの 名前は、ユーザー用の APPC または 3270 LU データ、組織単位、もしくは組織の 構成時に指定することができます。任意の数のサーバー・リスト・オブジェクトを 作成することができます。

情報の重複を極力減らすために、より高いレベルから大部分の構成情報を継承する ことができます。例えば、特定ユーザーに対する構成は、コンテナー (すなわち、 ユーザーの識別名を包含する組織単位と組織の階層であり、その中にユーザーが存 在する) から継承されます。 ユーザー・レベルでは、特定の値をオーバーライドす ることができます。 コンテナーは、そのコンテナーから継承します。

継承されたパラメーターは、オブジェクト詳細が表示されると自動的に表示されま す。その時点で受け入れることも、取り消すこともできます。

SNA API 固有のデータは、以下から構成されます。

- v ユーザーまたは保管用オブジェクトの APPC 構成属性。LU 6.2 アプリケーショ ンに関連するクライアント構成データを保管するのに使用します。
- v ユーザーまたは保管用オブジェクトの 3270/LUA 構成属性。3270/LUA アプリケ ーションに関連するクライアント構成データを保管するのに使用します。
- v ユーザーまたは保管用オブジェクトの iSeries 構成属性。EHNAPPC アプリケー ションに関連するクライアント構成データを保管するのに使用します。
- v サーバー・リスト・オブジェクト。LU 6.2 および 3270/LUA アプリケーション が使用するサーバー・ディスカバリー・メソッドを表します。サーバー・リスト は、以下のいずれかから構成します。
	- 明示的サーバーのリスト
	- 有効範囲内の TCP/IP サーバーの暗黙的リスト
	- 有効範囲内にない TCP/IP サーバーの暗黙的リスト (無効範囲にある)
	- 任意のサーバー (サーバー名は \* です)

サーバー・リスト・オブジェクトの名前は、ユーザー、グループ、または保管用 オブジェクトの LU 6.2 および 3270/LUA データの構成時に指定することができ ます。

### クライアント構成の計画

クライアントを構成する前に、以下について考慮してください。

- v 継承を活用するために、各情報をディレクトリー・ツリー内のどこに置いたらよ いか。
- v 情報を最大限に再利用するための LU の計画方法。ワイルドカード値や非専用 LU が使用されれば、ユーザー・レベルでの構成に要する情報が少なくて済みま す。ネットワークの必要性よりはこの利点に重きを置いてください。

クライアント情報を構成する前に、以下の情報を集めてください。

- v Communications Server に接続するための、IP を使用する 4 つまでのサーバーの 明示的リスト。
- v 有効範囲名。指定した有効範囲内で、Communications Server との TCP/IP 接続が 確立されます。
- v \* (アスタリスク) のサーバー名が付いた単一項目リスト。要求を満たすことがで きるネットワーク内に、Communications Server との接続が確立されます。

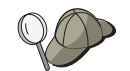

サーバー・リストを構成するときに、接続したい Communications Server の IP ホスト名もしくは IP アドレスを指定します。

- v SNA API Client が実行するアプリケーションのタイプ (APPC と CPI-C、 LUA、または EHNAPPC)。
- Communications Server が常駐するシステムのアドレス。
- v APPC および CPI-C アプリケーションを構成する場合は、以下も必要になる場合 があります。
	- SNA API Client 上のトランザクション・プログラムをリモート SNA ノード によって実行する必要がある場合は、トランザクション・プログラム定義を作 成しなければなりません。
	- APPC アプリケーション・プログラムをローカルで実行する場合は、どのよう なセッション情報が必要かを調べます。例えば、パラメーターとしてパートナ ー LU 6.2 名とモード名を指定することが必要になる場合があります。 CPI-C サイド情報を構成することが必要になる場合もあります。
- v LUA アプリケーションを実行し、特定の LU アドレスを必要とする SNA API Client を構成する場合は、LU の LU 名を Communications Server 上で構成する 必要があります。
- v EHNAPPC アプリケーションを実行する SNA API Client を構成する場合は、 EHNAPPC アプリケーションがアクセスする iSeries ホストのリストと、これら の iSeries ホストへのアクセスを許可されたユーザー ID とパスワードのリスト が必要です。

# 付録 **B. CSTRACE** の値

| ID | 機能                      | ID             | 構成要素           | ID             | トレース・                                                         |
|----|-------------------------|----------------|----------------|----------------|---------------------------------------------------------------|
|    |                         |                |                |                | オプション                                                         |
| 3  | APPN および<br><b>APPC</b> |                |                |                |                                                               |
|    |                         | 1              | N-BASE         |                |                                                               |
|    |                         | $\overline{2}$ | NOF API        |                |                                                               |
|    |                         |                |                | 1              | FLAG IPS トレース                                                 |
|    |                         |                |                | 1              | FLAG Verb トレー<br>スのみ                                          |
|    |                         |                |                | 2              | FLAG Verb トレー<br>ス (最大 128 バイト<br>のデータ)                       |
|    |                         |                |                | $\overline{4}$ | FLAG Verb トレー<br>ス (フル・データ)                                   |
|    |                         | $\mathfrak{Z}$ | MS API         |                |                                                               |
|    |                         |                |                | 1              | FLAG Verb トレー<br>スのみ                                          |
|    |                         |                |                | 2              | FLAG Verb トレー<br>ス (最大 128 バイト<br>のデータ)                       |
|    |                         |                |                | $\overline{4}$ | FLAG Verb トレー<br>ス (フル・データ)                                   |
|    |                         | $\overline{4}$ | CPI-C API      |                |                                                               |
|    |                         |                |                | $\mathbf{1}$   | FLAG Verb トレー<br>スのみ                                          |
|    |                         |                |                | $\mathfrak{2}$ | FLAG Verb $\mathcal{h} \rightarrow$<br>ス (最大 128 バイト<br>のデータ) |
|    |                         |                |                | $\overline{4}$ | FLAG Verb トレー<br>ス (フル・データ)                                   |
|    |                         | 5              | <b>RUI API</b> |                |                                                               |
|    |                         |                |                | 1              | FLAG Verb トレー<br>スのみ                                          |
|    |                         |                |                | $\overline{2}$ | FLAG Verb トレー<br>ス (最大 128 バイト<br>のデータ)                       |
|    |                         |                |                | $\overline{4}$ | FLAG Verb トレー<br>ス (フル・データ)                                   |
|    |                         | 6              | CSV API        |                |                                                               |
|    |                         |                |                | $\mathbf{1}$   | FLAG Verb トレー<br>スのみ                                          |

表 *8. CSTRACE* の値: 機能 ID、構成要素 ID、およびトレース・オプションの値

| ID             | 機能 | ID     | 構成要素           | ID             | トレース・                          |
|----------------|----|--------|----------------|----------------|--------------------------------|
|                |    |        |                |                | オプション                          |
|                |    |        |                | $\overline{2}$ | FLAG Verb トレー                  |
|                |    |        |                |                | ス (最大 128 バイト                  |
|                |    |        |                |                | のデータ)                          |
|                |    |        |                | $\overline{4}$ | FLAG Verb トレー                  |
|                |    |        |                |                | ス (フル・データ)                     |
|                |    | $\tau$ | APPC API       |                |                                |
|                |    |        |                | $\mathbf{1}$   | FLAG Verb トレー                  |
|                |    |        |                |                | スのみ                            |
|                |    |        |                | $\overline{2}$ | FLAG Verb トレー                  |
|                |    |        |                |                | ス (最大 128 バイト                  |
|                |    |        |                |                | のデータ)                          |
|                |    |        |                | $\overline{4}$ | FLAG Verb トレー                  |
|                |    |        |                |                | ス (フル・データ)                     |
|                |    | 11     | <b>SLI API</b> |                |                                |
|                |    |        |                | $\mathbf{1}$   | FLAG Verb トレー                  |
|                |    |        |                |                | スのみ                            |
|                |    |        |                | $\overline{2}$ | FLAG Verb トレー                  |
|                |    |        |                |                | ス (最大 128 バイト<br>のデータ)         |
|                |    |        |                |                |                                |
|                |    |        |                | $\overline{4}$ | FLAG Verb トレー<br>ス (フル・データ)    |
|                |    |        | <b>CCE API</b> |                |                                |
|                |    | 8      |                |                |                                |
|                |    |        |                | $\mathbf{1}$   | FLAG Verb トレー<br>スのみ           |
|                |    |        |                |                |                                |
|                |    |        |                | $\overline{2}$ | FLAG Verb トレー<br>ス (最大 128 バイト |
|                |    |        |                |                | のデータ)                          |
|                |    |        |                | $\overline{4}$ | FLAG Verb トレー                  |
|                |    |        |                |                | ス (フル・データ)                     |
| $\overline{4}$ | 接続 |        |                |                |                                |
|                |    | 49     | AnyNet         |                |                                |
|                |    |        |                | 40             | FLAG 内部呼び出し                    |
|                |    |        |                |                |                                |
|                |    |        |                | 80             | FLAG トランスポー<br>ト・プロバイダー呼       |
|                |    |        |                |                | び出し                            |
|                |    | 33     | LAN (LLC2)     |                |                                |
|                |    |        |                |                | FLAG I フレームの                   |
|                |    |        |                | $\mathbf{1}$   | みのトレース                         |
|                |    |        |                | $\overline{4}$ | FLAG 切り捨て (最                   |
|                |    |        |                |                | 大 128 バイトのデ                    |
|                |    |        |                |                | $-\bar{z}$ )                   |
|                |    |        |                | $\mathfrak{2}$ | FLAG All フレー                   |
|                |    |        |                |                | ム・トレース                         |

表 *8. CSTRACE* の値 *(*続き*)*: 機能 ID、構成要素 ID、およびトレース・オプションの値

| ID | 機能 | ID | 構成要素         | ID             | トレース・                |
|----|----|----|--------------|----------------|----------------------|
|    |    |    |              |                | オプション                |
|    |    | 9  | <b>SDLC</b>  |                |                      |
|    |    |    |              | 10             | FLAG DLC インタ         |
|    |    |    |              |                | ーフェース                |
|    |    |    |              | 20             | FLAG アウトバウン<br>ド・データ |
|    |    |    |              |                | FLAG インバウン           |
|    |    |    |              | 40             | ド・データ                |
|    |    |    |              | $\mathbf{1}$   | FLAG 入り口             |
|    |    |    |              | 8              | FLAG 出口              |
|    |    |    |              | $\overline{2}$ | FLAG 制御フロー           |
|    |    |    |              | 80             | FLAG 内部データ           |
|    |    | 19 | LAPB         |                |                      |
|    |    |    |              | 10             | FLAG DLC インタ         |
|    |    |    |              |                | ーフェース                |
|    |    |    |              | 20             | FLAG アウトバウン          |
|    |    |    |              |                | ド・データ                |
|    |    |    |              | 40             | FLAG インバウン           |
|    |    |    |              |                | ド・データ                |
|    |    |    |              | $\mathbf{1}$   | FLAG 入り口             |
|    |    |    |              | 8              | FLAG 出口              |
|    |    |    |              | $\overline{2}$ | FLAG 制御フロー           |
|    |    |    |              | 80             | FLAG 内部データ           |
|    |    | 20 | <b>QLLC</b>  |                |                      |
|    |    |    |              | 10             | FLAG DLC インタ         |
|    |    |    |              |                | ーフェース                |
|    |    |    |              | 20             | FLAG アウトバウン<br>ド・データ |
|    |    |    |              | $40\,$         | FLAG インバウン           |
|    |    |    |              |                | ド・データ                |
|    |    |    |              | $\mathbf{1}$   | FLAG 入り口             |
|    |    |    |              | 8              | FLAG 出口              |
|    |    |    |              | $\mathbf{2}$   | FLAG 制御フロー           |
|    |    |    |              | 80             | FLAG 内部データ           |
|    |    | 22 | <b>EEDLC</b> |                |                      |
|    |    |    |              | 10             | FLAG アウトバウン<br>ド・データ |
|    |    |    |              | 20             | FLAG インバウン           |
|    |    |    |              |                | ド・データ                |
|    |    |    |              | $\mathbf{1}$   | FLAG 入り口             |
|    |    |    |              | 8              | FLAG 出口              |
|    |    |    |              | $\sqrt{2}$     | FLAG 制御フロー           |

表 *8. CSTRACE* の値 *(*続き*)*: 機能 ID、構成要素 ID、およびトレース・オプションの値

| ID | 機能 | ID             | 構成要素         | ID             | トレース・                |
|----|----|----------------|--------------|----------------|----------------------|
|    |    |                |              |                | オプション                |
|    |    |                |              | 80             | FLAG 内部データ           |
|    |    | 59             | TN3270E サーバー |                |                      |
|    |    |                |              | 40             | FLAG 内部呼び出し          |
|    |    |                |              | 80             | FLAG トランスポー          |
|    |    |                |              |                | ト・プロバイダー呼            |
|    |    |                |              |                | び出し                  |
|    |    | 60             | TN5250 サーバー  |                |                      |
|    |    |                |              | 40             | FLAG 内部呼び出し          |
|    |    |                |              | 80             | FLAG トランスポー          |
|    |    |                |              |                | ト・プロバイダー呼<br>び出し     |
|    |    | 1              | シグナリング・プ     |                |                      |
|    |    |                | ロトコル         |                |                      |
|    |    |                |              | $\overline{2}$ | FLAG 制御フロー           |
|    |    |                |              | $\mathbf{1}$   | FLAG 入り口             |
|    |    |                |              | 8              | FLAG 出口              |
|    |    |                |              | 10             | FLAG メッセージ受          |
|    |    |                |              |                | 信                    |
|    |    |                |              | 20             | FLAG メッセージ送<br>信     |
|    |    |                |              | 40             | FLAG 内部トレース          |
|    |    | $\overline{7}$ | アダプター        |                |                      |
|    |    |                |              | $\mathfrak{2}$ | FLAG 制御              |
|    |    |                |              | 1              | FLAG 入り口             |
|    |    |                |              | 8              | FLAG 出口              |
|    |    |                |              | 10             | FLAG レベル 1 (最        |
|    |    |                |              |                | 小)                   |
|    |    |                |              | 20             | FLAG レベル 2 (平<br>均)  |
|    |    |                |              | 40             | FLAG レベル 3 (よ        |
|    |    |                |              |                | り大)<br>FLAG レベル 4 (最 |
|    |    |                |              | 80             | 大)                   |
|    |    | 17             | MPA アダプター    |                |                      |
|    |    |                |              | $\overline{2}$ | FLAG 制御              |
|    |    |                |              | $\mathbf{1}$   | FLAG 入り口             |
|    |    |                |              | 8              | FLAG 出口              |
|    |    |                |              | 10             | FLAG レベル 1 (最<br>小)  |
|    |    |                |              | 20             | FLAG レベル 2 (平        |
|    |    |                |              |                | 均)                   |

表 *8. CSTRACE* の値 *(*続き*)*: 機能 ID、構成要素 ID、およびトレース・オプションの値

| ID | 機能 | ID             | 構成要素          | ID             | トレース・                         |
|----|----|----------------|---------------|----------------|-------------------------------|
|    |    |                |               |                | オプション                         |
|    |    |                |               | 40             | FLAG レベル 3 (よ                 |
|    |    |                |               |                | り大)                           |
|    |    |                |               | 80             | FLAG レベル 4 (最                 |
|    |    |                |               |                | 大)                            |
|    |    | $\overline{4}$ | バッファー・リレ      |                |                               |
|    |    |                |               | $\overline{2}$ | FLAG 制御                       |
|    |    |                |               | $\mathbf{1}$   | FLAG 入り口                      |
|    |    |                |               | $8\,$          | FLAG 出口                       |
|    |    |                |               | 10             | FLAG 内部データ 1                  |
|    |    |                |               | 20             | FLAG 内部データ 2                  |
|    |    | 5              | 構成            |                |                               |
|    |    |                |               | $\overline{2}$ | FLAG 制御                       |
|    |    |                |               | $\mathbf{1}$   | FLAG 入り口                      |
|    |    |                |               | 8              | FLAG 出口                       |
|    |    |                |               | 10             | FLAG インスタン                    |
|    |    |                |               |                | ス・データ                         |
|    |    | 6              | 接続管理プログラ<br>厶 |                |                               |
|    |    |                |               | $\overline{2}$ | FLAG 制御                       |
|    |    |                |               | $\mathbf{1}$   | FLAG 入り口                      |
|    |    |                |               | $8\,$          | FLAG 出口                       |
|    |    |                |               | 10             | FLAG プリミティブ<br>およびメッセージ       |
|    |    |                |               | 20             | FLAG 内部メッセー<br>ジ・フロー          |
|    |    | 8              | PDLC_DLC      |                |                               |
|    |    |                |               | $\mathbf{1}$   | FLAG 入り口                      |
|    |    |                |               | $\overline{2}$ | FLAG 制御                       |
|    |    |                |               | $8\,$          | FLAG 出口                       |
|    |    |                |               | 10             | FLAG 内部トレース                   |
|    |    |                |               |                | $\mathbf{1}$                  |
|    |    |                |               | 20             | FLAG 内部トレース                   |
|    |    |                |               |                | $\mathfrak{2}$                |
|    |    |                |               | 30             | FLAG 内部トレース                   |
|    |    |                |               |                | 3                             |
|    |    |                |               | 40             | FLAG 内部トレース<br>$\overline{4}$ |
|    |    |                |               | 80             | FLAG 内部トレース                   |
|    |    |                |               |                | 8                             |

表 *8. CSTRACE* の値 *(*続き*)*: 機能 ID、構成要素 ID、およびトレース・オプションの値

| ID | 機能            | ID           | 構成要素         | ID             | トレース・                                        |
|----|---------------|--------------|--------------|----------------|----------------------------------------------|
|    |               |              |              |                | オプション                                        |
|    |               | $11\,$       | V.25bis シグナリ |                |                                              |
|    |               |              | ング           |                |                                              |
|    |               |              |              | $\overline{2}$ | FLAG 制御フロー                                   |
|    |               |              |              | $\mathbf{1}$   | FLAG 入り口                                     |
|    |               |              |              | $8\,$          | FLAG 出口                                      |
|    |               |              |              | 10             | FLAG メッセージ受<br>信                             |
|    |               |              |              | 20             | FLAG メッセージ送<br>信                             |
|    |               |              |              | 40             | FLAG 内部トレース                                  |
|    |               | 12           | X.25 シグナリング  |                |                                              |
|    |               |              |              | $\mathfrak{2}$ | FLAG 制御フロー                                   |
|    |               |              |              | $\mathbf{1}$   | FLAG 入り口                                     |
|    |               |              |              | $8\,$          | FLAG 出口                                      |
|    |               |              |              | 10             | FLAG メッセージ受<br>信                             |
|    |               |              |              | 20             | FLAG メッセージ送<br>信                             |
|    |               |              |              | 40             | FLAG 内部トレース                                  |
|    |               |              |              | 80             | FLAG NPDU トレー<br>ス                           |
|    |               | 21           | OEM アダプター    |                |                                              |
|    |               |              |              | $\mathbf{2}$   | FLAG 制御フロー                                   |
|    |               |              |              | $1\,$          | FLAG 入り口                                     |
|    |               |              |              | 8              | FLAG 出口                                      |
|    |               |              |              | 10             | FLAG レベル 1 (最<br>小)                          |
|    |               |              |              | 20             | FLAG レベル 2 (平<br>均)                          |
|    |               |              |              | 40             | FLAG レベル 3 (よ<br>り大)                         |
|    |               |              |              | 80             | FLAG レベル 4 (最<br>大)                          |
| 1  | ユーザー・サービ<br>ス |              |              |                |                                              |
|    |               | $\mathbf{1}$ | ノード初期設定      |                |                                              |
|    |               |              |              | $\mathbf{1}$   | FLAG API トレース                                |
|    |               |              |              | $\overline{2}$ | FLAG プロシージャ                                  |
|    |               |              |              |                | ー・トレース                                       |
|    |               |              |              | $\overline{4}$ | FLAG DebugStr $\vdash\; \; \downarrow$<br>ース |

表 *8. CSTRACE* の値 *(*続き*)*: 機能 ID、構成要素 ID、およびトレース・オプションの値

| ID | 機能        | ID             | 構成要素      | ID               | トレース・               |
|----|-----------|----------------|-----------|------------------|---------------------|
|    |           |                |           |                  | オプション               |
|    |           |                |           | 8                | FLAG ポップアッ          |
|    |           |                |           |                  | プ・トレース              |
|    |           |                |           | 10               | FLAG エグゾーステ         |
|    |           |                |           |                  | ィブ                  |
|    |           | $\overline{2}$ | 構成 API    |                  |                     |
|    |           |                |           | 1                | FLAG API トレース       |
|    |           | $\mathfrak{Z}$ | メッセージ機能   |                  |                     |
|    |           |                |           | 1                | FLAG プロシージャ         |
|    |           |                |           |                  | ー・トレース              |
|    |           | $\overline{4}$ | SNA ノード操作 |                  |                     |
|    |           |                |           | $\mathbf{1}$     | FLAG プロシージャ         |
|    |           |                |           |                  | ー・トレース              |
|    |           | 5              | 自動ダイヤル・ユ  |                  |                     |
|    |           |                | ーティリティー   |                  |                     |
|    |           |                |           | 1                | FLAG プロシージャ         |
|    |           |                |           |                  | ー・トレース              |
|    |           | 6              | ASCII 構成  |                  |                     |
|    |           |                |           | 1                | FLAG 2 進変換トレ        |
|    |           |                |           |                  | ース                  |
| 5  | SNA クライアン |                |           |                  |                     |
|    | ト・サービス    |                |           |                  |                     |
|    |           | $\mathbf{1}$   | API クライアン |                  |                     |
|    |           |                | ト・サービス    |                  |                     |
|    |           |                |           | 10000000         | FLAG プリミティ          |
|    |           |                |           |                  | ブ・トレース (フル)         |
|    |           |                |           | 40000000         | FLAG プリミティ          |
|    |           |                |           |                  | ブ・トレース (ヘッ<br>ダーのみ) |
|    |           |                |           |                  | FLAG プリミティ          |
|    |           |                |           | 20000000         | ブ・トレース (ヘッ          |
|    |           |                |           |                  | ダー + 128 バイト)       |
|    |           |                |           | <b>OFFFFFFFF</b> | FLAG 内部事象トレ         |
|    |           |                |           |                  | $-7$ (ALL)          |
|    |           |                |           | 0000000F         | FLAG 内部事象トレ         |
|    |           |                |           |                  | $-\lambda$ (CM)     |
|    |           |                |           | 000000F0         | FLAG 内部事象トレ         |
|    |           |                |           |                  | $-7$ (NIA)          |
|    |           |                |           | 00000F00         | FLAG 内部事象トレ         |
|    |           |                |           |                  | $-7$ (SEC)          |
|    |           |                |           | 0000F000         | FLAG 内部事象トレ         |
|    |           |                |           |                  | $-7$ (SMA)          |
|    |           |                |           | 00010000         | FLAG 内部事象トレ         |
|    |           |                |           |                  | $-\lambda$ (MUX)    |

表 *8. CSTRACE* の値 *(*続き*)*: 機能 ID、構成要素 ID、およびトレース・オプションの値

| ID | 機能                  | ID           | 構成要素                       | ID               | トレース・                                       |
|----|---------------------|--------------|----------------------------|------------------|---------------------------------------------|
|    |                     |              |                            |                  | オプション                                       |
|    |                     |              |                            | 00020000         | FLAG 内部事象トレ                                 |
|    |                     |              |                            |                  | $-7$ (CSIT)                                 |
|    |                     |              |                            | 00040000         | FLAG 内部事象トレ                                 |
|    |                     |              |                            |                  | $-7$ (QEL)                                  |
|    |                     |              |                            | 00080000         | FLAG 内部事象トレ                                 |
|    |                     |              |                            |                  | $-7$ (UTL)                                  |
|    |                     |              |                            | 000C0000         | FLAG 内部事象トレ                                 |
|    |                     |              |                            |                  | $ \lambda$ (LBA)                            |
| 8  | SLP サービス            |              |                            |                  |                                             |
|    |                     | $\mathbf{1}$ | SLP サービス                   |                  |                                             |
|    |                     |              |                            | 10000000         | FLAG パケット・ト<br>レース                          |
|    |                     |              |                            | <b>OFFFFFFFF</b> | FLAG 内部事象トレ<br>$-7$ (ALL)                   |
|    |                     |              |                            | 0000000F         | FLAG 内部事象トレ<br>$-\lambda$ (UA)              |
|    |                     |              |                            | 000000F0         | FLAG 内部事象トレ<br>$ \lambda$ (SA)              |
|    |                     |              |                            | 00000F00         | FLAG 内部事象トレ<br>$-\lambda$ (NLG)             |
| 9  | APPN サブエージ<br>ェント   |              |                            |                  |                                             |
|    |                     | $\mathbf{1}$ | IBM APPN サブエ<br>ージェント      |                  |                                             |
|    |                     |              |                            | 10               | FLAG VarBind $\vdash \mathcal{V}$<br>ース・データ |
|    |                     |              |                            | 10000            | FLAG NOF VCB デ<br>ータ                        |
|    |                     |              |                            | $\mathbf{1}$     | FLAG 内部事象トレ<br>ース                           |
|    |                     |              |                            | 100              | FLAG メモリー・ト<br>レース                          |
|    |                     |              |                            | 00FFFFFF         | FLAG 全データおよ<br>び事象                          |
| 10 | RUN COMMAND<br>サポート |              |                            |                  |                                             |
|    |                     | $\mathbf{1}$ | <b>RUN COMMAND</b><br>サポート |                  |                                             |
|    |                     |              |                            | 0x00FFFFFFF      | FLAG トレース (全<br>事象およびデータ)                   |
|    |                     |              |                            | 0x00000010       | メモリー割り振り/割<br>り当て解除                         |

表 *8. CSTRACE* の値 *(*続き*)*: 機能 ID、構成要素 ID、およびトレース・オプションの値

| ID | 機能       | ID | 構成要素     | ID             | トレース・               |
|----|----------|----|----------|----------------|---------------------|
|    |          |    |          |                | オプション               |
|    |          |    |          | 0x00000100     | FLAG MDS_MU ダ<br>ンプ |
|    |          |    |          | 0x00001000     | FLAG VCB ダンプ        |
| 11 | ホット・スタンバ |    |          |                |                     |
|    |          |    |          |                |                     |
|    |          | 1  | ホット・スタンバ |                |                     |
|    |          |    |          |                |                     |
|    |          |    |          |                | FLAG Heartbeat モ    |
|    |          |    |          |                | ニター・トレース            |
|    |          |    |          | $\overline{c}$ | FLAG プロシージャ         |
|    |          |    |          |                | ー・トレース              |

表 *8. CSTRACE* の値 *(*続き*)*: 機能 ID、構成要素 ID、およびトレース・オプションの値

### <span id="page-124-0"></span>付録 **C.** 特記事項

本書は米国 IBM が提供する製品およびサービスについて作成したものです。 本書 に記載の製品、サービス、または機能が日本においては提供されていない場合があ ります。日本で利用可能な製品、サービス、および機能については、日本 IBM の 営業担当員にお尋ねください。 本書で IBM 製品、プログラム、またはサービスに 言及していても、その IBM 製品、プログラム、またはサービスのみが使用可能で あることを意味するものではありません。 これらに代えて、IBM の知的所有権を 侵害することのない、機能的に同等の製品、プログラム、またはサービスを使用す ることができます。 ただし、IBM 以外の製品とプログラムの操作またはサービス の評価および検証は、お客様の責任で行っていただきます。

IBM は、本書に記載されている内容に関して特許権 (特許出願中のものを含む) を 保有している場合があります。本書の提供は、お客様にこれらの特許権について実 施権を許諾することを意味するものではありません。実施権についてのお問い合わ せは、書面にて下記宛先にお送りください。

〒106-8711 東京都港区六本木 3-2-12 日本アイ・ビー・エム株式会社 法務・知的財産 知的財産権ライセンス渉外

以下の保証は、国または地域の法律に沿わない場合は、適用されません。 IBM お よびその直接または間接の子会社は、本書を特定物として現存するままの状態で提 供し、商品性の保証、特定目的適合性の保証および法律上の瑕疵担保責任を含むす べての明示もしくは黙示の保証責任を負わないものとします。国または地域によっ ては、法律の強行規定により、保証責任の制限が禁じられる場合、強行規定の制限 を受けるものとします。

この情報には、技術的に不適切な記述や誤植を含む場合があります。本書は定期的 に見直され、必要な変更は本書の次版に組み込まれます。 IBM は予告なしに、随 時、この文書に記載されている製品またはプログラムに対して、改良または変更を 行うことがあります。

本書において IBM 以外の Web サイトに言及している場合がありますが、便宜のた め記載しただけであり、決してそれらの Web サイトを推奨するものではありませ ん。それらの Web サイトにある資料は、この IBM 製品の資料の一部ではありませ ん。それらの Web サイトは、お客様の責任でご使用ください。

IBM は、お客様が提供するいかなる情報も、お客様に対してなんら義務も負うこと のない、自ら適切と信ずる方法で、使用もしくは配布することができるものとしま す。

本プログラムのライセンス保持者で、(i) 独自に作成したプログラムとその他のプロ グラム (本プログラムを含む) との間での情報交換、および (ii) 交換された情報の 相互利用を可能にすることを目的として、本プログラムに関する情報を必要とする 方は、下記に連絡してください。

IBM Corporation TL3B/062 3039 Cornwallis Road RTP, NC 27709-2195 U.S.A.

本プログラムに関する上記の情報は、適切な使用条件の下で使用することができま すが、有償の場合もあります。

本書で説明されているライセンス・プログラムまたはその他のライセンス資料は、 IBM 所定のプログラム契約の契約条項、 IBM プログラムのご使用条件、またはそ れと同等の条項に基づいて、 IBM より提供されます。

IBM 以外の製品に関する情報は、その製品の供給者、出版物、もしくはその他の公 に利用可能なソースから入手したものです。IBM は、それらの製品のテストは行っ ておりません。したがって、他社製品に関する実行性、互換性、またはその他の要 求については確証できません。IBM 以外の製品の性能に関する質問は、それらの製 品の供給者にお願いします。

本書には、日常の業務処理で用いられるデータや報告書の例が含まれています。よ り具体性を与えるために、それらの例には、個人、企業、ブランド、あるいは製品 などの名前が含まれている場合があります。これらの名称はすべて架空のものであ り、名称や住所が類似する企業が実在しているとしても、それは偶然にすぎませ ん。

著作権使用許諾:

本書には、様々なオペレーティング・プラットフォームでのプログラミング手法を 例示するサンプル・アプリケーション・プログラムがソース言語で掲載されていま す。お客様は、サンプル・プログラムが書かれているオペレーティング・プラット フォームのアプリケーション・プログラミング・インターフェースに準拠したアプ リケーション・プログラムの開発、使用、販売、配布を目的として、いかなる形式 においても、IBM に対価を支払うことなくこれを複製し、改変し、配布することが できます。 このサンプル・プログラムは、あらゆる条件下における完全なテストを 経ていません。従って IBM は、これらのサンプル・プログラムについて信頼性、 利便性もしくは機能性があることをほのめかしたり、保証することはできません。 お客様は、IBM のアプリケーション・プログラミング・インターフェースに準拠し たアプリケーション・プログラムの開発、使用、販売、配布を目的として、いかな る形式においても、 IBM に対価を支払うことなくこれを複製し、改変し、配布す ることができます。

この情報をソフトコピーでご覧になっている場合は、写真やカラーの図表は表示さ れない場合があります。

### 商標

IBM、IBM ロゴ、およびibm.com は、International Business Machines Corp. の商標 または登録商標であり、世界中の準拠法に登録されています。その他の製品名およ びサービス名は、IBM またはその他の企業の商標である可能性があります。現時点 での IBM の商標リストについては、www.ibm.com/legal/copytrade.shtml の 「Copyright and trademark information」をご覧ください。

Java およびすべての Java 関連の商標およびロゴは Sun Microsystems, Inc.の米国お よびその他の国における商標です。

Microsoft、Windows、Windows NT®、Windows XP、Windows Server 2003、Windows Vista、および Windows ロゴは、Microsoft Corporation の米国およ びその他の国における商標です。

Linux は、Linus Torvalds の米国およびその他の国における登録商標です。

Adobeは、Adobe Systems Incorporated の米国およびその他の国における登録商標で す。

他の会社名、製品名およびサービス名等はそれぞれ各社の商標です。

## 索引

日本語, 数字, 英字, 特殊文字の 順に配列されています。なお, 濁 音と半濁音は清音と同等に扱われ ています。

# [ア行]

アプリケーション [3270/LUA 71](#page-88-0) アンインストール [コマンド行パラメーターの使用](#page-64-0) 47 [保守インストールの使用](#page-57-0) 40 インストール [カスタマイズ](#page-51-0) 34 [管理](#page-57-0) 40 管理インストール [概要と手順](#page-56-0) 39 InstallShield [コマンド行パラメータ](#page-64-0)  $-47$  $-47$ [計画](#page-38-0) 21 [サイレント](#page-51-0) 34 [初期設定ファイル処理](#page-51-0) 34 [ネットワーク・サーバーからインスト](#page-57-0)  $-1$  $1$  40 [パッチ](#page-57-0) 40 [フィーチャー選択](#page-49-0) 32 [フィーチャー・インストール・オプシ](#page-50-0) [ョン](#page-50-0) 33 保守インストール [修理](#page-57-0) 40 [除去](#page-57-0) 40 [変更](#page-57-0) 40 リモート SMS [の使用](#page-58-0) 41 Tivoli [の使用](#page-58-0) 41 ローカル・ハード・ディスクへ [カスタム](#page-48-0) 31 [標準](#page-46-0) 29 インストール、リモート SMS [の使用](#page-58-0) 41 Tivoli [の使用](#page-58-0) 41 インストール、[Communications Server 23](#page-40-0) [エラー・ログ](#page-36-0) 19

# [カ行]

[開始](#page-67-0) 50 [開始、資源の](#page-95-0) 78 開始、[Communications Server](#page-90-0) の 73 [改訂部分、このリリースの](#page-16-0) xv

[拡張対等通信ネットワーキング](#page-21-0) 4 [拡張プログラム間通信](#page-35-0) 18 カスタマイズ [初期設定ファイル処理](#page-51-0) 34 [変換ファイル](#page-51-0) 34 各国語サポート (NLS) [言語コード](#page-65-0) 48 [管理、ユーザー](#page-78-0) ID の 61 管理インストール [概要と手順](#page-56-0) 39 [ネットワーク・サーバーからインスト](#page-57-0)  $-1$  $\frac{1}{40}$ InstallShield [コマンド行パラメーター](#page-64-0) [47](#page-64-0) [管理サービス](#page-36-0) 19 [管理サポート](#page-34-0) 17 [管理システム](#page-36-0) 19 管理用作業 [IBMCSADMIN](#page-97-0) 会計の設定 80 [関連情報](#page-14-0) xiii [技術的な援助](#page-111-0) 94 [規則](#page-11-0) x [共通プログラミング・インターフェース・](#page-35-0) [コミュニケーション](#page-35-0) 18 [クライアント認証](#page-27-0) 1[0, 12](#page-29-0) クライアント・サポート [SNA API 13](#page-30-0) [TN3270E 8](#page-25-0) [TN5250 11](#page-28-0) [クラス、](#page-28-0)LU 11 ゲートウェイ・サポート [概要](#page-19-0) 2 [機能のテーブル](#page-24-0) 7 [機能の要約](#page-24-0) 7 [サブエリア・ネットワーク上のアプリ](#page-23-0) [ケーション](#page-23-0) 6 [説明](#page-23-0) 6 [プロトコル変換装置としての](#page-23-0) 6 LAN [ネットワーク管理プログラム](#page-23-0) 6 NetView [コマンド](#page-23-0) 6 NMVT [の伝送](#page-23-0) 6 計画 [インストール](#page-38-0) 21 言語、指定 [コマンド行パラメーターの使用](#page-64-0) 47 [変換の使用](#page-65-0) 48 更新、SNA [資源の動的](#page-96-0) 79 構成 [開始](#page-67-0) 50

[テスト](#page-67-0) 50

[フォーカル・ポイント](#page-89-0) 72

構成 *(*続き*)* [ローカルおよびリモート・サポート](#page-34-0) [17](#page-34-0) [AnyNet SNA over TCP/IP 58](#page-75-0) [APPC 69](#page-86-0) APPC [アプリケーションを実行するた](#page-78-0) めの [SNA API Client](#page-78-0) の構成 61 APPC 用の [SNA API Client 59](#page-76-0) APPN [ネットワーク・ノード](#page-72-0) 55 [CPI-C 69](#page-86-0) [DLUR/DLUS 56](#page-73-0) LUA 用の [SNA API Client 64](#page-81-0) SNA [ゲートウェイ](#page-68-0) 51 TN3270E [サーバー](#page-70-0) 53 TN5250 [サーバー](#page-71-0) 54 構成、[Communications Server](#page-66-0) の 49 [構成する内容の決定](#page-66-0) 49 [構成する内容の決定](#page-66-0) 49 [高性能経路指定](#page-21-0) 4 [高速トランスポート・プロトコル](#page-21-0) [\(RTP\) 4](#page-21-0) [コマンド](#page-97-0) 80 [コマンド行トレース](#page-109-0) 92 コマンド行パラメーター [アンインストール・モード](#page-64-0) 47 [管理インストール](#page-64-0) 47 [言語セットアップ](#page-64-0) 47 [公示モード](#page-64-0) 47 [サイレント・インストール](#page-63-0) 46 [修理モード](#page-64-0) 47 [InstallShield Professional](#page-62-0)、 [setup.exe 45](#page-62-0) Microsoft [ソフトウェア・インストーラ](#page-51-0) ー [34](#page-51-0) MSI [パッケージに引き渡し](#page-63-0) 46 [コマンド行ユーティリティー](#page-97-0) 80 [コマンドの対応、](#page-27-0)TN3270E 10

# [サ行]

[サービス、](#page-111-0)WWW アクセス 94 [サービス提供者のディスカバリー](#page-22-0) 5 サイレント・インストール [一般](#page-51-0) 34 [コマンド行パラメーターの使用](#page-63-0) 46 [初期設定ファイル処理](#page-55-0) 38 [ローカル・ハード・ディスク](#page-51-0) 34 [削除、資源の](#page-96-0) 79 [サブエリア・ネットワーク・アプリケーシ](#page-23-0) [ョン](#page-23-0) 6 [サポート、](#page-36-0)LU 19

[参考文献](#page-12-0) xi 資源 [開始](#page-95-0) 78 [表示](#page-95-0) 78 [システム変数](#page-55-0) 38 [システム・ネットワーク体系](#page-19-0) (SNA) 2 [実行、管理用作業の](#page-97-0) 80 自動開始 [Communications Server 83](#page-100-0) [自動ネットワーク経路指定](#page-22-0) (ANR) 5 従属 LU [サーバー](#page-22-0) 5 従属 LU [リクエスター](#page-22-0) 5 [出版物](#page-12-0) xi [出版物のオーダー](#page-12-0) xi 情報 [送信](#page-110-0) 93 [バンドラー](#page-110-0) 93 初期設定ファイル処理 [一般](#page-51-0) 34 [サイレント・インストール](#page-55-0) 38 [システム変数](#page-55-0) 38 [ONLYINI 36](#page-53-0) [REMOVEINI 37](#page-54-0) [SAVEINI 35](#page-52-0)[, 38](#page-55-0) [USEINI 37](#page-54-0)[, 38](#page-55-0) セキュリティー [概要](#page-35-0) 18 [会話](#page-35-0) 18 [セッション](#page-35-0) 18 [前提となるソフトウェア](#page-38-0) 21 [前提となるハードウェア](#page-39-0) 22 ソースから実行 [CD-ROM 33](#page-50-0) [送信、情報](#page-110-0) 93 ソフトウェア要件 [Communications Server 21](#page-38-0)

# [タ行]

[端末エミュレーション](#page-29-0) 12 通信 [プロトコル](#page-18-0) 1 [データ圧縮、](#page-22-0)SNA 5 [データのトレース](#page-108-0) 91 [データ・セキュリティー](#page-35-0) 18 [停止、資源の](#page-95-0) 78 停止、[Communications Server](#page-90-0) の 73 [テスト、構成の](#page-67-0) 50 [デフォルト構成の置き換え](#page-90-0) 73 [電子的な問題の発信と修正](#page-110-0) 93 [特記事項](#page-124-0) 107 [トラブルシューティング](#page-106-0) 89 トレース [コマンド行](#page-109-0) 92

# [ナ行]

入手、トレース・データの [サーバー](#page-108-0) 91 [SNA API Client 92](#page-109-0) [ネットワーク管理者](#page-19-0) 2 [ネットワーク管理ベクトル転送](#page-23-0) [\(NMVT\) 6](#page-23-0) [ネットワーク・ノードの構成](#page-72-0) 55 [ノード操作](#page-91-0) 74

# [ハ行]

[ハードウェア要件](#page-39-0) 22 [発信、問題情報の](#page-110-0) 93 [パッチ](#page-57-0) 40 [バンドラー、情報](#page-110-0) 93 [表示、資源の](#page-95-0) 78 表示、[Communications Server](#page-108-0) ログの 91 [フィーチャー選択](#page-49-0) 32 [フィーチャーと機能](#page-20-0) 3 [フィーチャー・インストール・オプション](#page-50-0) [33](#page-50-0) [フォーカル・ポイントの構成](#page-89-0) 72 [プログラミング・サポート](#page-34-0) 17 [プロトコル、通信](#page-18-0) 1 [プロトコル変換装置](#page-23-0) 6 [変換、言語](#page-65-0) 48 [変更、資源](#page-96-0) 79 [報告、問題の](#page-106-0) 89 保守インストール [コマンド行パラメーターを使用した修](#page-64-0) 理 [47](#page-64-0) [修理](#page-57-0) 40 [除去](#page-57-0) 40 [変更](#page-57-0) 40

# [マ行]

メッセージ [表示](#page-108-0) 91 [メッセージ・ログ](#page-36-0) 19 [メニュー・バーの使用法](#page-94-0) 77 問題判別 (PD) [環境](#page-106-0) 89 [症状](#page-106-0) 89 [電子的な発信](#page-110-0) 93 [問題の原因の識別](#page-107-0) (PSI) 90 [問題の再現](#page-107-0) 90 [問題の種類](#page-106-0) 89 [問題の領域](#page-107-0) 90 [問題報告](#page-109-0) (PR) 92

# [ヤ行]

[ユーティリティー、コマンド行](#page-97-0) 80 [要件](#page-38-0) 21 [ハードウェア](#page-39-0) 22

# [ラ行]

[ライブラリー](#page-12-0) xi [リモート構成サポート](#page-34-0) 17 リモート・インストール [Common Launchpad](#page-62-0) の使用方法 45 SMS [の使用](#page-58-0) 41 Tivoli [の使用](#page-58-0) 41 [リモート・オペレーション](#page-96-0) 79 [連絡、](#page-111-0)IBM への 94 WWW [アクセス](#page-111-0) 94 [ローカル構成サポート](#page-34-0) 17 ログ [エラー](#page-36-0) 19 [表示](#page-108-0) 91 [メッセージ](#page-36-0) 19 [ログ・ビューアー・ユーティリティー](#page-108-0) 91

# [数字]

3270 [エミュレーション](#page-33-0) 16 3270/LUA [アプリケーション](#page-88-0) 71

# **A**

AnyNet [異なるプラットフォームの](#page-32-0) SNA アプ [リケーションを接続するために使用](#page-32-0) [15](#page-32-0) SNA over TCP/IP [ゲートウェイの構成](#page-75-0) [58](#page-75-0) TCP/IP [を介した](#page-32-0) APPC または CPI-C [アプリケーションの実行](#page-32-0) 15 [AnyNet](#page-31-0) の構成 14 APPC [概要](#page-35-0) 18 [構成](#page-86-0) 69 [パフォーマンスの向上](#page-21-0) 4 TCP/IP [でのアプリケーションの実行](#page-32-0) [15](#page-32-0) APPC [用クライアントの構成](#page-76-0) 59 APPN [概要](#page-21-0) 4 [機能](#page-21-0) 4 [説明](#page-21-0) 4 [デフォルト値の置き換え](#page-90-0) 73 APPN [ネットワーク・ノードの構成](#page-72-0) 55

## **C**

[Communications Server 2](#page-19-0) [アプリケーション・プログラミング・](#page-18-0) [インターフェース](#page-18-0) 1 [柔軟性](#page-18-0) 1 [使用](#page-90-0) 73 [紹介](#page-18-0) 1 [ソフトウェア要件](#page-38-0) 21 [投資内容の保護](#page-20-0) 3 [ログ](#page-108-0) 91 SNA [ネットワークの管理](#page-19-0) 2 [Communications Server](#page-40-0) のインストール [23](#page-40-0) [Communications Server](#page-18-0) の概要 1 [Communications Server](#page-18-0) の紹介 1 CPI-C [概要](#page-35-0) 18 [構成](#page-86-0) 69 [パフォーマンスの向上](#page-21-0) 4 TCP/IP [でのアプリケーションの実行](#page-32-0) [15](#page-32-0) [CSLIC 82](#page-99-0) [CSNTPD 83](#page-100-0) [CSQUERY 83](#page-100-0) [CSSTART 83](#page-100-0) [CSSTOP 84](#page-101-0) [CSTRACE 84](#page-101-0) [CSTRACE APPLY 84](#page-101-0) [CSTRACE FORMAT 85](#page-102-0) [CSTRACE RESET 85](#page-102-0) [CSTRACE SAVE 85](#page-102-0) [CSTRACE SHUTDOWN 85](#page-102-0) [CSTRACE START 85](#page-102-0) [CSTRACE STATUS 86](#page-103-0) [CSTRACE STOP 86](#page-103-0)

# **D**

DLU<sub>R</sub> [説明](#page-22-0) 5 [DLUR/DLUS](#page-73-0) の構成 56 [DLUS 5](#page-22-0)

### **H**

[HPR 4](#page-21-0)

## **I**

IBM [ソフトウェア・サポート・センタ](#page-10-0) [ー、連絡](#page-10-0) ix [IBMCSADMIN 80](#page-97-0) [iSeries OLE DB Provider 12](#page-29-0)

### **L**

LAN [ネットワーク管理プログラム](#page-23-0) 6 LU [クラス](#page-28-0) 11 LU [サポート](#page-36-0) 19 LU [プール](#page-23-0) 6

### **M**

[Microsoft Software Installer 34](#page-51-0) [Microsoft Systems Management Server](#page-58-0) (SMS)[、リモート・インストール](#page-58-0) 41 [MSI 34](#page-51-0)

**N**

[NMVT 6](#page-23-0)

## **O**

[OLE DB Provider](#page-29-0)、iSeries 12 [ONLYINI 36](#page-53-0)

### **P**

PDF [ファイル](#page-12-0) xi

### **R**

[README](#page-38-0) ファイル 21 [REMOVEINI 37](#page-54-0)

## **S**

[SAVEINI 35](#page-52-0)[, 38](#page-55-0) [setup.exe 45](#page-62-0) SNA [拡張対等通信ネットワーキング](#page-21-0) 4 [管理サービス](#page-36-0) 19 [ゲートウェイ](#page-19-0) [2, 6](#page-23-0) [ゲートウェイ構成](#page-68-0) 51 [資源の動的更新](#page-96-0) 79 [データ圧縮](#page-22-0) 5 [トレース・データ](#page-109-0) 92 API [クライアントの構成、](#page-78-0)APPC 用 [61](#page-78-0) API [クライアント・サポート](#page-30-0) 13 APPC 用の API [クライアントの構成](#page-76-0) [59](#page-76-0) APPN [の概要](#page-21-0) 4 [Communications Server](#page-36-0) の準拠 19 LU [サポート](#page-36-0) 19 LUA 用の API [クライアントの構成](#page-81-0) [64](#page-81-0)

SNA API Client [トレース](#page-109-0) 92 [SNA over TCP/IP](#page-31-0) の構成 14 SNA [ゲートウェイ構成](#page-68-0) 51 SNA ゲートウェイ・サポート [概要](#page-19-0) 2 [説明](#page-23-0) 6 TCP/IP [ネットワーク介した](#page-33-0) 3270 エミ [ュレーションのために使用](#page-33-0) 16 SNA [ネットワークの管理](#page-19-0) 2 SNA [ノード操作](#page-91-0) 74 SNA への準拠、[Communications](#page-36-0) [Server 19](#page-36-0)

# **T**

[Telnet 3270](#page-25-0) 標準拡張 8 Tivoli [リモート・インストール、使用方法](#page-58-0) [41](#page-58-0) [Software Distribution 41](#page-58-0) TN3270E [コマンドの対応](#page-27-0) 10 [サーバー](#page-25-0) 8 [サーバー構成](#page-70-0) 53 TN5250 [サーバー](#page-28-0) 11 [サーバー構成](#page-71-0) 54

### **U**

[USEINI 37](#page-54-0)[, 38](#page-55-0)

### **W**

WWW [アクセス](#page-111-0) 94

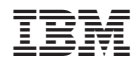

Printed in Japan

GC88-7699-06

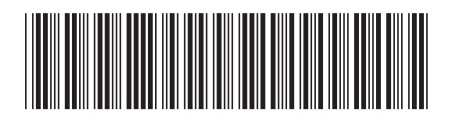

日本アイビーエム株式会社<br>- - - - - - - - - - - - - - - - -〒106-8711 東京都港区六本木3-2-12